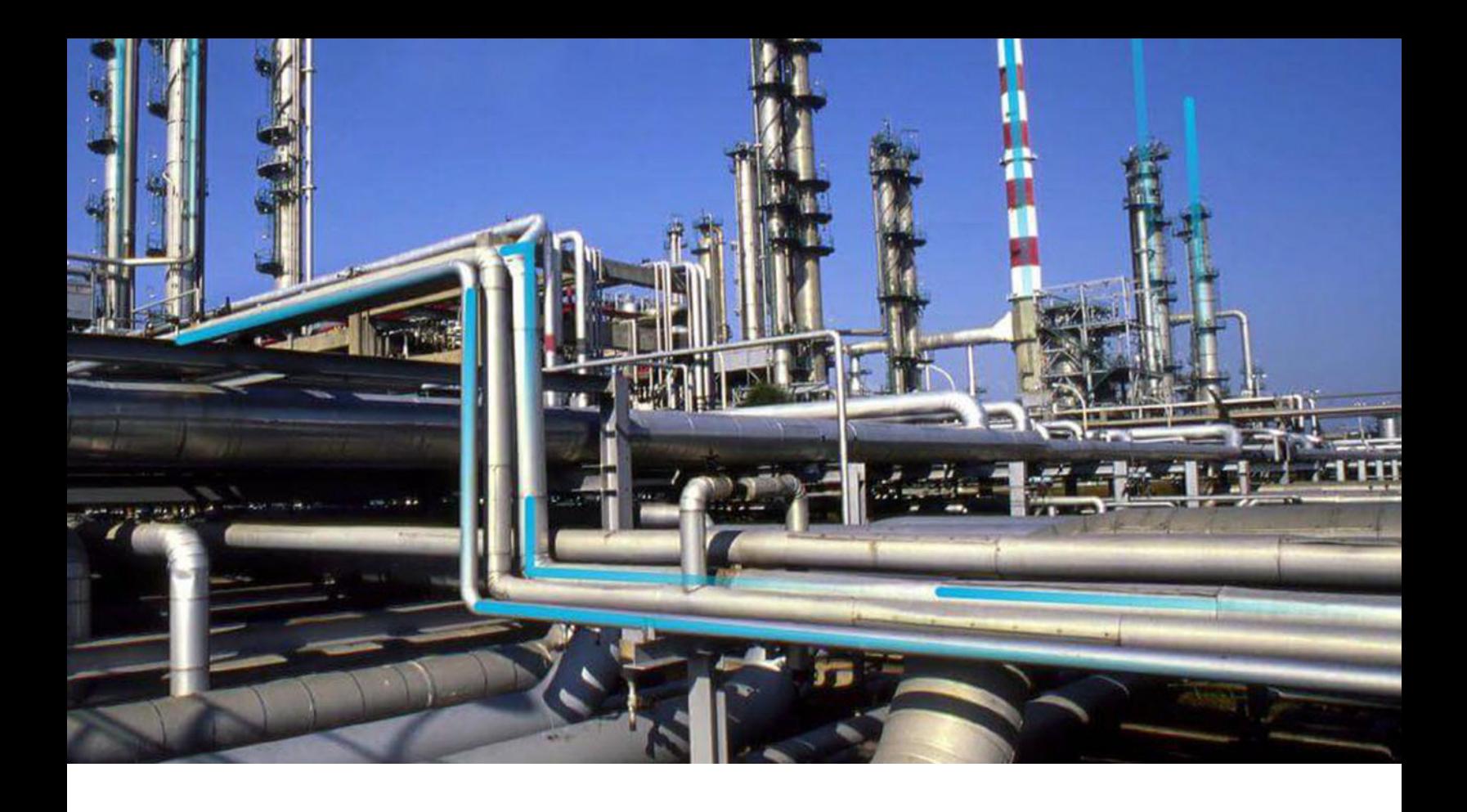

## **Installation**

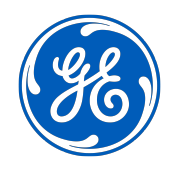

© 2020 General Electric Company

### **Contents**

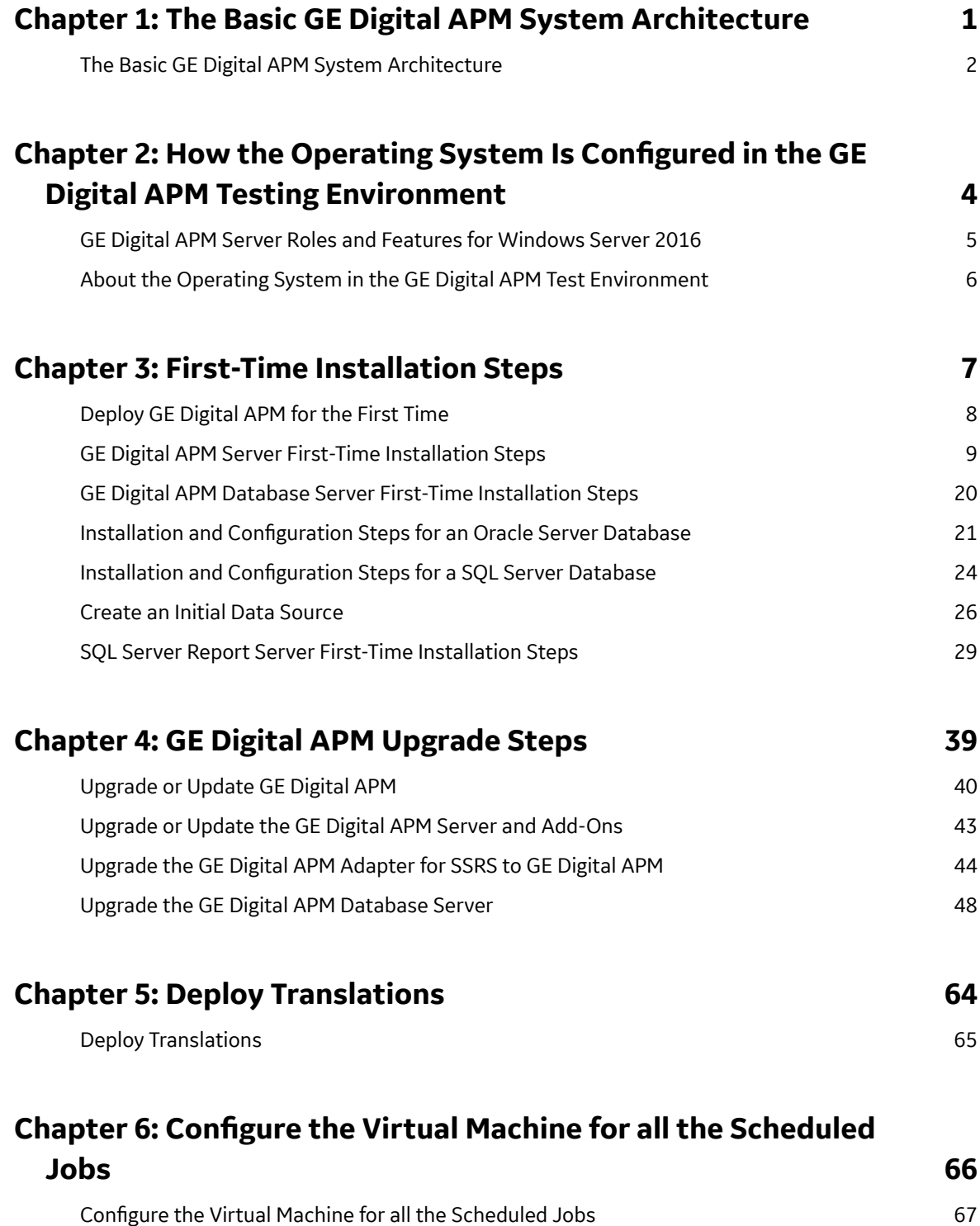

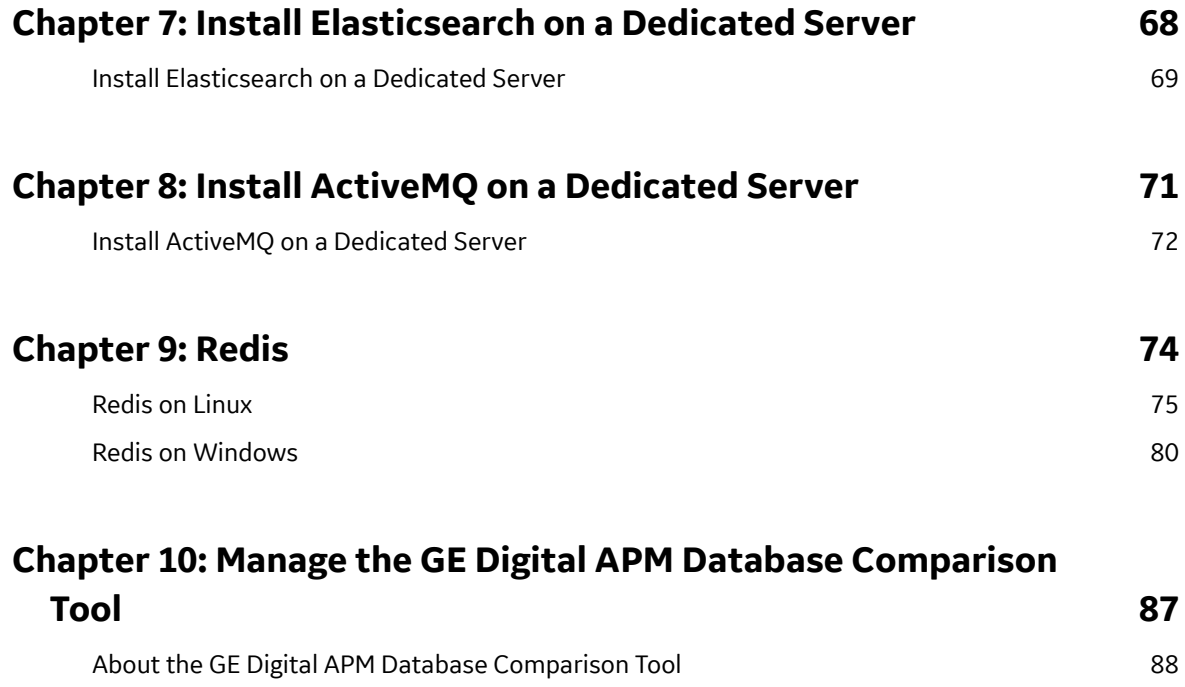

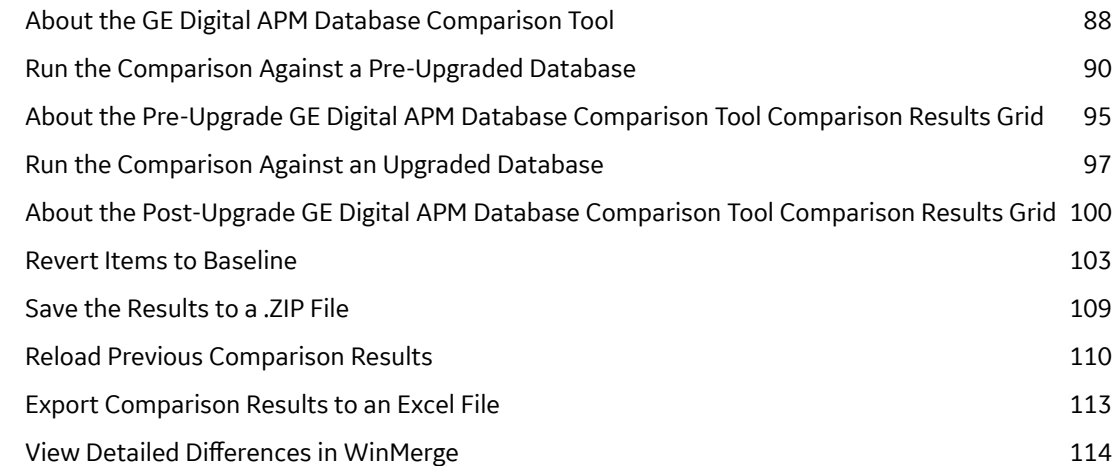

### **Copyright GE Digital**

© 2020 General Electric Company.

GE, the GE Monogram, and Predix are either registered trademarks or trademarks of All other trademarks are the property of their respective owners.

This document may contain Confidential/Proprietary information of and/or its suppliers or vendors. Distribution or reproduction is prohibited without permission.

THIS DOCUMENT AND ITS CONTENTS ARE PROVIDED "AS IS," WITH NO REPRESENTATION OR WARRANTIES OF ANY KIND, WHETHER EXPRESS OR IMPLIED, INCLUDING BUT NOT LIMITED TO WARRANTIES OF DESIGN, MERCHANTABILITY, OR FITNESS FOR A PARTICULAR PURPOSE. ALL OTHER LIABILITY ARISING FROM RELIANCE UPON ANY INFORMATION CONTAINED HEREIN IS EXPRESSLY DISCLAIMED.

Access to and use of the software described in this document is conditioned on acceptance of the End User License Agreement and compliance with its terms.

## **Chapter**

# **1**

### <span id="page-4-0"></span>**The Basic GE Digital APM System Architecture**

#### **Topics:**

• [The Basic GE Digital APM](#page-5-0) [System Architecture](#page-5-0)

#### <span id="page-5-0"></span>**The Basic GE Digital APM System Architecture**

In its most basic implementation, the GE Digital APM system consists of the machines shown in the following image.

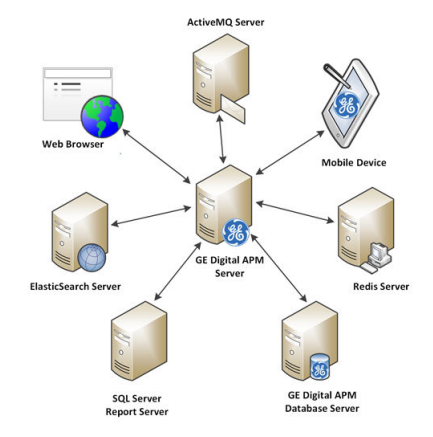

The following are critical elements of the GE Digital APM system.

#### **The GE Digital APM Server**

A computer on which the GE Digital APM Server software is installed. The GE Digital APM Server machine contains Internet Information Services (IIS), which serves as the host for communication between the various systems. The GE Digital APM Server:

- Contains and executes the GE Digital APM business objects implemented using the .NET transaction management framework.
- Receives requests from a client, processes those requests, connects to the database to retrieve information, and returns that information to the client.
- Executes and enforces the business logic and business rules.
- Processes data.
- Performs calculations.

Your GE Digital APM system could include multiple GE Digital APM Server instances.

- GE Digital APM Server machines that will receive and process requests from users are referred to as dedicated GE Digital APM Servers. You can have one or more dedicated APM Servers in your implementation. The number of dedicated APM Servers that you need will depend upon the number of users you have.
- GE Digital APM Server instances that exist to support other GE Digital APM components are referred to as supporting GE Digital APM Servers. We recommend that you install a supporting instance of the GE Digital APM Server on every GE Digital APM Server machine.

Consult the [documentation on Redis](#page-78-0) for information about its incorporation into server configurations.

#### **GE Digital APM Database Server**

The computer on which the database software (Oracle or SQL Server) and the physical GE Digital APM databases or schemas reside. Your Database Server may contain multiple GE Digital APM databases or schemas (e.g., a test database and a production database). The GE Digital APM Database Server answers requests for data from GE Digital APM Servers. The GE Digital APM database or schema contains the metadata (information about Entity families, fields, System Codes, etc.) and the tables containing actual

data. The GE Digital APM system allows for a single, central database. This approach enables cross-site and cumulative analyses.

#### **SQL Server Report Server**

The computer on which the SQL Server Reporting Services is installed. The SQL Server Report Server stores SQL Server reports. Reports can be developed via GE Digital APM, and when they are saved to the GE Digital APM Catalog, they will be simultaneously uploaded to the SQL Server Report Server. After they exist on the SQL Server Report Server, they can be easily viewed by other GE Digital APM users.

In addition to the custom reports that can be created using SQL Server Reporting Services, the GE Digital APM database contains baseline SQL Server Reporting Services reports.

Note that, while the SQL Server Report Server is part of the basic GE Digital APM architecture, it is not considered a GE Digital APM Server. Therefore, you are not required to install a supporting instance of the GE Digital APM Server on the SQL Server Report Server machine. You will, however, need to install the GE Digital APM Adapter for SSRS on this machine.

## **Chapter**

## **2**

### <span id="page-7-0"></span>**How the Operating System Is Configured in the GE Digital APM Testing Environment**

**Topics:**

- [GE Digital APM Server Roles](#page-8-0) [and Features for Windows](#page-8-0) [Server 2016](#page-8-0)
- [About the Operating System in](#page-9-0) [the GE Digital APM Test](#page-9-0) [Environment](#page-9-0)

#### <span id="page-8-0"></span>**GE Digital APM Server Roles and Features for Windows Server 2016**

The following server roles and features are installed in all instances of the GE Digital APM Server in the GE Digital APM test environment for Windows Server 2016.

**Tip:** Roles and features can be installed via the **Add Roles and Features Wizard** on a Windows Server. To install roles and features, in **Server Manager**, in the **Manage** menu, select **Add Roles and Features** to access the wizard. Select **Role-based or feature-based installation**, select the GE Digital APM Server from the **Server Pool**, and then select **Next >**.

#### In the **Server Roles** section:

- Web Server (IIS)
	- Web Server
		- Common HTTP Features
			- Default Document
			- Directory Browsing
			- HTTP Errors
			- Static Content
			- HTTP Redirection
			- WebDAV Publishing (clear the **WebDAV Publishing** check box)
		- Health and Diagnostics
			- HTTP Logging
			- Custom Logging (clear the **Custom Logging** check box)
			- Logging Tools
			- ODBC Logging
			- Request Monitor
			- Tracing
		- Performance
			- Static Content Compression
			- Dynamic Content Compression
		- Security
			- Request Filtering
			- Basic Authentication
			- **Centralized SSL Certificate Support (clear the Centralized SSL Certificate Support** check box)
			- Client Certificate Mapping Authentication
			- Digest Authentication
			- IIS Client Certificate Mapping Authentication
			- IP and Domain Restrictions
			- URL Authorization
			- Windows Authentication
		- Application Development
			- .NET Extensibility 3.5 (clear the **.NET Extensibility 3.5** check box)
			- .NET Extensibility 4.6
- <span id="page-9-0"></span>◦ Application Initialization
- ASP
- ASP .NET 3.5 (clear the **ASP .NET 3.5** check box)
- ASP.NET 4.6
- CGI (clear the **CGI** check box)
- ISAPI Extensions
- ISAPI Filters
- Server Side Includes (clear the **Server Side Includes** check box)
- WebSocket Protocol
- Management Tools
	- IIS Management Console
	- IIS 6 Management Compatibility
	- IIS Management Scripts and Tools

In the **Features** section:

• .NET Framework 4.6 Features

**Note:** All the .NET Framework features are required.

- Remote Server Administration Tools (As needed, select or clear the check boxes next to the Remote Server Administration Tools)
- Windows Internal Database
- Windows PowerShell (clear the **Windows PowerShell 2.0 Engine**, **Windows PowerShell Desired State Configuration Service, and Windows PowerShell Web Access** check boxes)
	- Windows PowerShell 5.1
	- Windows PowerShell ISE
- Windows Process Activation Service (clear the **.NET Environment 3.5** check box)
	- Process Model
	- Configuration APIs
- WoW64 Support

#### **About the Operating System in the GE Digital APM Test Environment**

The GE Digital APM test environment uses the 64-bit version of Windows Server 2016 for all instances of the GE Digital APM Server (both dedicated and supporting). The operating system is not distributed by GE Digital APM and must be obtained from another vendor. Providing instructions on installing the operating system exceeds the scope of this documentation, but this documentation provides guidelines on how to configure the operating system in the GE Digital APM test environment. We recommend that you configure your system to match the configuration used in the GE Digital APM test environment.

To configure your system to match the GE Digital APM test environment, on the computer that will function as the GE Digital APM Server, configure GE Digital APM Server roles and features.

**Note:** WebDAV must be disabled prior to installing the GE Digital APM Server and Add-ons software.

## **Chapter**

## **3**

### <span id="page-10-0"></span>**First-Time Installation Steps**

#### **Topics:**

- [Deploy GE Digital APM for the](#page-11-0) [First Time](#page-11-0)
- [GE Digital APM Server First-](#page-12-0)[Time Installation Steps](#page-12-0)
- [GE Digital APM Database](#page-23-0) [Server First-Time Installation](#page-23-0) **[Steps](#page-23-0)**
- Installation and Configuration [Steps for an Oracle Server](#page-24-0) [Database](#page-24-0)
- Installation and Configuration [Steps for a SQL Server](#page-27-0) [Database](#page-27-0)
- [Create an Initial Data Source](#page-29-0)
- [SQL Server Report Server First-](#page-32-0)[Time Installation Steps](#page-32-0)

#### <span id="page-11-0"></span>**Deploy GE Digital APM for the First Time**

#### **Deploy GE Digital APM for the First Time**

The following table outlines the steps that you must complete to deploy and configure GE Digital APM for the first time. After you have completed these steps, you will need to perform additional steps to configure the modules that you have purchased.

These tasks may be completed by multiple people in your organization. We recommend, however, that the tasks be completed in the order in which they are listed. All steps are required unless otherwise noted.

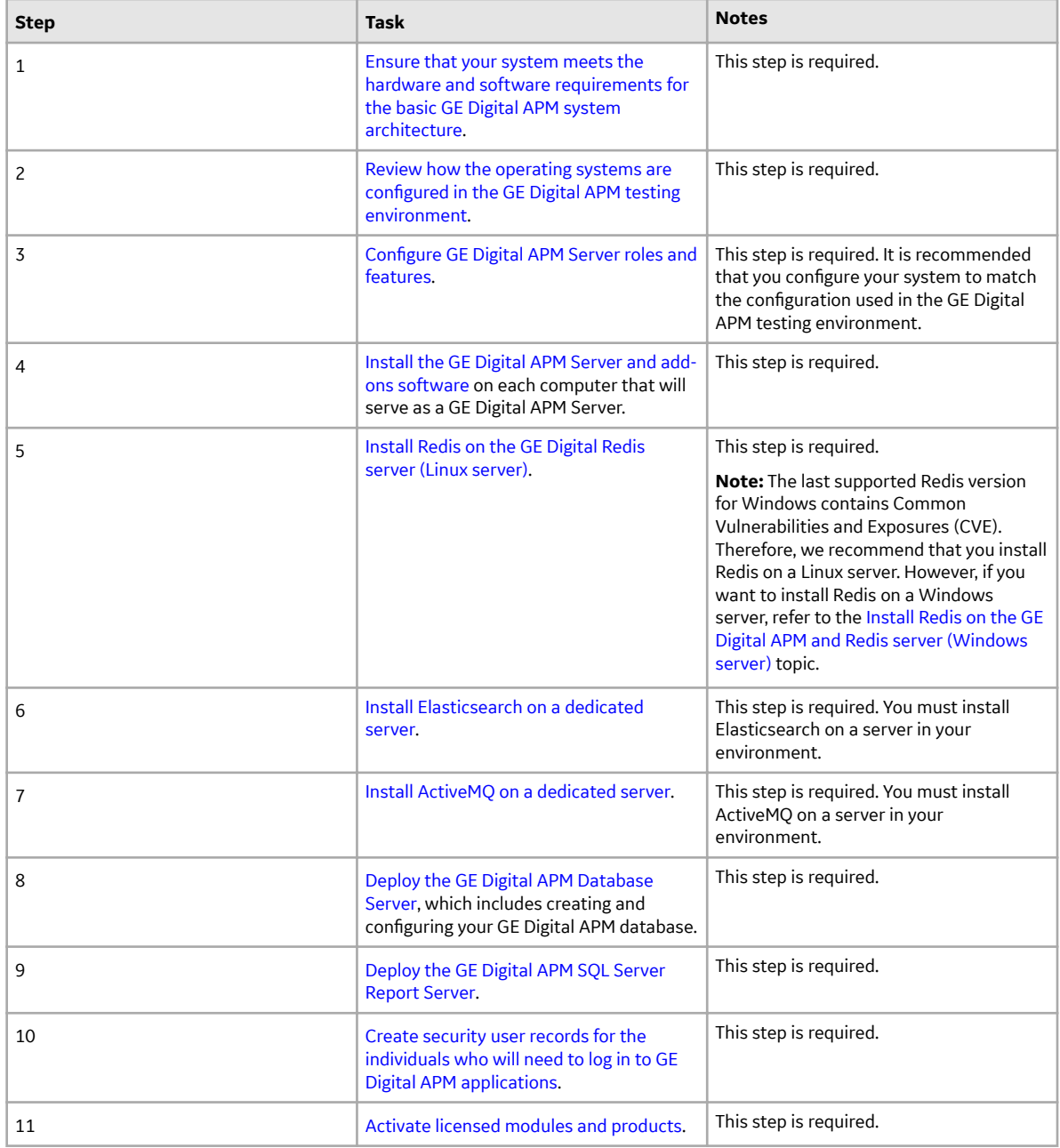

<span id="page-12-0"></span>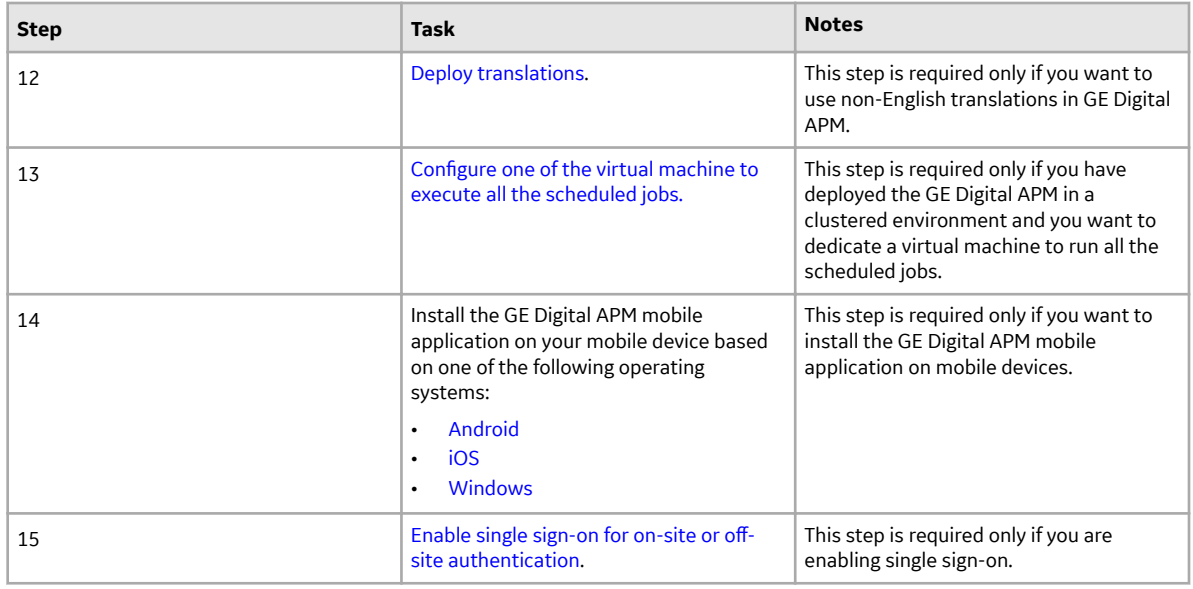

#### **GE Digital APM Server First-Time Installation Steps**

#### **Install the GE Digital APM Server Software and Add-ons**

#### **Before You Begin**

- Ensure that your computer meets the hardware and software requirements for the GE Digital APM Server.
- Ensure that you are an administrator with full access to the computer that will serve as the GE Digital APM Server.

**Note:** Before the installation begins, the installer resets IIS.

#### **Note:**

- If you want to run the GE Digital APM Server and Add-ons installer in silent mode from the command line, you must first ensure that Microsoft .NET Framework 4.7.2 is installed on the GE Digital APM Server. If it is not installed, an error will occur during installation. You can download this program from the official Microsoft website.
- If the GE Digital APM Server and Add-ons installer is run according to the procedure in this topic, and if Microsoft .NET Framework 4.7.2 has not yet been installed on the GE Digital APM Server, it will be installed automatically during the installation.

**Important:** Before installing the GE Digital APM Server and Add-ons via IIS Manager, the WebDAV Publishing service needs to be deactivated. To verify that it is deactivated, in the Server Manager, in the **Roles and Features** section of the **Local Server** workspace, ensure that **WebDAV Publishing** is not present in the list.

#### **Procedure**

- 1. On the GE Digital APM Server, access the GE Digital APM distribution package, and then go to the folder Setup\Meridium APM Server and Add-ons.
- 2. Open the file setup.exe.

A message appears, asking if you want to allow the installer to make changes to your computer.

**Important:** If the required software are not installed, a window appears, displaying a list of missing software that you must install. Select **Install**. The installer installs the software, and then the server is restarted.

3. Select **Yes**.

The Meridium APM Server and Add-ons installer page appears.

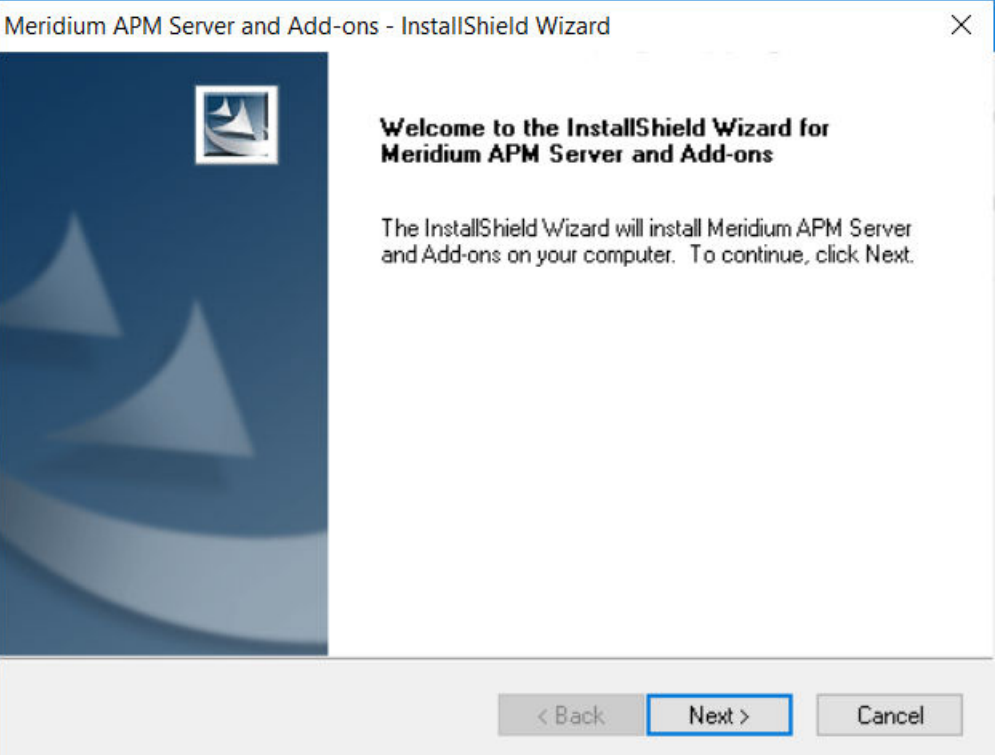

**Note:** If a list of required programs appears in the installer, select **Install**. The installer will install the programs, and then the server will restart.

4. Select **Next**.

The **License Agreement** page appears.

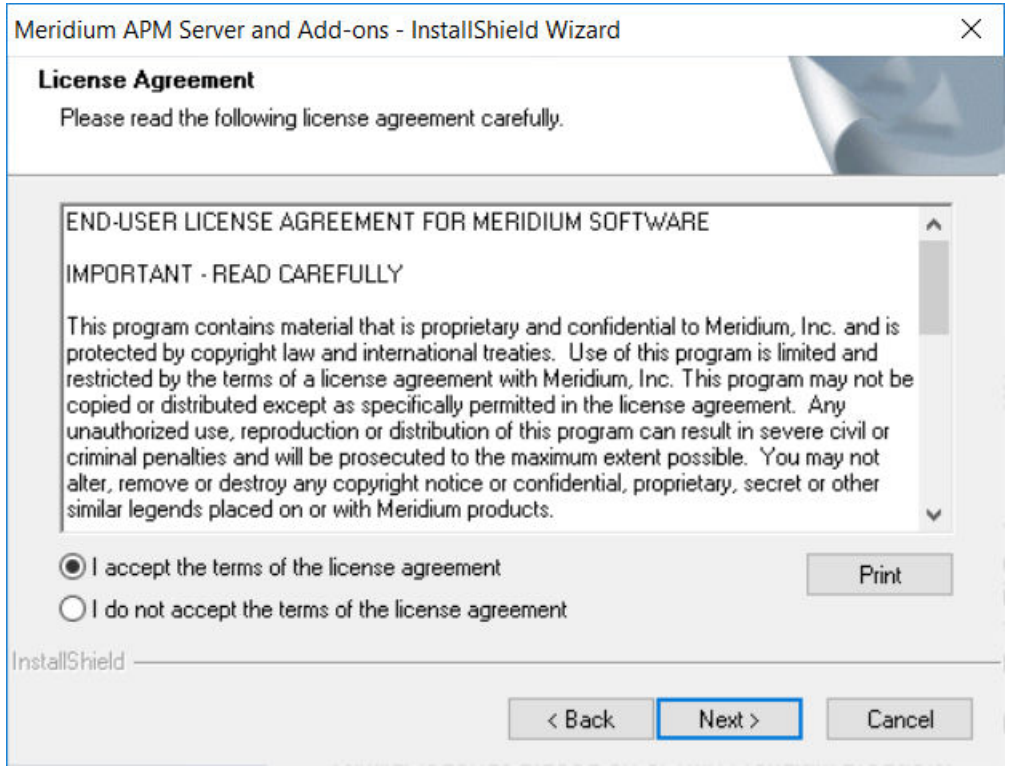

5. Read the license agreement, and if you agree to the terms, select **I accept the terms of the license agreement**, and then select **Next**.

The **Select Installation Location** page appears.

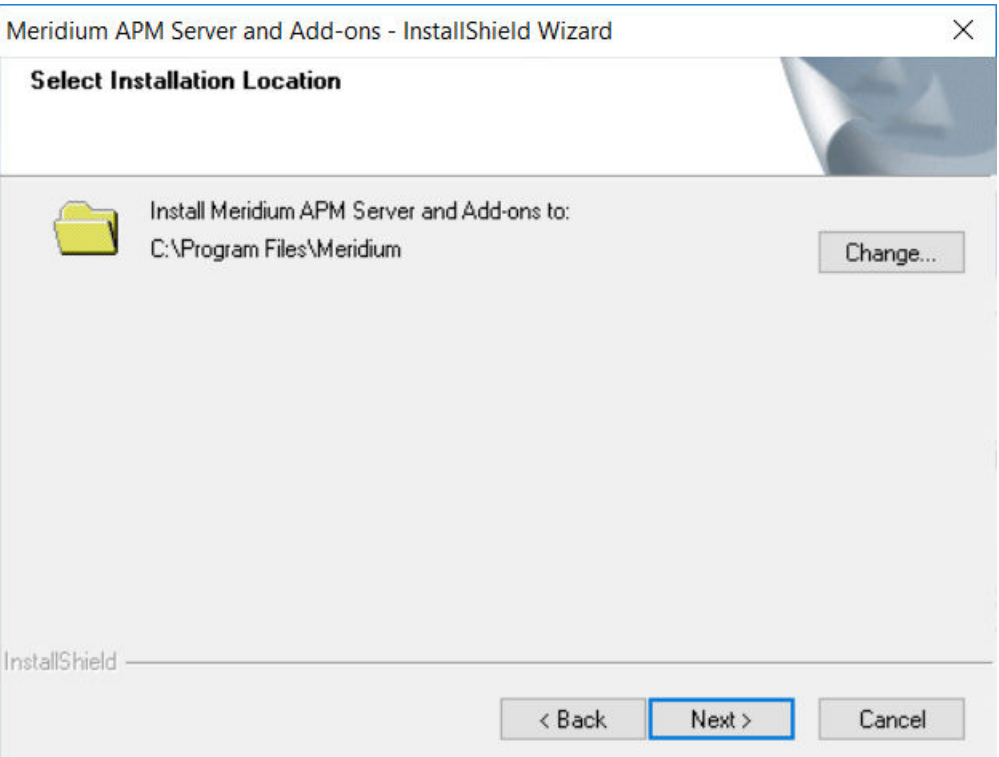

**Note:** By default, the Meridium APM Server and Add-ons software will be saved to C: \Program Files\Meridium. If you want to change the location, select **Change**, and then go to the location where you want to install the software.

6. Select **Next**.

The **Select the features you want to install** page appears.

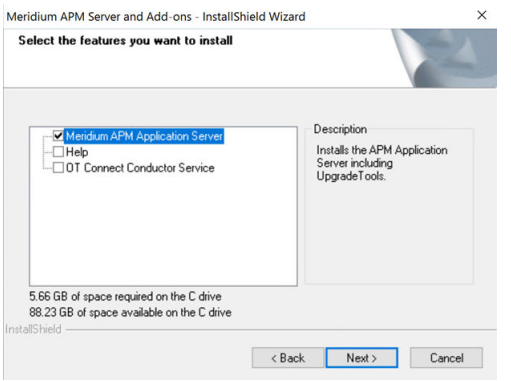

**Important:** You can specify which features you want to install on the GE Digital APM Server. This procedure assumes that you want to deploy only the GE Digital APM Server software and Help files.

**Note:** Deploying the help files will create a locally stored copy of the files on your GE Digital APM Server. By default, GE Digital APM is configured to point to this copy when Help is accessed; however, the setting is configurable.

- 7. Ensure that the **Meridium APM Application Server** and **Help** check boxes are selected.
- 8. Select **Next**.

**Important:** If the minimum hardware and software requirements for installing GE Digital APM are not met, the **Meridium Installer** page appears, displaying a list of missing software. As needed, install the software, and then select **Next**.

The **Select ZIP File Location** page appears.

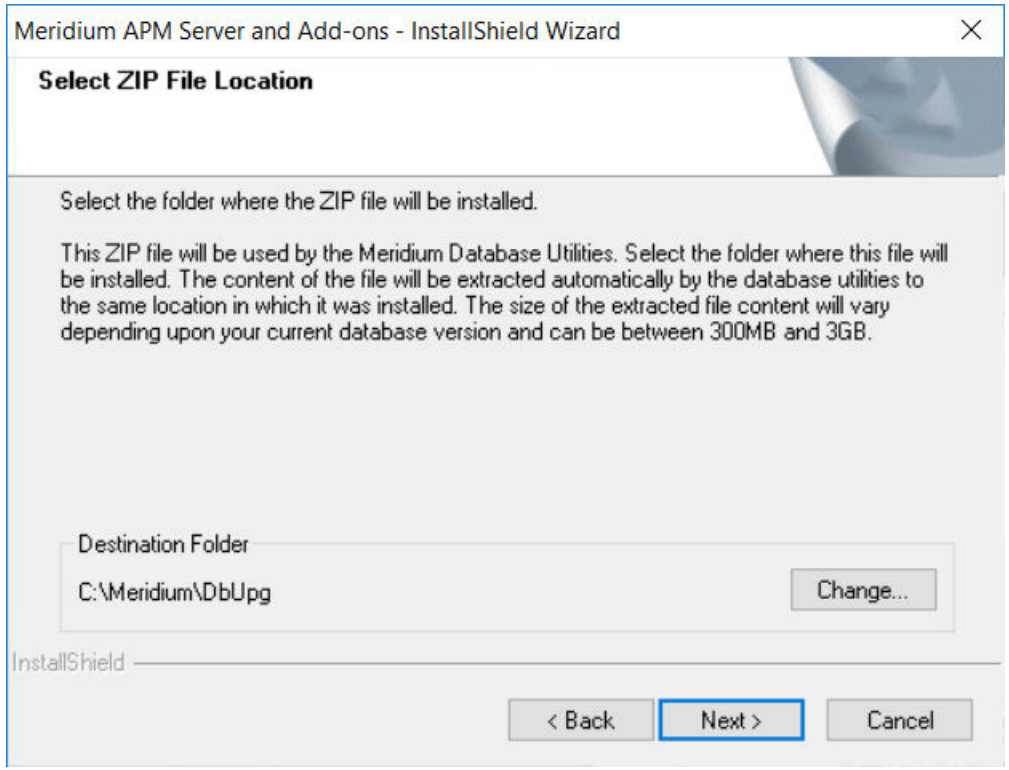

9. Change the default destination folder if needed, and then select **Next**.

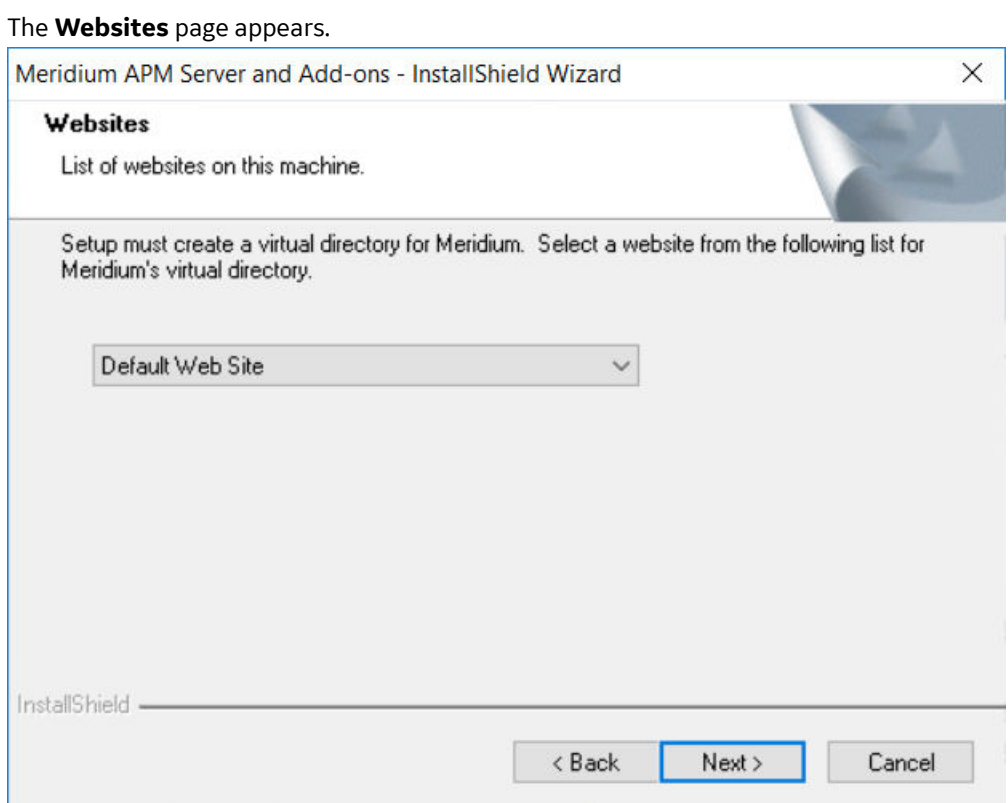

10. If needed, change the website for the Meridium virtual directory, and then select **Next**.

The **Complete the Installation** page appears.

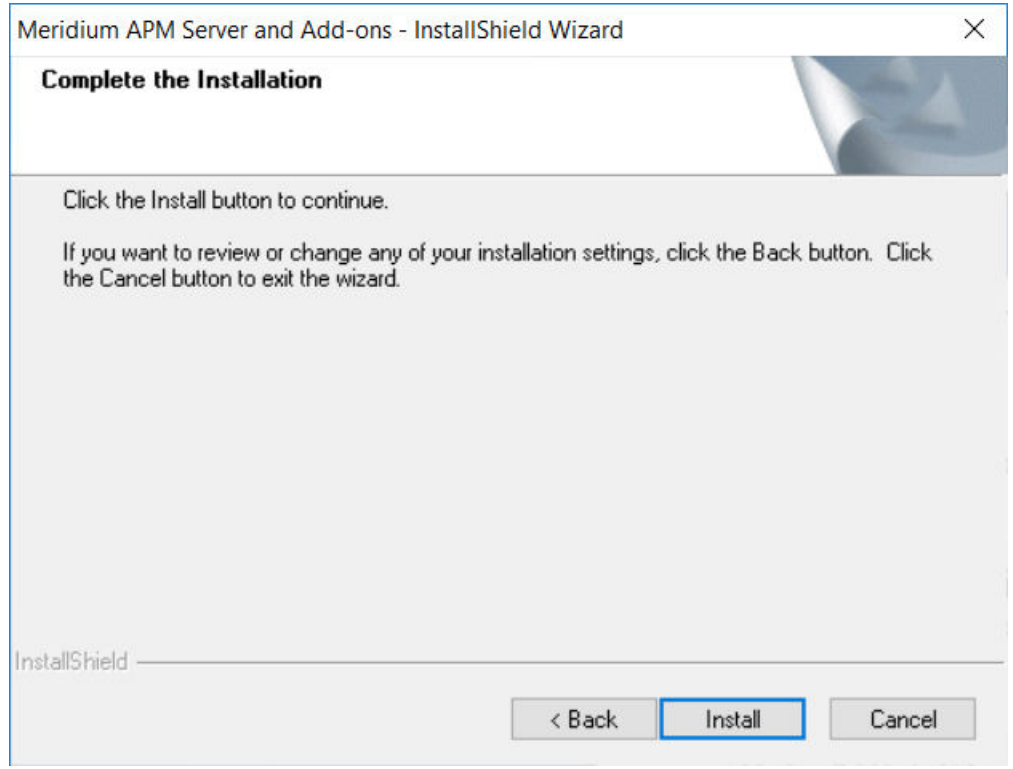

#### 11. Select **Install**.

The **Setup Status** page appears, displaying a progress bar. When the installation is complete, the **Installation is Complete** page appears.

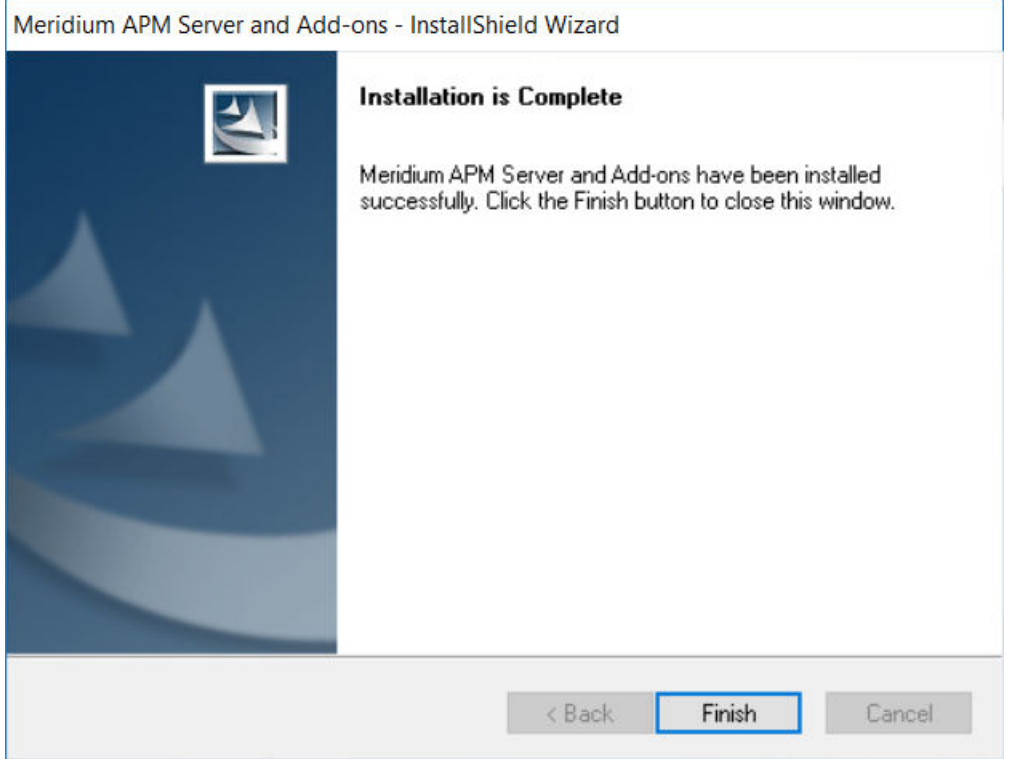

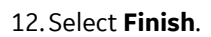

**Note:** If prompted to restart your computer, select **Yes, I want to restart my computer now**, and then select **Finish**.

The Meridium APM Server and Add-ons installer closes.

#### **Next Steps**

- The next step in the first-time deployment workflow is [deploying the GE Digital APM Database Server.](#page-23-0)
- The next step in the upgrade workflow is [upgrading or updating the GE Digital APM Server and Add](#page-46-0)[ons software](#page-46-0).

#### **Install, Repair, or Uninstall GE Digital APM Server Components After the Initial Installation**

#### **About This Task**

If you need to install a GE Digital APM component on a machine after the initial installation is complete, you can run the GE Digital APM Server and Add-ons installer in modify mode, which will allow you to make changes to the current installation on that machine. Note that the same prerequisites are required when you run the installer in modify mode. You can also run the installer in repair mode to update installed components, or in remove mode to uninstall GE Digital APM components.

**Note:** IIS will be reset automatically by the installer before the installation process begins.

#### **Procedure**

- 1. On the GE Digital APM Server machine, via the Control Panel, access the **Programs and Features** window.
- 2. In the grid, select the **Meridium APM Server and Add-on** item, and then select **Change**.

The Meridium APM Server and Add-ons installer appears, displaying the **Preparing Setup** screen, which contains a progress bar. After completion, the **Welcome** screen appears.

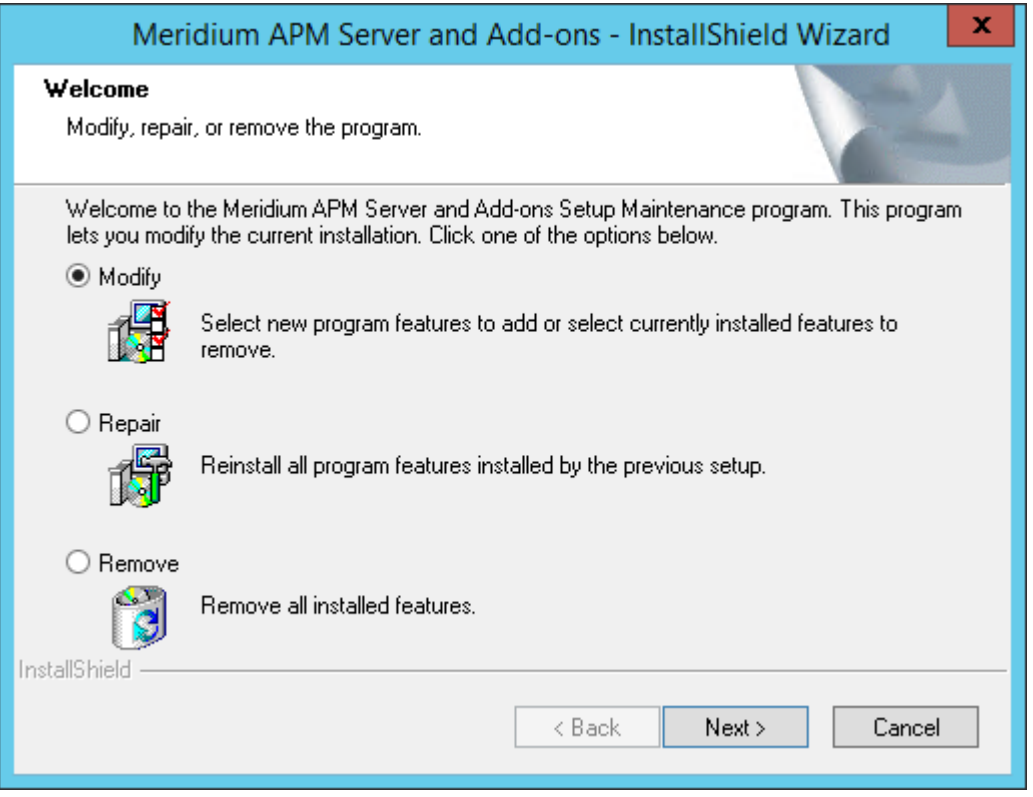

The **Welcome** screen contains the following options:

- Modify: Runs the installer in modify mode, which allows you to install additional components on the machine or uninstall specific components. This option is selected by default.
- Repair: Runs the installer in repair mode, which allows you to update the components that are installed on the machine.
- Remove: Runs the installer in remove mode, which uninstalls all the GE Digital APM components that are installed on the machine.
- 3. Select the necessary option, and then select **Next**.

If you selected the **Modify** option, then the **Select the features you want to install** screen appears.

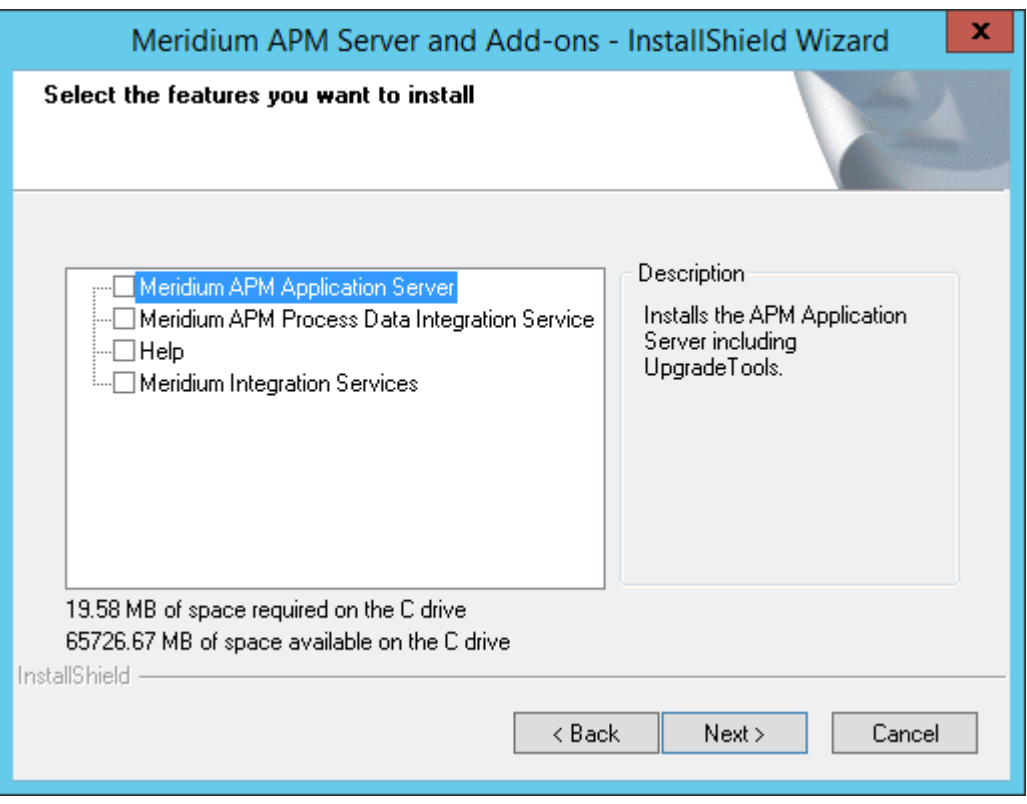

The components that are currently installed on the machine are selected in the tree. If you want to remove one or more of these components, you can clear the check box beside each component that you want to remove.

a. Select the check boxes beside the additional components that you want to install, and then select **Next**.

A message appears, indicating that the installer is checking your machine for the required prerequisites for the features that you want to install.

If one or more prerequisites are missing on the machine, the **Meridium Installer** screen will appear, displaying a message that indicates which prerequisites still need to be installed on the machine before you can install the feature that is dependent on those prerequisites. This message also indicates what you can do to continue. If you see this screen, you should read the message in detail, and either select **Back** to clear the selection whose prerequisites are missing, and then continue through the installation without installing that component, or close the installer, install the missing prerequisite, and then run the installer again later.

If all the prerequisites for the selected components are installed on the machine, then the **Websites** screen appears.

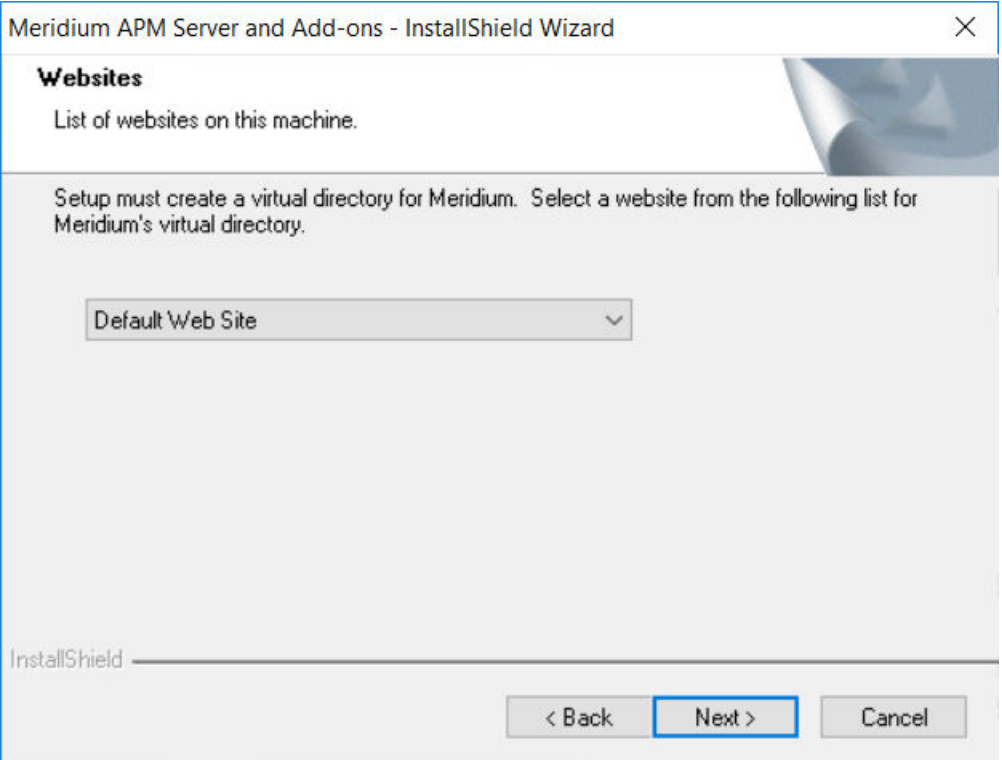

The **Websites** screen lets you specify where the installer will create a virtual directory for Meridium. This website is configured in the IIS Manager on the GE Digital APM Server machine. The websites list contains all the websites that are configured on the GE Digital APM Server machine. The default website is Default Web Site. Throughout this documentation, we assume that you have chosen to install GE Digital APM under the Default Web Site.

b. In the list of websites, select the website where you want the installer to create a virtual directory, and then select **Next**.

The **Setup Status** screen appears, displaying a progress bar. After the server is configured, the **Maintenance Complete** screen appears.

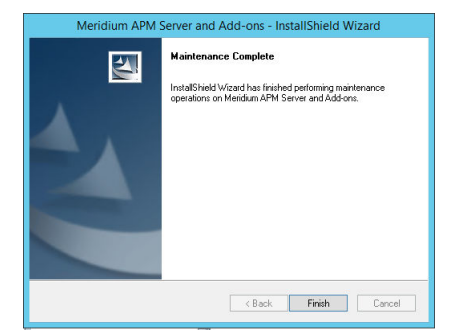

#### c. Select **Finish**.

The Meridium APM Server and Add-ons installer closes.

-or-

If you selected the **Repair** option, the **Setup Status** screen appears, displaying a progress bar. After the server is configured, the Maintenance Complete screen appears.

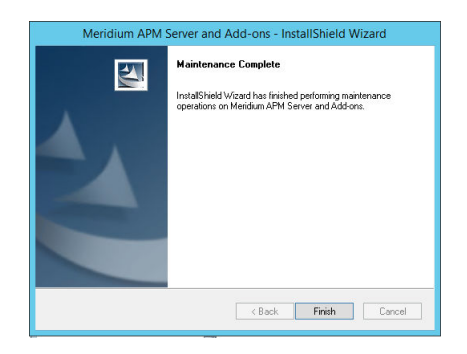

a. Select **Finish**.

**Note:** If prompted to restart your computer, accept the selection **Yes, I want to restart my computer now**, and then select **Finish**.

The Meridium APM Server and Add-ons installer closes.

-or-

If you selected the **Remove** option, a message appears, asking if you want to remove the selected application and all of its features.

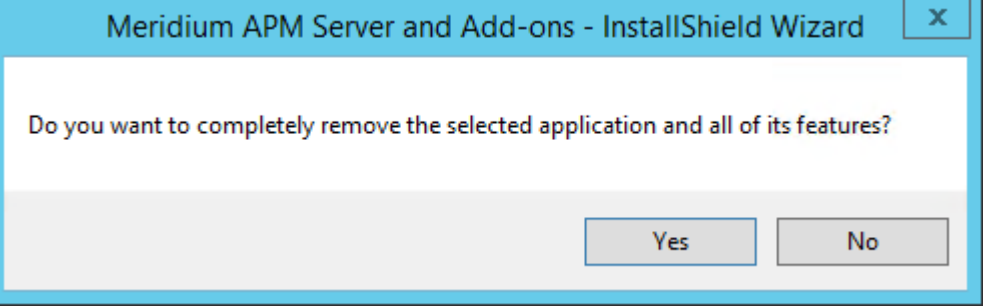

a. Select **Yes**.

The **Setup Status** screen appears, displaying a progress bar. After the application and all of its features are removed, the **Uninstall Complete** screen appears.

<span id="page-23-0"></span>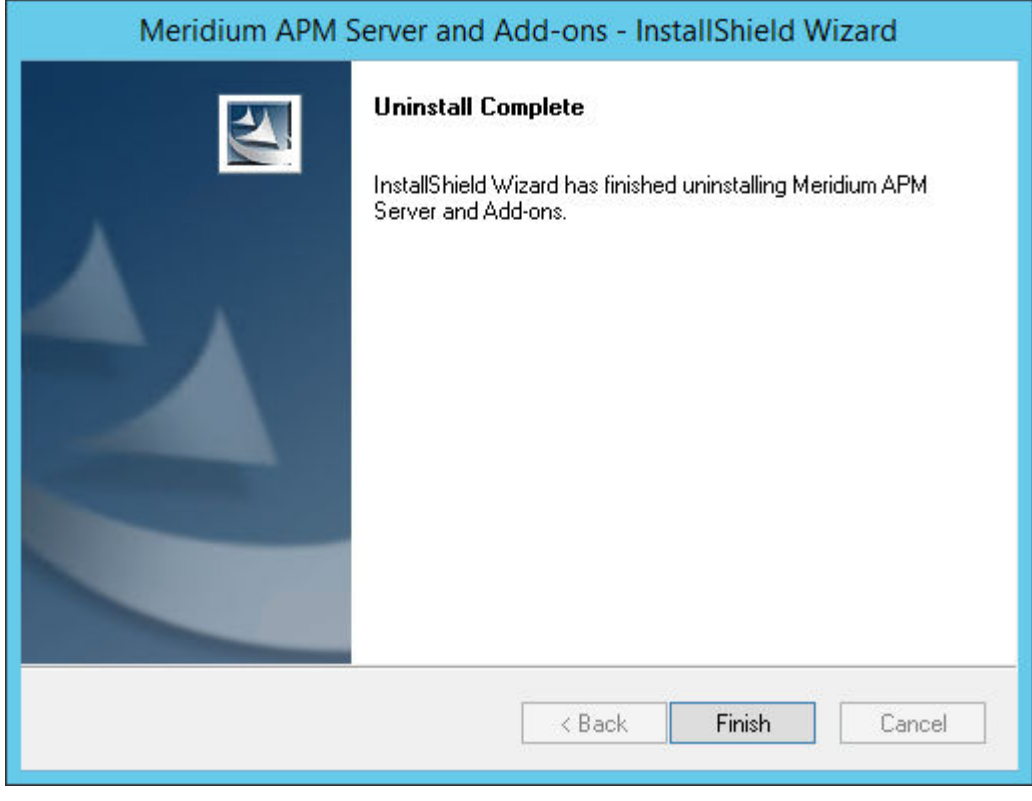

b. Select **Finish**.

The Meridium APM Server and Add-ons installer closes.

#### **GE Digital APM Database Server First-Time Installation Steps**

#### **Deploy the GE Digital APM Database Server for the First Time**

The installation and configuration steps differ depending on whether you are connecting to an Oracle or SQL Server Database. Use the checklist appropriate to the type of database that you are using.

#### **Oracle**

The following checklist should be used to install and configure an Oracle Database Server, create the GE Digital APM schema, and configure the GE Digital APM Server for use with Oracle.

You should complete these steps in relatively the same order in which they are listed in the table.

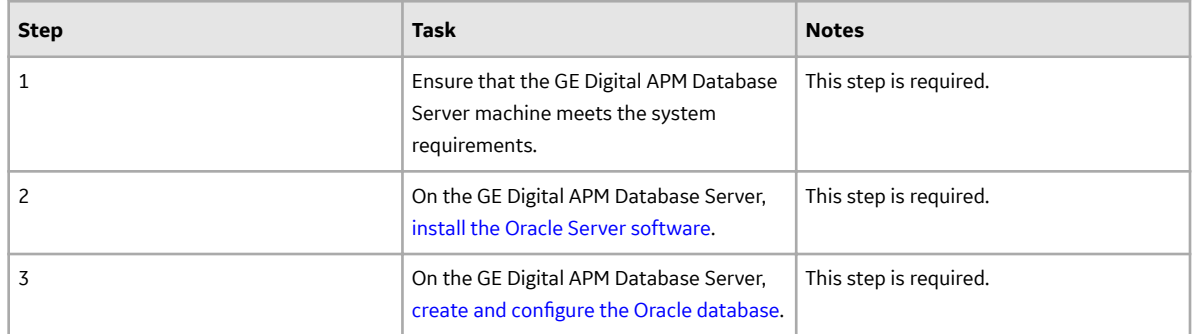

<span id="page-24-0"></span>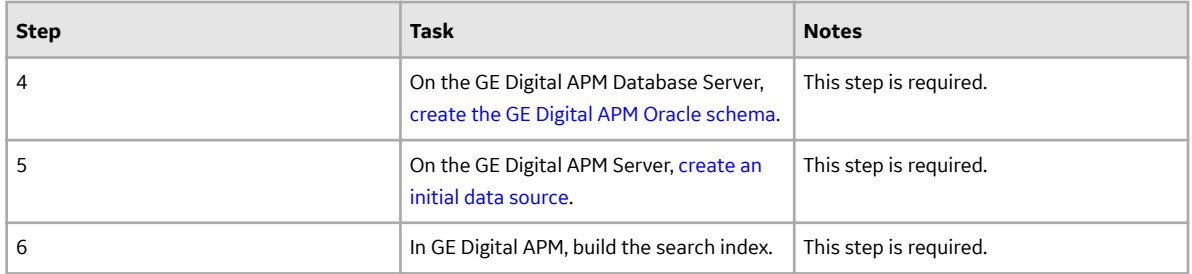

#### **SQL Server**

The following checklist should be used to install and configure a SQL Server Database Server, create the GE Digital APM database, and configure the GE Digital APM Server for use with the SQL Server.

You should complete these steps in relatively the same order in which they are listed in the table.

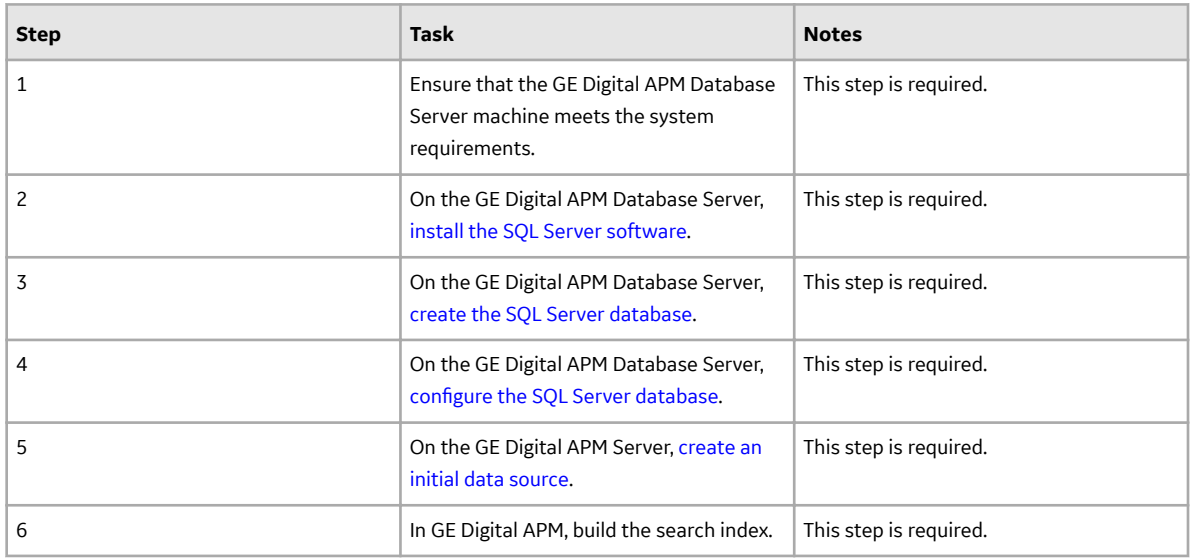

#### **Installation and Configuration Steps for an Oracle Server Database**

#### **Install the Oracle Server Software**

#### **About This Task**

**Note:** You need to complete this step only if you plan to use an Oracle Database Server to host the GE Digital APM schema.

The first step in setting up the database server for the GE Digital APM schema is to install the Oracle Server software on the database server machine. Instructions for installing the Oracle Server software exceed the scope of this documentation. For information on performing the installation, refer to the Oracle installation documentation that is specific to your database server platform. If you plan to create a database via the Oracle Universal installer, then, before proceeding, you should review the section in this documentation on Creating and configuring the Oracle database.

#### <span id="page-25-0"></span>**Next Steps**

• Create and Configure the Oracle Database

#### **Create and Configure the Oracle Database**

#### **Create the Oracle Database**

Before you create the Oracle schema that will contain the GE Digital APM repository, you must install the Database Server software on the GE Digital APM Database Server machine. The creation of the Oracle database exceeds the scope of this documentation. For details on creating an Oracle database, consult the Oracle documentation that is specific to your database platform.

When the database is created, the database character set must be specified. If you are creating a Unicode database, use the character set AL32UTF8. This is the most recent and recommended Unicode database character set.

#### **Configure the Oracle Database**

After you have created the Oracle database, you will need to configure it. Details on configuring the Oracle database exceed the scope of this documentation. For details on configuring an Oracle database, consult the Oracle documentation that is specific to your database platform. Note, however, that the Oracle database must meet the following requirements:

The following database parameter values are recommended and must persist from one database startup to the next.

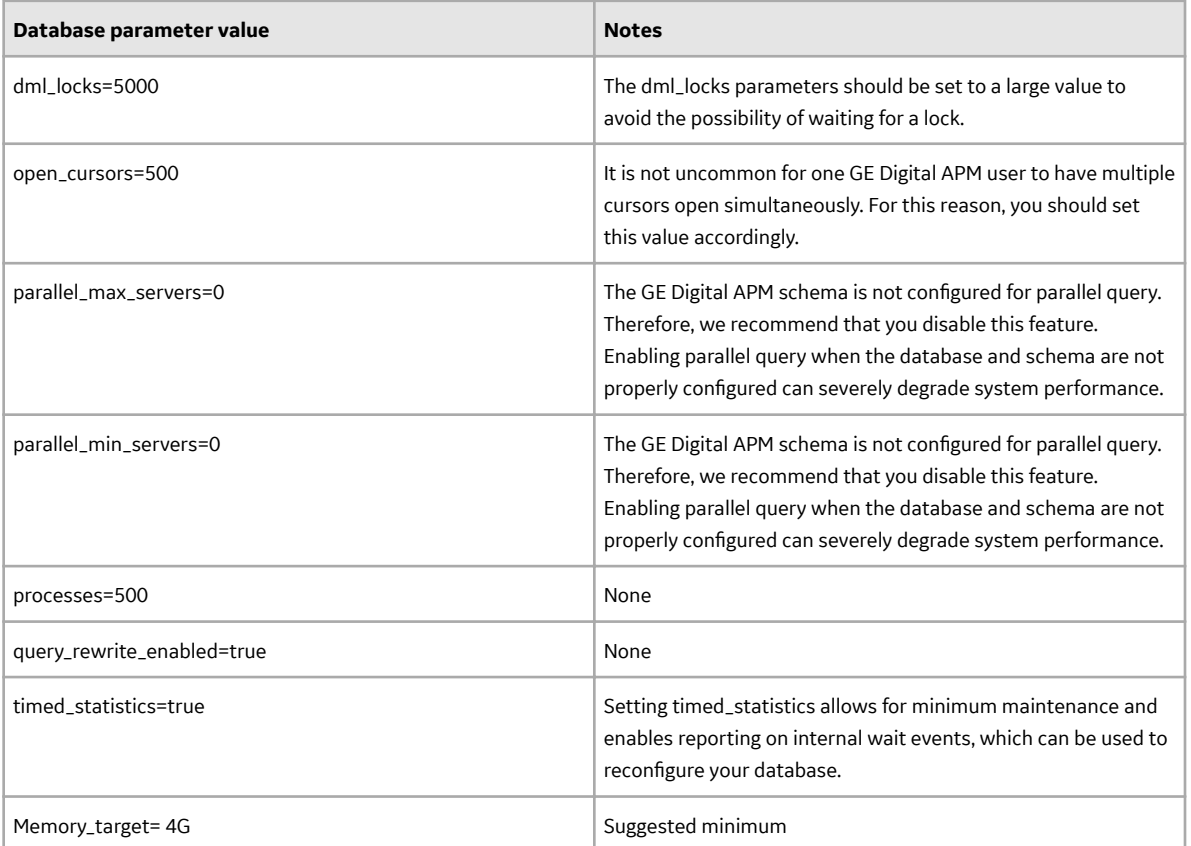

Default values for database parameters that are not mentioned in the above list meet or exceed recommendations for a GE Digital APM database configuration. GE Digital APM recommends that you <span id="page-26-0"></span>monitor the database so that changes can be made as necessary to accommodate the needs of your specific installations. For more information on these and other database parameters, consult the Oracle documentation.

#### **What's Next?**

• Create the GE Digital APM Oracle Schema on the GE Digital APM Database Server

#### **Create the GE Digital APM Oracle Schema on the GE Digital APM Database Server**

#### **About This Task**

The following instructions provide details on creating the GE Digital APM Oracle schema. After you have created the Oracle schema using these instructions, the schema will be referred to as the GE Digital APM database throughout this documentation.

To perform these steps, you will need Oracle DBA privileges on the GE Digital APM Database Server machine. These instructions assume that:

- You are logged in to your GE Digital APM Database Server machine with DBA privileges and have a connection to Oracle.
- You are familiar with running SQL scripts and the associated terminology.

#### **Procedure**

- 1. On the GE Digital APM Server machine, in the GE Digital APM distribution package, navigate to the Database folder.
- 2. Open the file MI\_DB\_MASTER\_<version>.zip, and then extract the contents of the file <version>.zip to a folder on the C: drive.
- 3. Open the file <version>.zip, and then open the subfolder  $Setup\NewInstall\Oracle.$

This folder contains the extracted files that will need to be run by the database administrator (via the remaining steps). The database administrator will need the following three files, as well as access to the remaining instructions in this topic:

- CRT\_MI\_CONNECT\_ROLE.SQL
- CRT\_MI\_USER.SQL
- MI\_V4030070.DMP.ZIP
- a) Locate and run the script CRT\_MI\_CONNECT\_ROLE.SQL.

This script creates the GE Digital APM role (MI\_CONNECT\_ROLE), which contains several of the Oracle privileges that are necessary to run the GE Digital APM applications. This script does not require any parameters. You will need to run this script one time per database.

b) Locate and run the script CRT\_MI\_USER.SQL.

This script creates the Oracle user, and then grants to the user the role MI\_CONNECT\_ROLE that you created in the preceding step.

The schema is created. For example, if you were to define the parameters through the command SQL> @CRT\_MI\_USER\_MERIDIUM\_PROD MERIDIUM\_PROD 1000M\_Meridium\_DATA, it would automatically:

- Create a user named MERIDIUM\_PROD.
- Set the password for the user to MERIDIUM\_PROD.
- Set the default tablespace for the user to MERIDIUM\_DATA.

• Grant 1GB of quota on the default tablespace.

**Note:** This example assumes that the MERIDIUM\_DATA tablespace already exists.

- <span id="page-27-0"></span>4. Import the Oracle schema that you created in the preceding steps. To do so:
	- a) On the GE Digital APM Database Server machine, locate the file MI V4030070.DMP.ZIP, and then extract and import the contents.
	- b) Update the schema statistics.
- 5. Log in to SQL\*Plus (or equivalent) as the schema owner, and then run the following command: SQL> EXEC MI\_DDL.CRT\_SIDX\_SI\_MI\_GEOD\_GD The spatial/geo index for the database is imported.

#### **Next Steps**

• [Create an Initial Data Source](#page-29-0)

#### **Installation and Configuration Steps for a SQL Server Database**

#### **Install the SQL Server Software**

#### **About This Task**

If you will connect to a SQL Server database, the first step is to install the SQL Server software on the Database Server machine. This documentation assumes that your system meets Database Server system requirements. The installation of the SQL Server software exceeds the scope of this documentation. For information on performing the installation, refer to the SQL Server documentation that is specific to your database server platform.

When you prepare to install SQL Server on the Database Server, you should consider the following notes:

#### **Procedure**

- 1. GE Digital APM requires mixed-mode authentication for SQL Server installations. The documentation and scripts supplied by GE Digital assume that the SQL Server instance allows mixed-mode authentication.
- 2. The GE Digital APM database must be owned by the SQL Server login referenced in the GE Digital APM data source. Being a member of the SQL Server db\_owner role is not sufficient. GE Digital provides a script to properly configure the SQL Server database for use with GE Digital APM.
- 3. The database supplied by GE Digital (via a .bak file) was created with the SQL Server collation Latin1 General CI AS.

#### **Next Steps**

• Create the SQL Server Database

#### **Create the SQL Server Database**

The following instructions provide details on locating the files that are needed for creating and configuring the SQL Server database. To create the database, you will restore a backup file that is included in your GE Digital APM distribution package. For example, the restore database option in SQL Server Management Studio could be used to create the database. Specific instructions on creating the SQL Server database are not included in this documentation.

#### <span id="page-28-0"></span>**Steps**

- 1. On the GE Digital APM Server, access the GE Digital APM distribution package, and then navigate to the Database folder.
- 2. Open the MI\_DB\_MASTER\_<version>.zip file, and then extract the contents of the file to a folder on the C: drive.

Important: The name of the folder to which you extract the files must not contain any spaces.

- 3. Open Setup\NewInstall\SQLServer, and then locate the MI <version>. BAK file.
- 4. Place the MI <version>. BAK file in a location where it can be referenced by the SQL Server service, and then restore the file.

The GE Digital APM database is created.

#### **What's Next?**

• Configure the SQL Server Database

#### **Configure the SQL Server Database**

#### **About This Task**

The following instructions explain how to configure a SQL Server database for use by GE Digital APM. These instructions assume that the SQL Server database has already been created by restoring a backup file using SQL Server Management Studio or another third-party tool.

These instructions provide details on configuring the GE Digital APM SQL Server database using the script MI\_SQL\_DB\_Configure.sql, which is included in your GE Digital APM distribution package. This script ensures that the database will be properly configured for use with GE Digital APM.

When you run the script  $MI$   $SQL$   $DB$   $Configure$ .sql, the following database settings will be configured automatically:

- The database will be set to read/write mode.
- The database will be configured to allow multiple users.
- The database will be set to Full recovery mode.
- A SQL Server login will be created, and this login will own the database.
- The SQL Server database name, SQL Server login name, and password will all match.

#### **Procedure**

- 1. Open a SQL Server Management Studio query window that is connected via a privileged login.
- 2. Open the file MI\_SQL\_DB\_Configure.sql, and then copy its contents into the SQL Server Management Studio query window.
- 3. Set the @dbname variable to the name of the GE Digital APM SQL Server database that you created.
- 4. Execute the edited script.
- 5. As needed, use SQL Server Management Studio to modify the password. These are the same login credentials that will be used when you create the GE Digital APM data source that will connect to this database.
- 6. Create the custom server-level error messages, which are required by the GE Digital APM system. These error messages must be created at the instance level. Creating them requires a privileged login assigned to either the System Administrator (sysadmin) or Server Administrator (serveradmin) fixed server roles. To create the GE Digital APM error messages:
	- a) Make sure that you are connected to the Database Server with SQL Server Management Studio as a System Administrator or Server Administrator user

<span id="page-29-0"></span>b) Execute the stored procedure MI\_ERRORS\_CRT\_ALL\_MSGS. This procedure was supplied with the GE Digital APM database and can be executed by using the command exec <databasename>..MI\_ERRORS\_CRT\_ALL\_MSGS, where <databasename> is the name of the database you created in the preceding steps.

#### About Creating and Configuring the SQL Server Database

After you have installed the SQL Server software on the Database Server machine, you can create the GE Digital APM database by restoring a database backup file that is provided by GE Digital. For example, the restore database option in SQL Server Management Studio could be used to create the database. Specific instructions for creating the GE Digital APM database are not included in this documentation.

After you have created the database, you will need to configure it. To create and configure the GE Digital APM database, you must have access to:

- Microsoft SQL Server Management Studio.
- A privileged SQL Server account with sysadmin rights in the target instance.
- Two files from the GE Digital APM distribution package that will be extracted on the GE Digital APM Server:
	- GE Digital APM, which is included in the file GE Digital APM in the GE Digital APM distribution package.
		- -and-
	- MI SQL DB Configure.sql, which was extracted from the GE Digital APM distribution package.

These instructions assume that you are familiar with SQL Server Management Studio or another thirdparty tool for running SQL scripts.

Note: If you do not have sufficient privileges to restore or configure the database, ask the person responsible for creating the database to create the database and complete the configuration steps. That person will need a copy of these instructions, the BAK file, and the MI SQL DB Configure.sql script.

#### **Create an Initial Data Source**

#### **Create an Initial Data Source**

#### **Before You Begin**

**Note:** This procedure cannot be completed until you set up the GE Digital APM Database Server. If you have not yet done so, return to the GE Digital APM deployment workflow.

#### **Procedure**

1. Access the GE Digital APM log in page.

**Note:** If your system uses Data Guardian from Koingo Software and you use the Google Chrome browser, you may have to use the browser in Incognito mode to successfully access GE Digital APM.

**Tip:** You can access the GE Digital APM log in page via the Apps interface on the GE Digital APM Server. To access the log in page, select the Windows start button, and then select the arrow icon in the lower-left corner of the screen. Then, under **Meridium APM Applications**, select **APM**.

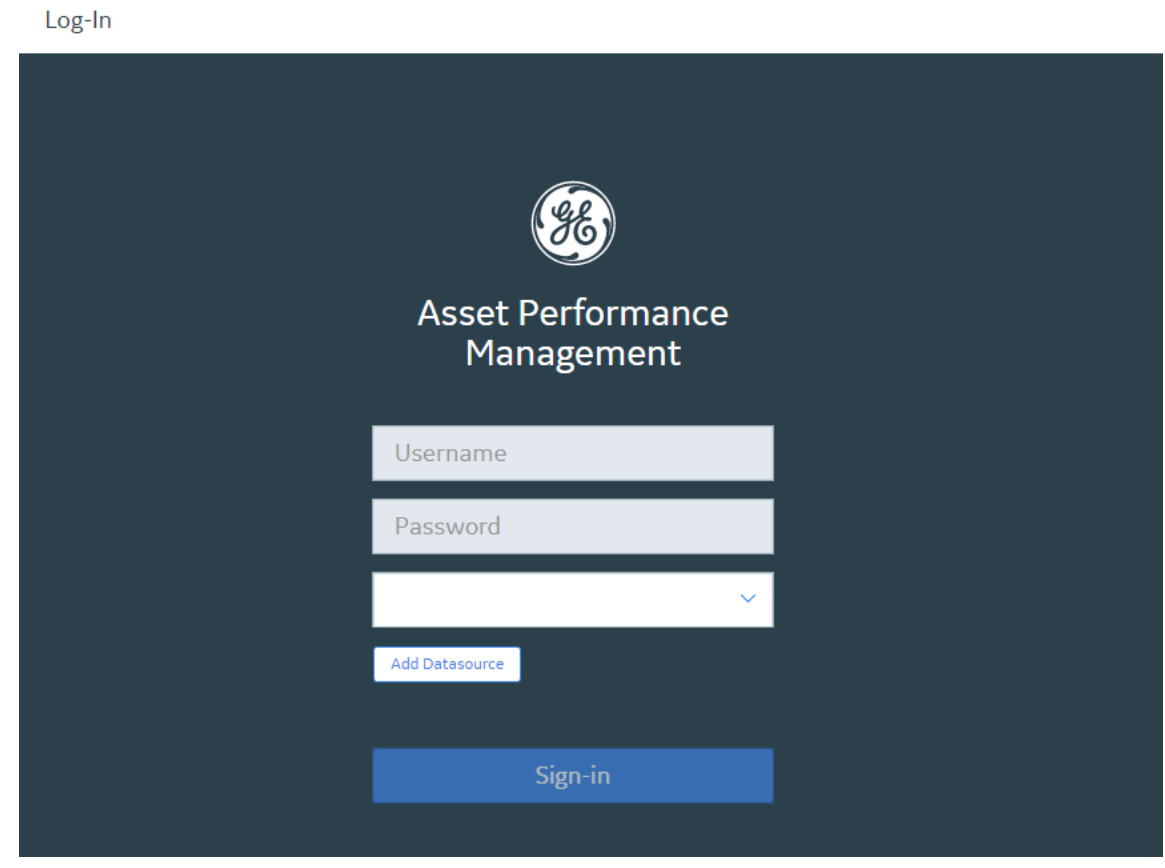

2. Select **Add Datasource**.

The **Create Datasource** window appears.

#### <span id="page-31-0"></span>**Create Datasource**

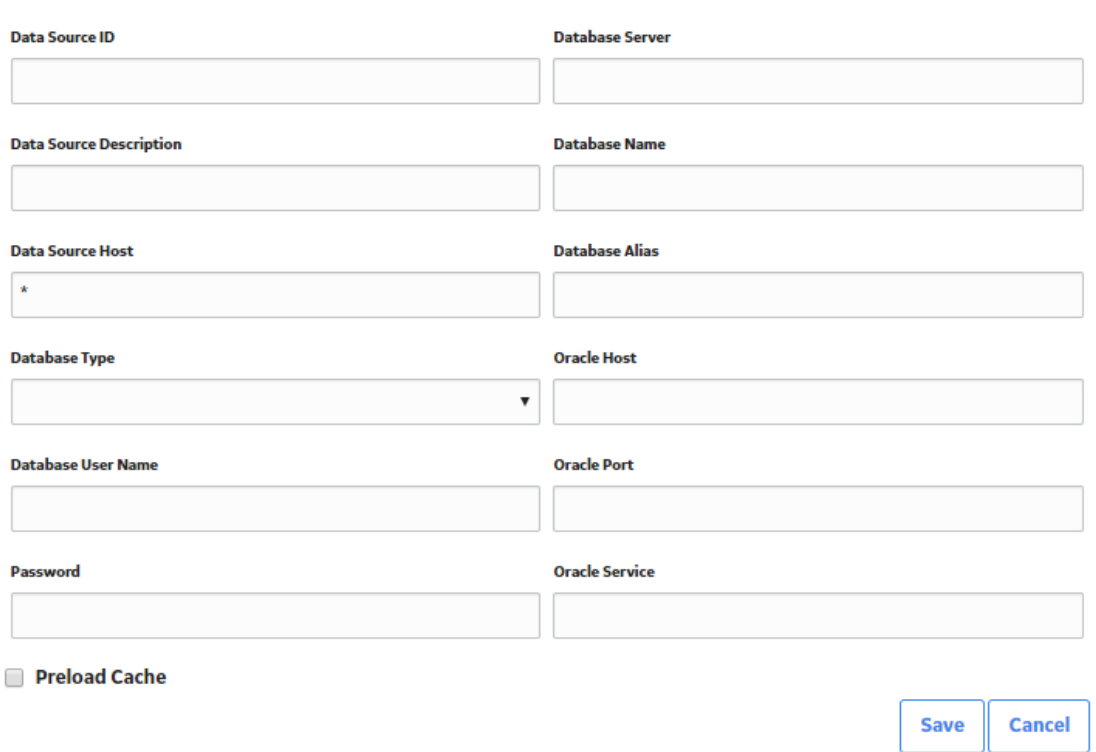

3. In the **Data Source ID** box, enter a name for the Data Source. This is required, and must be unique for the GE Digital APM Server. It cannot contain spaces or special characters aside from underscores.

**Important:** You cannot modify the ID after you save the Data Source.

4. In the **Data Source Description** box, enter a description of the Data Source.

**Note:** The description of the Data Source will be displayed on the GE Digital APM **Welcome** page, in the list of available Data Sources.

- 5. In the **Data Source Host** box, if you are a GE Digital APM Now customer, enter the host name or address. Otherwise, the value in this box should be \*.
- 6. In the **Database Type** list, select either **Oracle** or **SQL Server**.

If you selected **Oracle**, the following boxes are enabled:

- **Database Alias**
- **Oracle Host**
- **Oracle Port**
- **Oracle Service**

If you selected **SQL Server**, the following boxes are enabled:

- **Database Server**
- **Database Name**
- 7. If you selected **Oracle** in step 6 on page 28, then either enter a value in the **Database Alias** box, or enter values in the **Oracle Host**, **Oracle Port**, and **Oracle Service** boxes. Note that a database alias, contained within a tnsnames. ora file, contains the Oracle host, port, and service information related to the database, and may have been set up by a database administrator to simplify access. To

<span id="page-32-0"></span>determine whether a database alias has been created, and to determine the appropriate values for the **Database Alias** box or **Oracle Host**, **Oracle Port**, and **Oracle Service** boxes, contact your database administrator.

#### **Note:**

If you selected **Oracle** in step [6](#page-31-0) on page 28, then you do not need to enter values in the **Database Server** and **Database Name** boxes.

- 8. If you selected **SQL Server** in step [6](#page-31-0) on page 28, then enter values in the **Database Server** and **Database Name** boxes. Note that, if you selected SQL Server in step [6](#page-31-0) on page 28, you do not need to enter values in the **Database Alias**, **Oracle Host**, **Oracle Port**, and **Oracle Service** boxes.
- 9. In the **Database User Name** box, enter the user name or schema name for the database that you are defining.
- 10. In the **Password** box, enter the password for the associated database user name. The password must meet the criteria specified by the password policy.
- 11. If you want Microsoft IIS to load and cache this database on the GE Digital APM Server to improve performance, then select the **Preload Cache** check box.
- 12. Select **Save**.

The GE Digital APM log in page appears, displaying the data source.

**Note:** When initially logging in to GE Digital APM, both the user name and password are MIADMIN. These values are case-sensitive.

**Note:** When logging in to GE Digital APM, a notification may appear, asking if you want to allow your machine to be used for additional local storage. This local storage is used to store log in information and preferences. Allowing this local storage is optional.

#### **Next Steps**

• Deploy the SQL Server Report Server for the First Time

#### **SQL Server Report Server First-Time Installation Steps**

#### **Deploy the SQL Server Report Server for the First Time**

Microsoft SQL Server Reporting Services is a third-party component that the GE Digital APM system uses to support its reporting functionality. After SQL Server Reporting Services has been installed, you will need to configure the Report Server and set it up to be used with GE Digital APM. Some of the configuration tasks that you must perform are standard SQL Server Reporting Services procedures that must be performed for any new installation of SQL Server Reporting Services. This documentation does not provide details on configuring standard aspects of the Report Server.

For information on setting up the Report Server, see the SQL Server Setup Help, which you can access on the Report Server via the Reporting Services Configuration Manager, which should have been installed when you installed SQL Server Reporting Services.

After the Report Server has been set up, you will need to complete various additional tasks to ensure the proper functioning of the Report Server with GE Digital APM. These tasks may be completed by multiple people in your organization. We recommend, however, that the tasks be completed in the order in which they are listed.

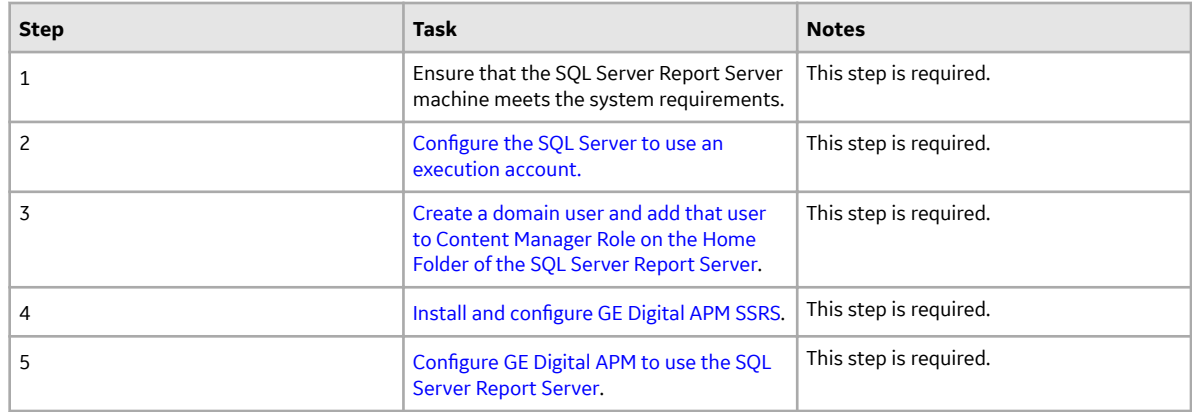

#### **Configure the SQL Server Report Server to Use an Execution Account**

#### **About This Task**

**Tip:** For more information on Execution Accounts, consult Microsoft's Configure the Unattended Execution Account (SSRS Configuration Manager) documentation.

#### **Procedure**

1. On the machine that will serve as the SQL Server Report Server, access the Reporting Services Configuration Manager.

The **Reporting Services Configuration Manager** window appears.

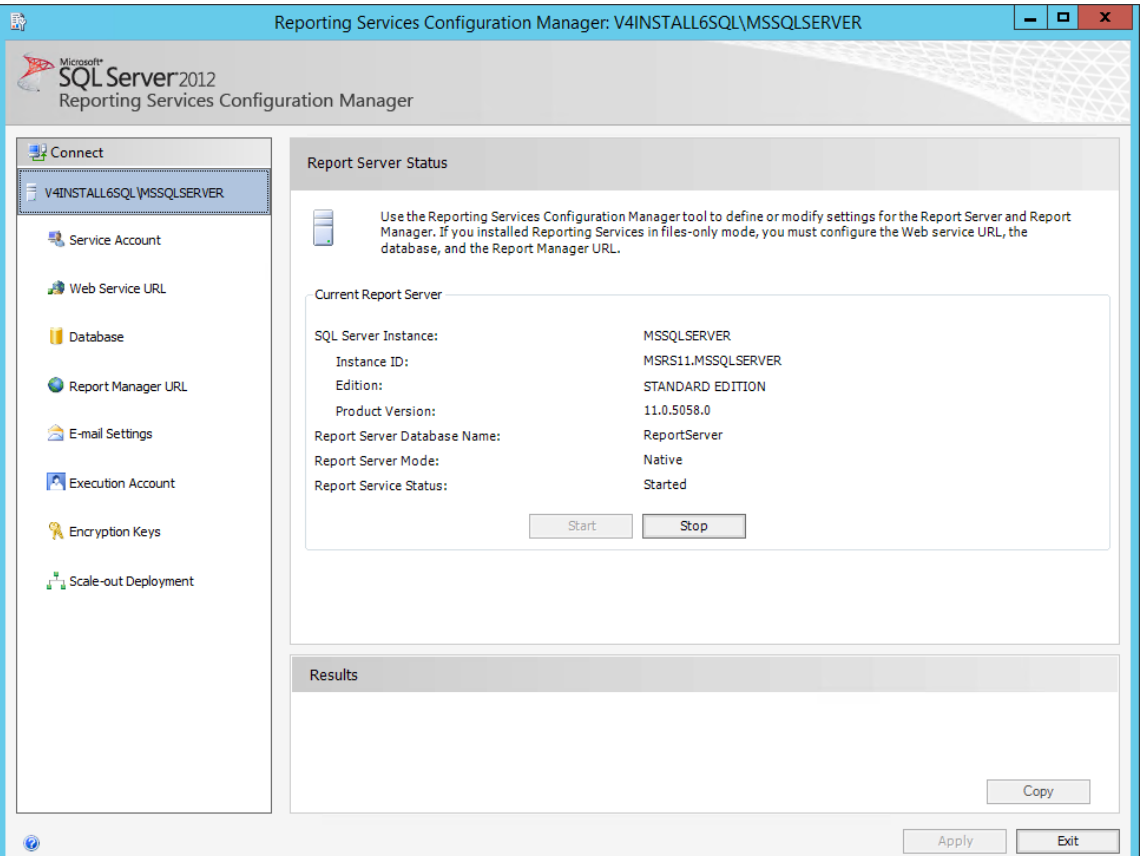

<span id="page-34-0"></span>2. In the left pane, for the account that will be set as an execution account, select the **Execution Account** tab.

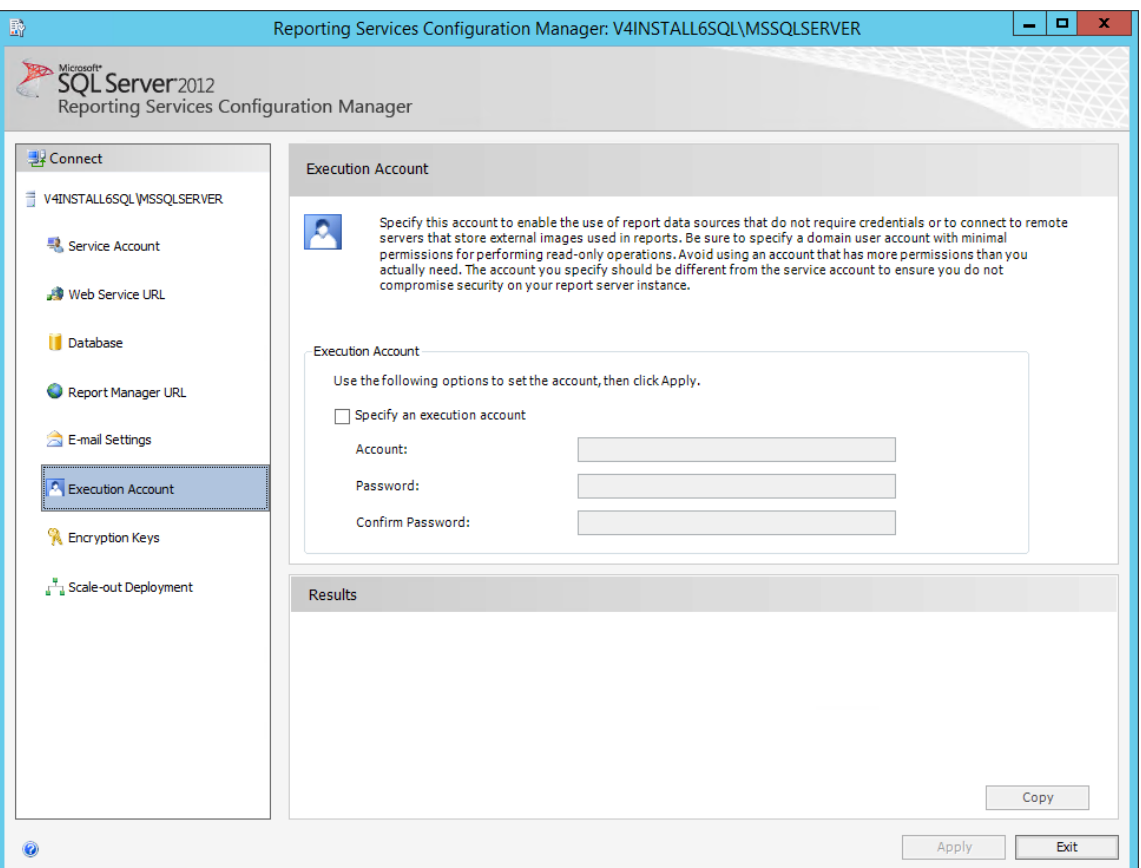

The **Execution Account** section appears.

3. In the **Execution Account** section, select the **Specify as an execution account** check box, then enter values in the required fields, and then select Apply.

The account is specified as an execution account.

#### **Next Steps**

• Create a Domain User and Add that User to Content Manager Role on the Home Folder of the SQL Server Report Server

#### **Create a Domain User**

#### **About This Task**

In this procedure, you will create a domain user and add that user to the Content Manager Role on the Home folder of the SQL Server Report Server.

#### **Procedure**

- 1. Create a Windows/domain user with minimum privileges (e.g., meridium\_reports\_user). The user name requires minimum privileges to connect to the GE Digital APM Server to get data for reports. It is recommended that:
	- The password for this user should never expire.
- The user should be restricted to change password.
- The user should be restricted to log in to other servers (e.g., meridium\_reports\_user).
- The user should also be part of IIS\_IUSRS group on the SQL Server Report Server machine.
- 2. Open Reporting Services Configuration Manager.
- 3. Select the **Report Manager URL** tab.

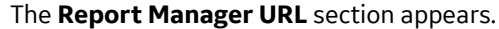

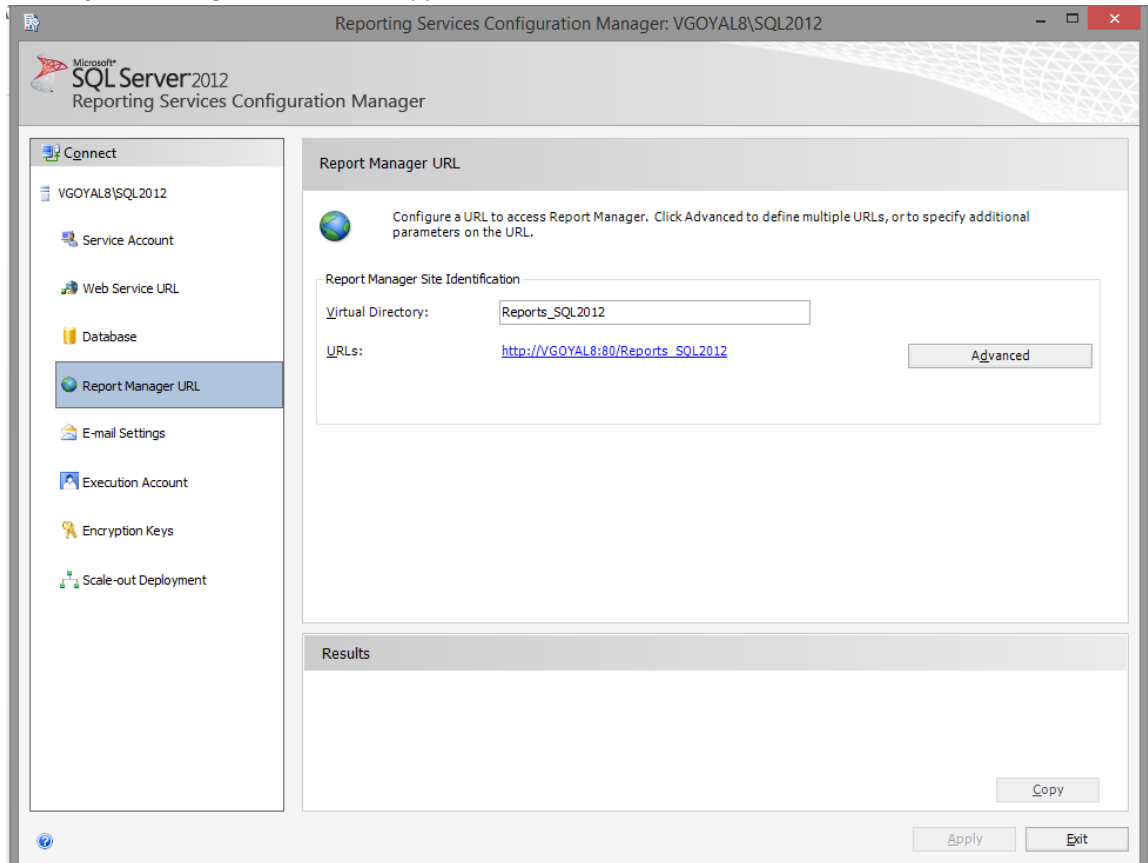

4. In the Report Manager Site Identification section, select the URL to open Report Manager. Report Manager opens in the default browser, displaying the Home folder.
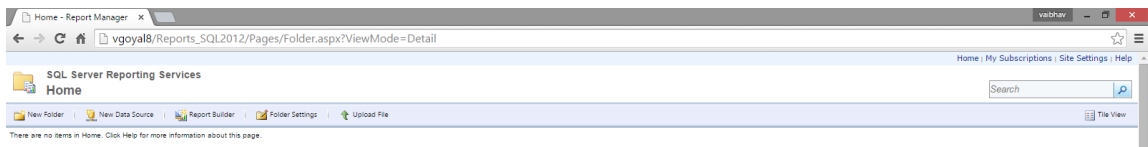

#### 5. Select **Folder Settings**.

#### A **Security** section appears.

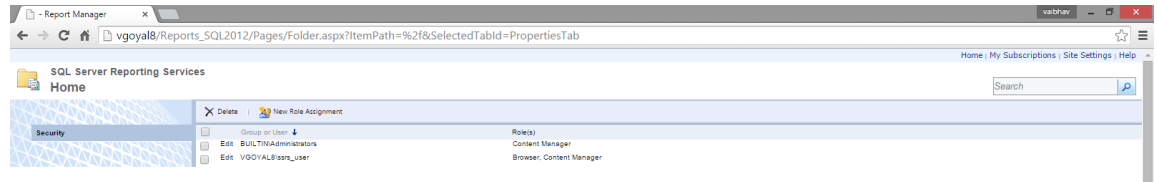

6. Select **New Role Assignment**.

The New Role Assignment form is displayed.

7. Enter the user name of the user that you created in step 1, and then select **Content Manager**. The form will appear similar to the following image.

<span id="page-37-0"></span>**New Role Assignment - Rex Access 2008**  $\mathbb{E}[\mathbf{z}^{\top} \mathbf{z}^{\top} \mathbf{z}^{\top}] = \mathbf{z}^{\top} \mathbf{z}^{\top} \mathbf{z}^{\top}$  , with  $\mathbf{z} = \mathbf{z}^{\top}$  , → **C ni** <mark>Divgoyal8/Reports\_SQL2012/Pages/EditGroup.aspx?ItemPath=%2f&RedirectUrl=http%3a%2f%2fxgoyal8%2fReports\_SQL2012%2fPages%2fFolder.aspx%3fItemPath%3d%252f%26SelectedTabId%3dPrx <<br>Home internations parameters are re</mark> sql. Server Reporting Services **Search**  $\vert \mathbf{a} \vert$ Use this page to define role-based security for Home Selection or user name: company/meridium\_sars\_user<br>Selectione or more roles to assign to the group or user Device of index loke to<br>
Browser<br>
Separate Manager<br>
My Reports<br>
Publisher<br>
Report Builder<br>
Report Builder Desaption<br>May wave folders, reports and subscribe to reports.<br>May wave folders, reports in the Report Server. This includes folders, reports and resources in a users My Rep<br>May publish reports and linked reports to the Rep OK Cancel

8. Select **OK**.

 $\left\langle \cdot \right\rangle$ 

The user is added to Content Manager role.

#### **Next Steps**

• Install and Configure GE Digital APM SSRS

#### **Install and Configure GE Digital APM SSRS**

#### **About This Task**

These instructions assume that the SQL Server Report Server meets the system requirements.

#### **Procedure**

- 1. On the machine that will serve as the SQL Server Report Server, in the GE Digital APM distribution package, navigate to the folder Setup\SSRS.
- 2. Open the file Setup.exe.

A message appears, asking if you want to allow the installer to make changes to your machine.

#### 3. Select **Yes**.

The Meridium SSRS installer appears, displaying the welcome screen.

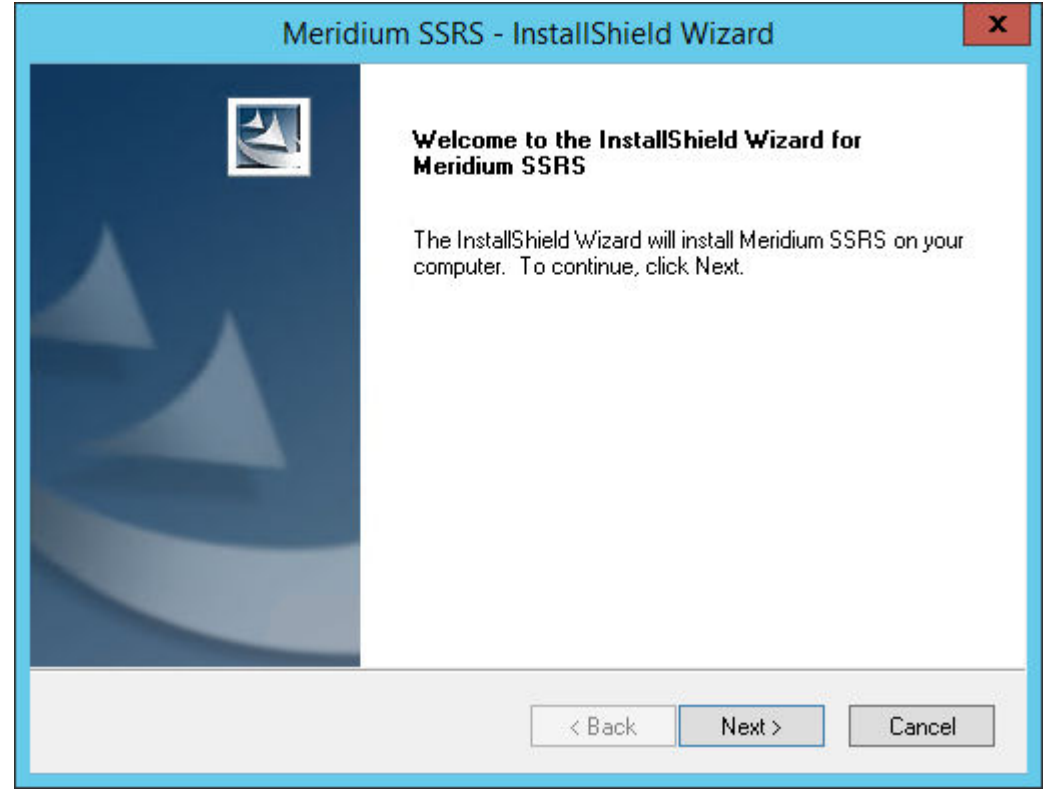

#### 4. Select **Next**.

The **License Agreement** screen appears.

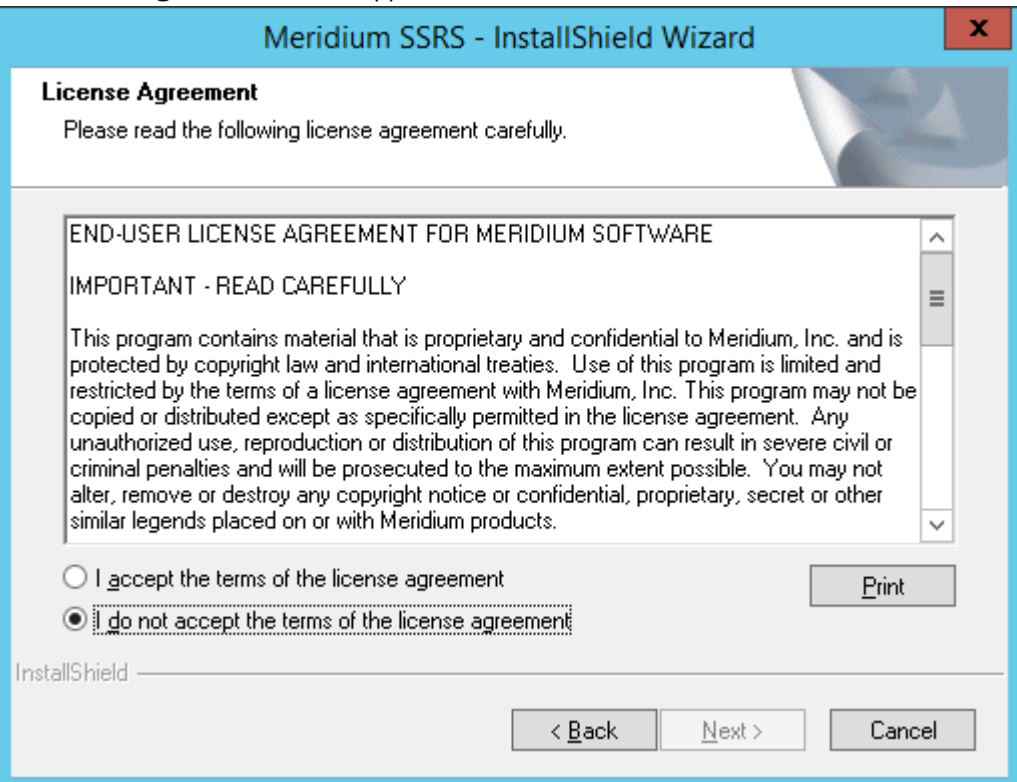

5. Read the License Agreement, and then, if you agree to the terms, select the **I accept the terms of the license agreement** check box. Then, select **Next**.

The **Select Installation Location** screen appears, prompting you to select the location where the software will be installed. By default, the software will be installed in the following folder: C:\Program Files\Meridium.

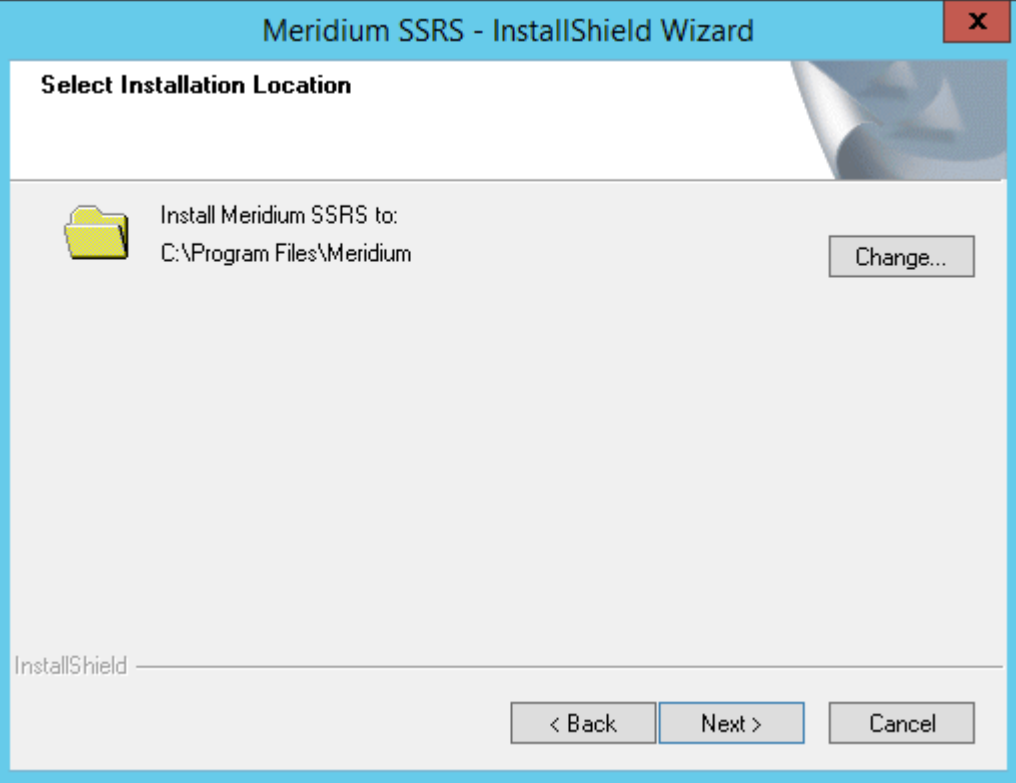

- 6. Do one of the following actions.
	- To install in the default location, select **Next**.
	- To change the location to install the software, select **Change**, and then navigate to the location where you want to install the software. The folder path that you select will be displayed in place of the default folder path. When you are satisfied with the installation location, select Next. The **SQL Server Reporting Server Instances** screen appears.

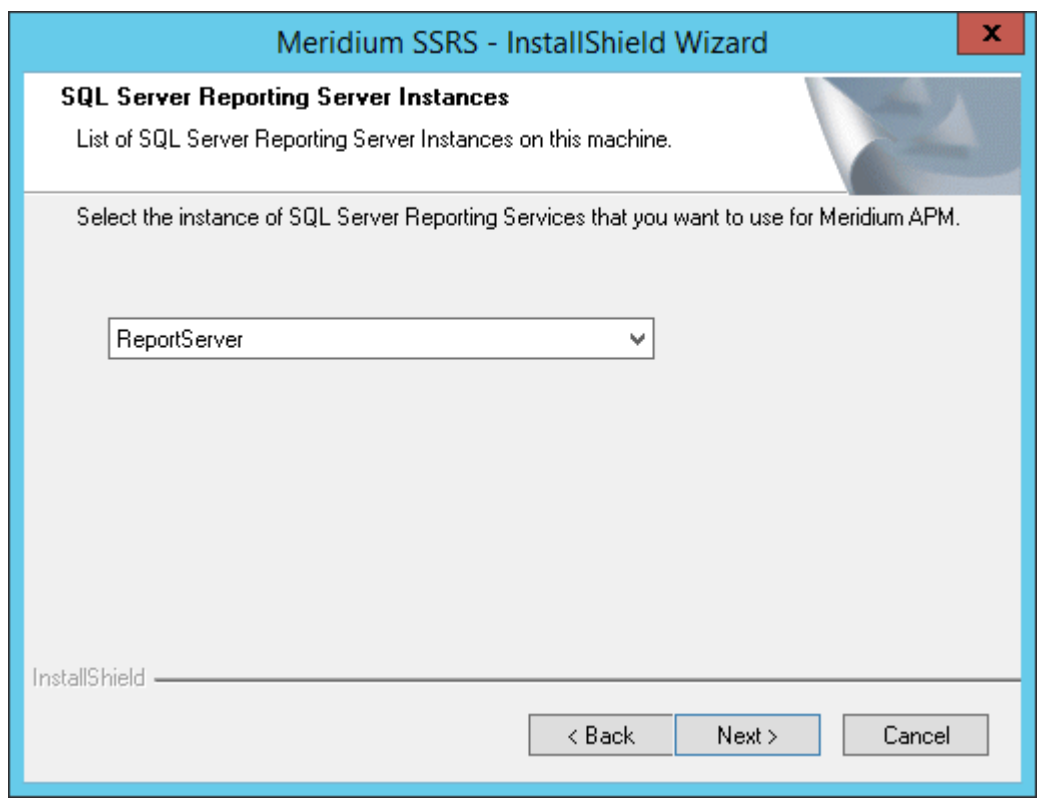

7. Select the instance of SQL Server Reporting Services that you want to use, and then select **Next**. The **Complete the Installation** screen appears.

#### 8. Select **Install**.

The **Setup Status** screen appears, which displays a progress bar that shows the progress of the GE Digital APM Server and Add-ons installation process. After the progress bar reaches the end, a message appears, indicating that your server is being configured. After your server is configured, the **Installation is Complete** screen appears.

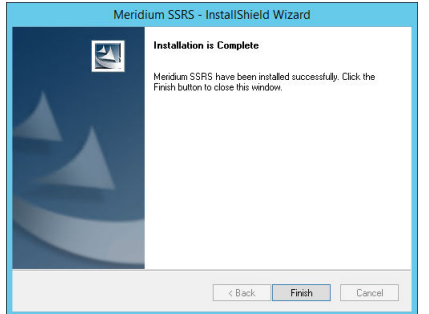

9. Select **Finish**.

The **Meridium SSRS - InstallShield Wizard** window is closed.

- 10. Navigate to the folder C:\Program Files\Microsoft SQL Server\ {ReportServicesInstance}\Reporting Services\ReportServer.
- 11. Open the rsreportserver.config file using a text editor (for example, Notepad).
- 12. Locate the following code in the configuration file, and then replace *{meridium.applicationserver}* with the name of the GE Digital APM server: <ServerUrl>http:// {meridium.applicationserver}/meridium/api/</ServerUrl>
- 13. Save the configuration file.

The GE Digital APM SSRS is installed and configured.

#### **Next Steps**

• Configure GE Digital APM to use the SQL Server Report Server

## **Chapter 4**

### **GE Digital APM Upgrade Steps**

#### **Topics:**

- [Upgrade or Update GE Digital](#page-43-0) [APM](#page-43-0)
- [Upgrade or Update the GE](#page-46-0) [Digital APM Server and Add-](#page-46-0)[Ons](#page-46-0)
- [Upgrade the GE Digital](#page-47-0) [APM Adapter for SSRS to GE](#page-47-0) [Digital APM](#page-47-0)
- [Upgrade the GE Digital APM](#page-51-0) [Database Server](#page-51-0)

#### <span id="page-43-0"></span>**Upgrade or Update GE Digital APM**

#### **Upgrade or Update GE Digital APM to V4.5.0.0.0**

Upgrading or updating and configuring GE Digital APM includes completing multiple steps, which are outlined in the tables in this section. This section of the documentation provides all the information that you need to upgrade or update and configure the basic system architecture to V4.5.0.0.0.

After you have completed these steps, you will need to perform additional steps required to upgrade any modules that were deployed on your previous version. If you have purchased additional modules for use with GE Digital APM, then you will also need to consult the first-time deployment documentation for each of those modules and features.

The person responsible for completing each task may vary within in your organization. We recommend, however, that the steps be performed in relatively the same order in which they are listed in the table.

#### **Upgrade from any version V4.4.0.0.0 through V4.4.0.0.4**

If your current version is GE Digital APM V4.4.0.0.0 through V4.4.0.0.4, then updating the basic system architecture to V4.5.0.0.0 requires only that you complete the steps that are outlined in the table in this section.

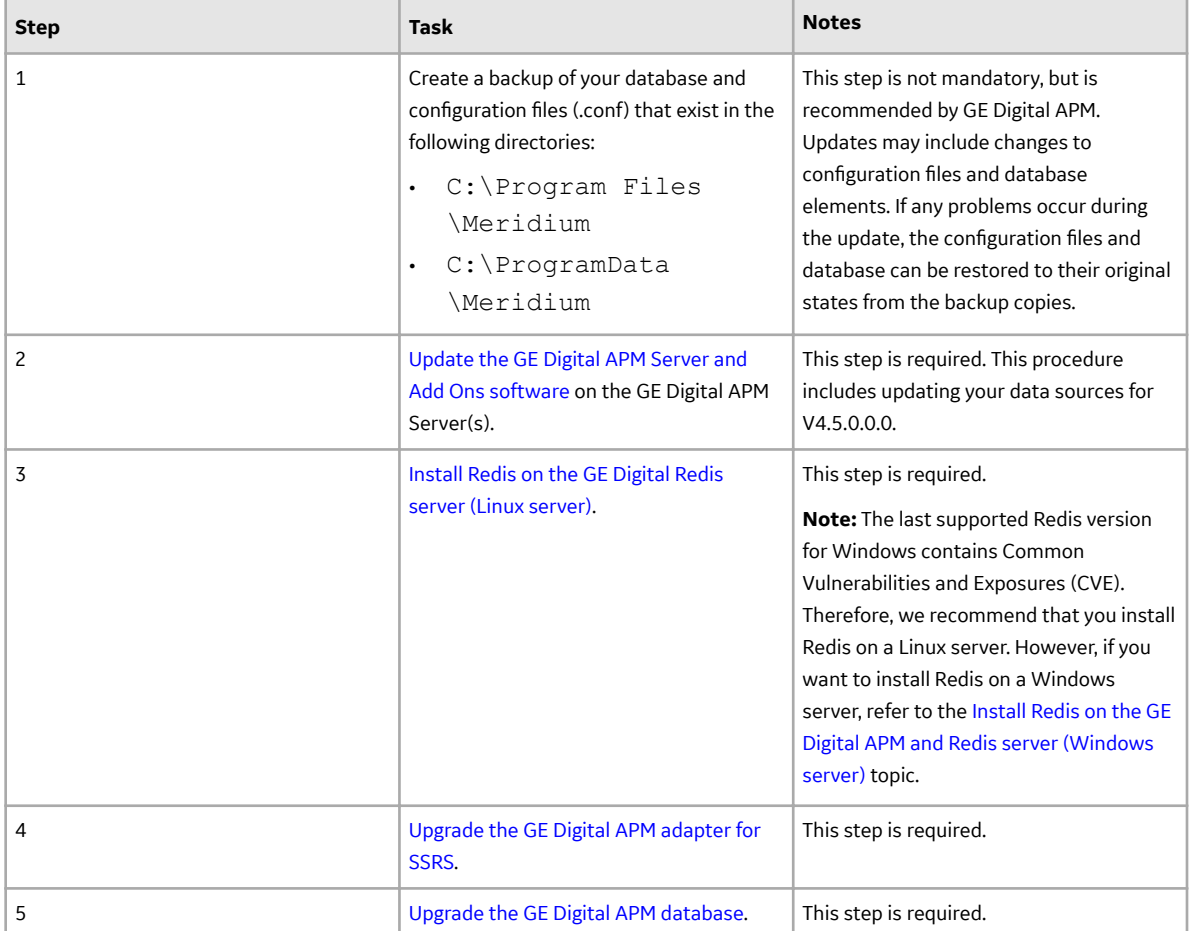

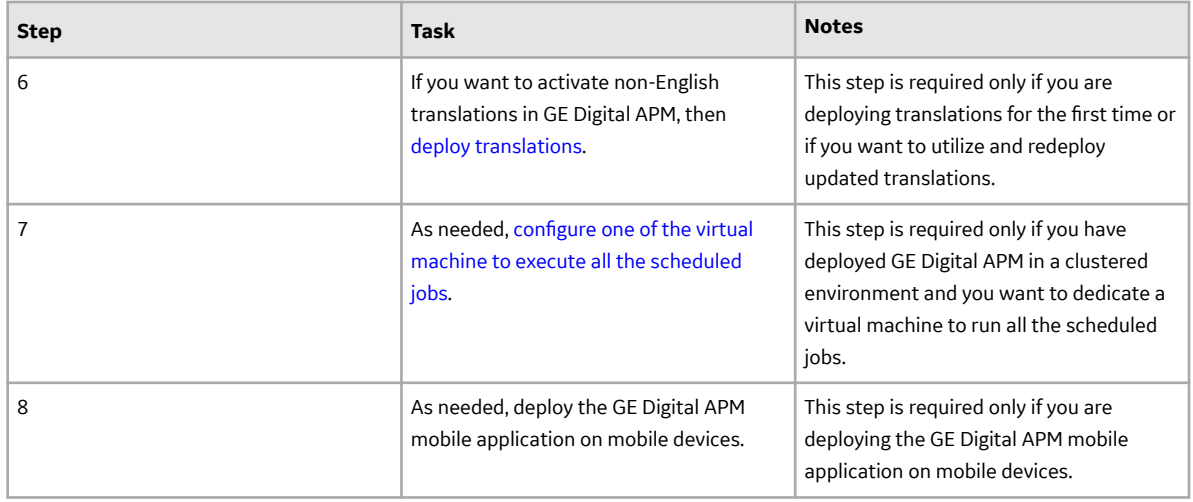

#### **Upgrade from any version V4.3.0.0.0 through V4.3.1.0.6**

If your current version is GE Digital APM V4.3.0.0.0 through V4.3.1.0.6, then updating the basic system architecture to V4.5.0.0.0 requires only that you complete the steps that are outlined in the table in this section.

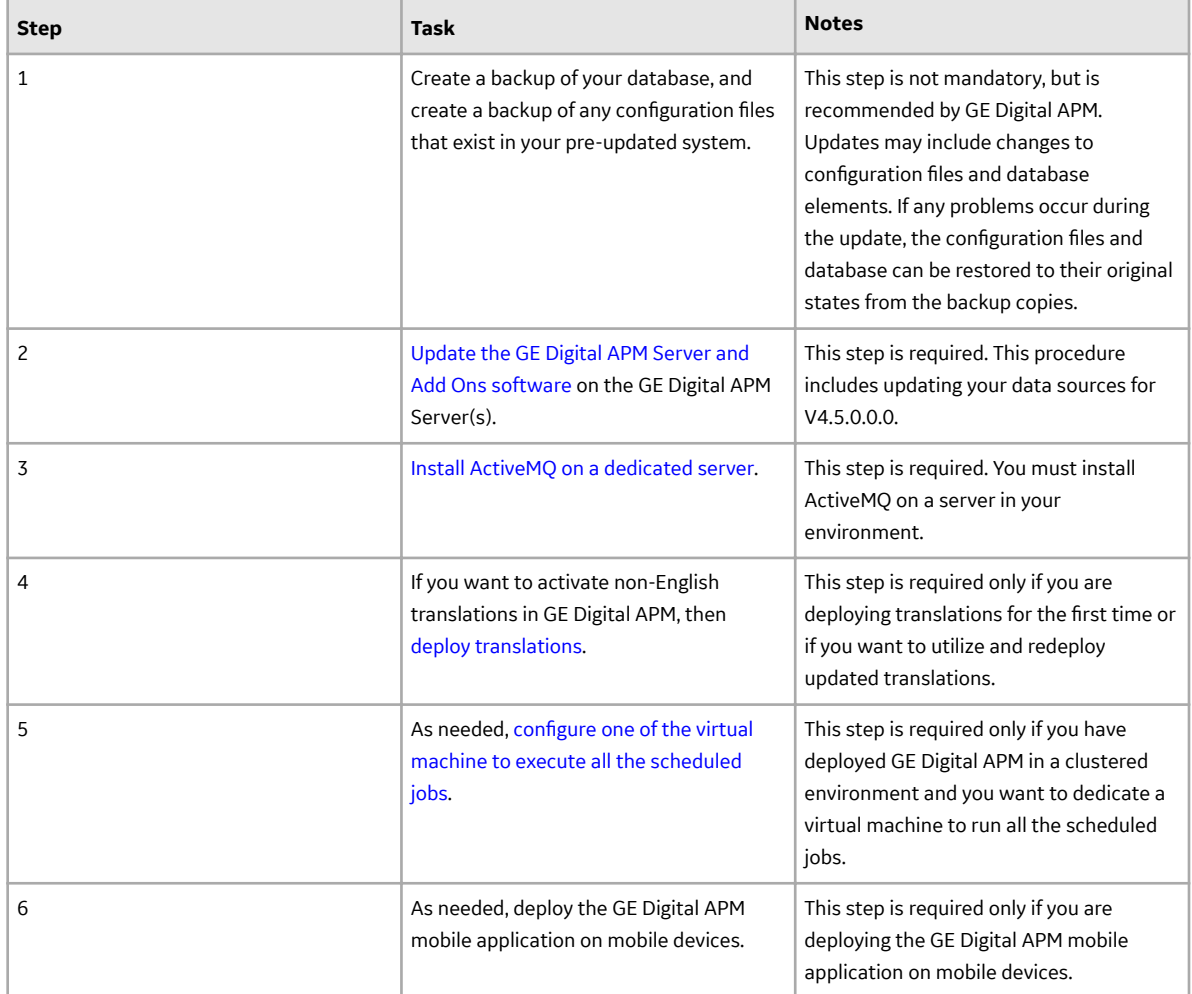

#### **Upgrade from a version prior to version V4.3.0.0.0**

If your current version is a version prior to GE Digital APM V4.3.0.0.0, then updating the basic system architecture to V4.5.0.0.0 requires only that you complete the steps that are outlined in the table in this section.

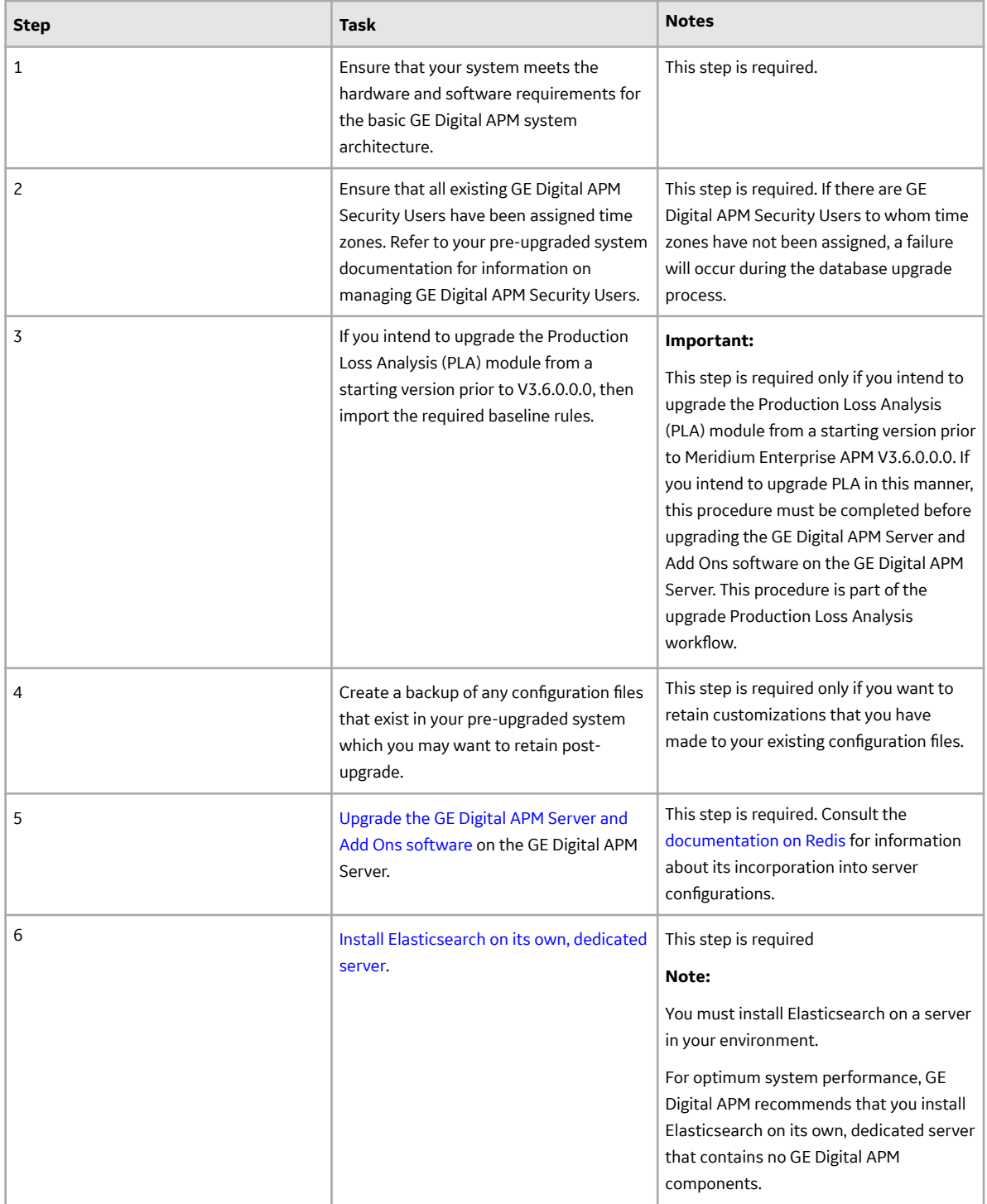

<span id="page-46-0"></span>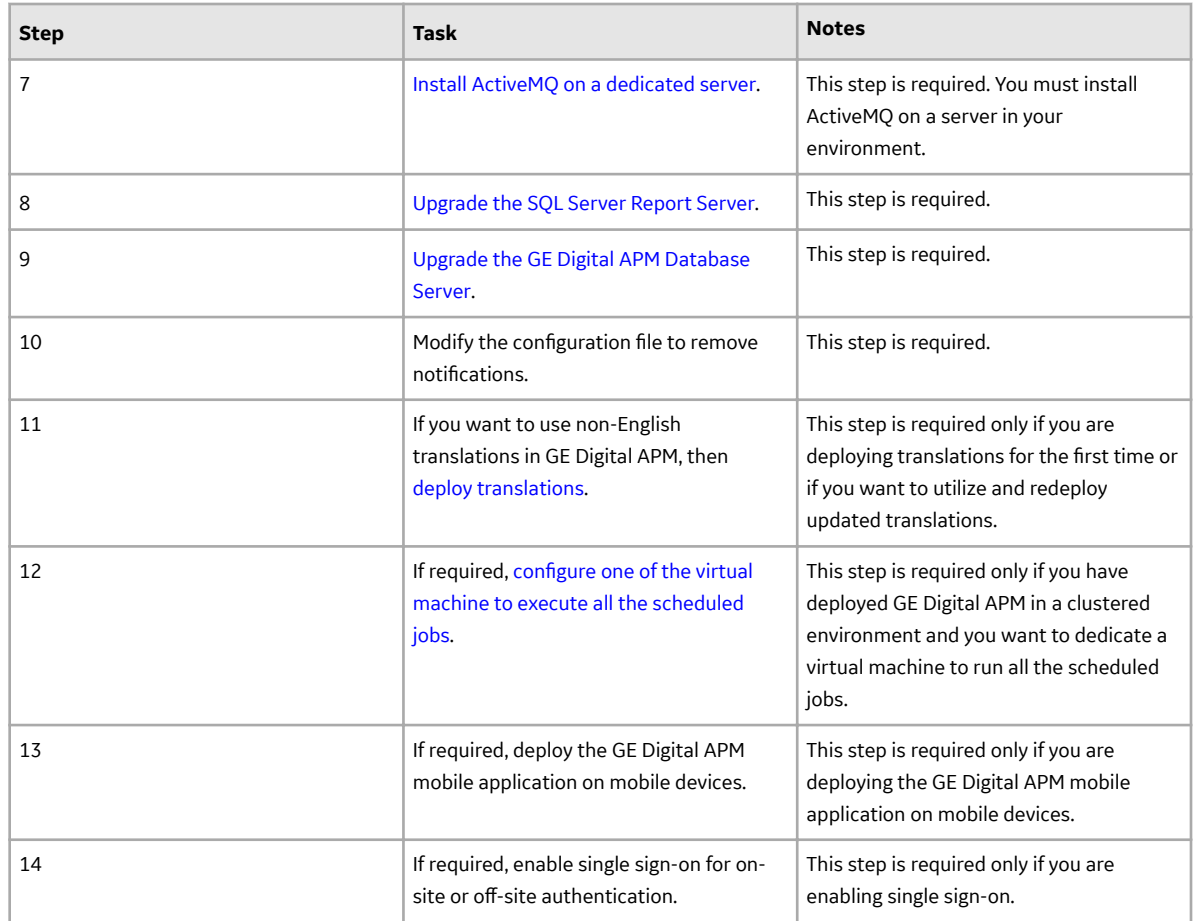

#### **Upgrade or Update the GE Digital APM Server and Add-Ons**

#### **Upgrade or Update the GE Digital APM Server and Add-Ons to V4.5.0.0.0**

#### **About This Task**

The following instructions provide details on upgrading or updating the GE Digital APM Server and Addons software on a 64-bit GE Digital APM Server machine.

#### **Procedure**

- 1. Create a backup of the data contained in the following directories:
	- C:\Program Files\Meridium
	- C:\ProgramData\Meridium
- 2. [Uninstall the GE Digital APM Server and Add-ons component](#page-18-0).
- 3. Ensure that WebDAV Publishing is deactivated. To verify this, in the Server Manager, in the **Local Server** workspace, in the **Roles and Features** section, ensure that **WebDAV Publishing** is not present in the list.
- 4. Install and configure the GE Digital APM Server software and Add-ons.
- <span id="page-47-0"></span>• If you are upgrading from any version prior to V4.3.0.0.0, then you have successfully upgraded the GE Digital APM Server and Add-Ons to V4.5.0.0.0, and you should proceed to the next step in the upgrade section of the [Upgrade or Update GE Digital APM to V4.5.0.0.0 topic](#page-43-0).
- If you are updating from version V4.3.0.0.0 through V4.4.0.0.4, then complete the following steps to update your data sources:

**Important:** After updating the GE Digital APM Server to V4.5.0.0.0, you must also update the data sources to which you want to connect to GE Digital APM. This action can be completed via the **Meridium Package Deployer** window, which should have appeared automatically after completing step g. If you need to access this window manually, then navigate to the folder C:\Program Files\Meridium\Upgrade\DBUpgrade\Meridium.Package. Deployer, and then open the file Meridium. Package. Deployer.exe.

- a. In the **Target Version** box, select **4030007**.
- b. On the **Meridium Package Deployer** window, in the **Datasource** box, select the data source that you want to update to V4.5.0.0.0.
- c. Select **Validate**.
- d. Select **Deploy**.

**Note:** After you select **Deploy**, a message will appear, indicating that you should back up your database before proceeding. You should always back up the database before beginning any upgrade or update process. If any problems occur during the update, the database can then be restored to its original state from the backup copy.

**Note:** If the data source update fails, a message will appear, indicating that you should consult a log file. If this occurs, then, to update the data source to V4.5.0.0.0, you should follow the standard procedure to [initiate the database upgrade process](#page-62-0).

e. For each data source that you want to update to V4.5.0.0.0, repeat steps ii through iv.

When each data source has been updated to V4.5.0.0.0, then you have successfully updated the GE Digital APM Server and Add-Ons to V4.5.0.0.0, and you should proceed to the next step in the update section of the [Upgrade or Update GE Digital APM to V4.5.0.0.0 topic](#page-43-0).

#### **Upgrade the GE Digital APM Adapter for SSRS to GE Digital APM**

#### **Upgrade the GE Digital APM Adapter for SSRS to GE Digital APM**

#### **About This Task**

The following instructions assume that you were using the 64-bit GE Digital APM Adapter for SSRS in your previous version. If you were using the 32-bit GE Digital APM Adapter for SSRS, you will need to uninstall the older 32-bit version and [install the new 64-bit version on a 64-bit SQL Server Report Server](#page-37-0).

#### **Procedure**

- 1. On the SQL Server Report Server, in the GE Digital APM distribution package, navigate to the folder Setup\SSRS.
- 2. Open the file setup.exe.

A message appears, asking if you want to allow the installer to make changes to your machine.

3. Select **Yes**.

The Meridium APM SSRS installer appears, displaying the welcome screen.

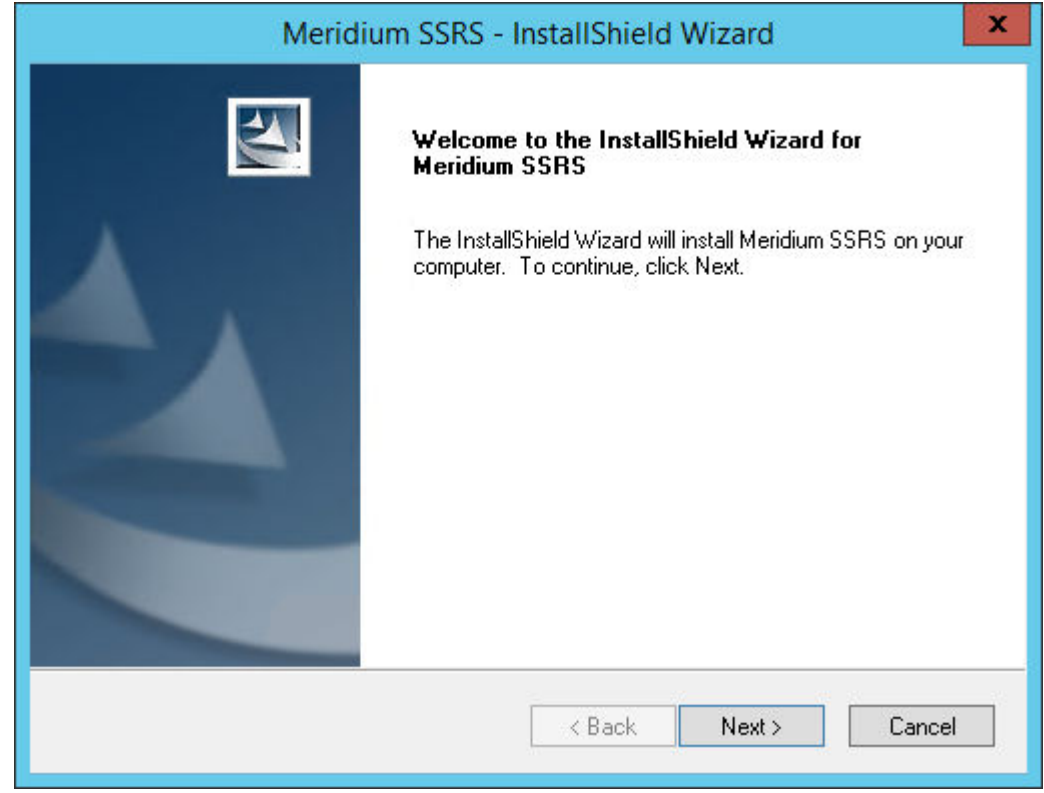

#### 4. Select **Next**.

The **License Agreement** screen appears.

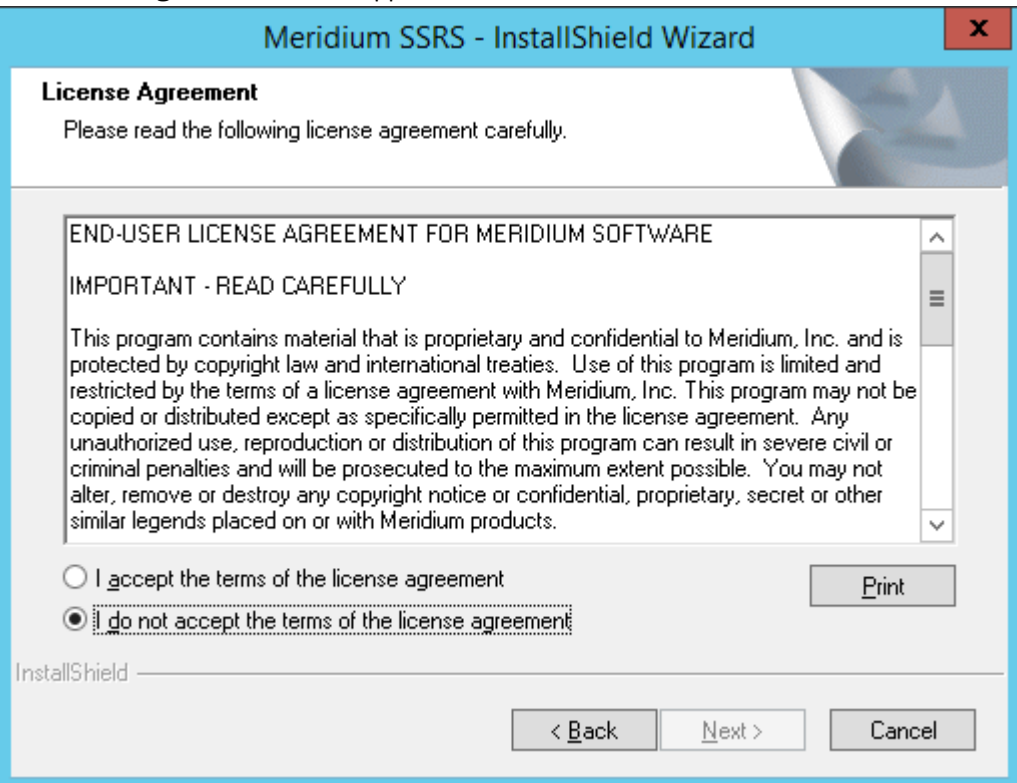

5. Read the License Agreement, and then, if you agree to the terms, select the **I accept the terms of the license agreement** check box. Then, select **Next**.

The **Select Installation Location** screen appears, prompting you to select the location where the software will be installed. By default, the software will be installed in the following folder: C:\Program Files\Meridium.

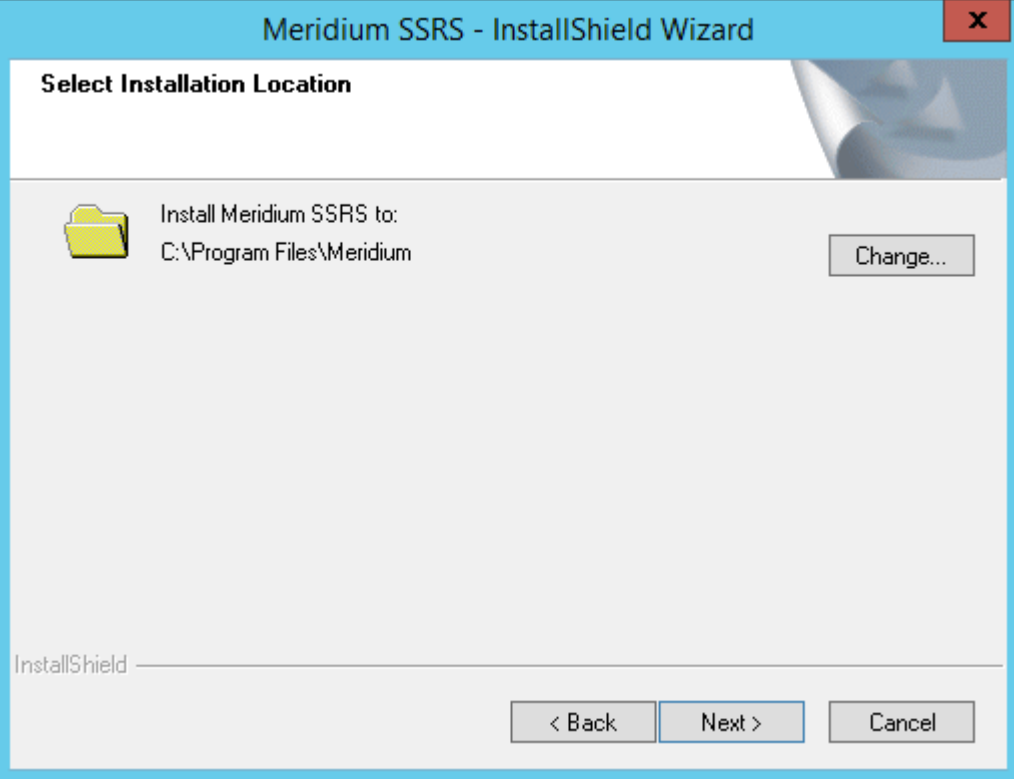

6. If you are satisƉed with the default location where the software will be installed, select **Next**.

-or-

If you want to change the location where the software will be installed, select Change, and then navigate to the location where you want to install the software. The folder path that you select will be displayed in place of the default folder path. When you are satisfied with the installation location, select Next.

The **SQL Server Reporting Server Instances** screen appears.

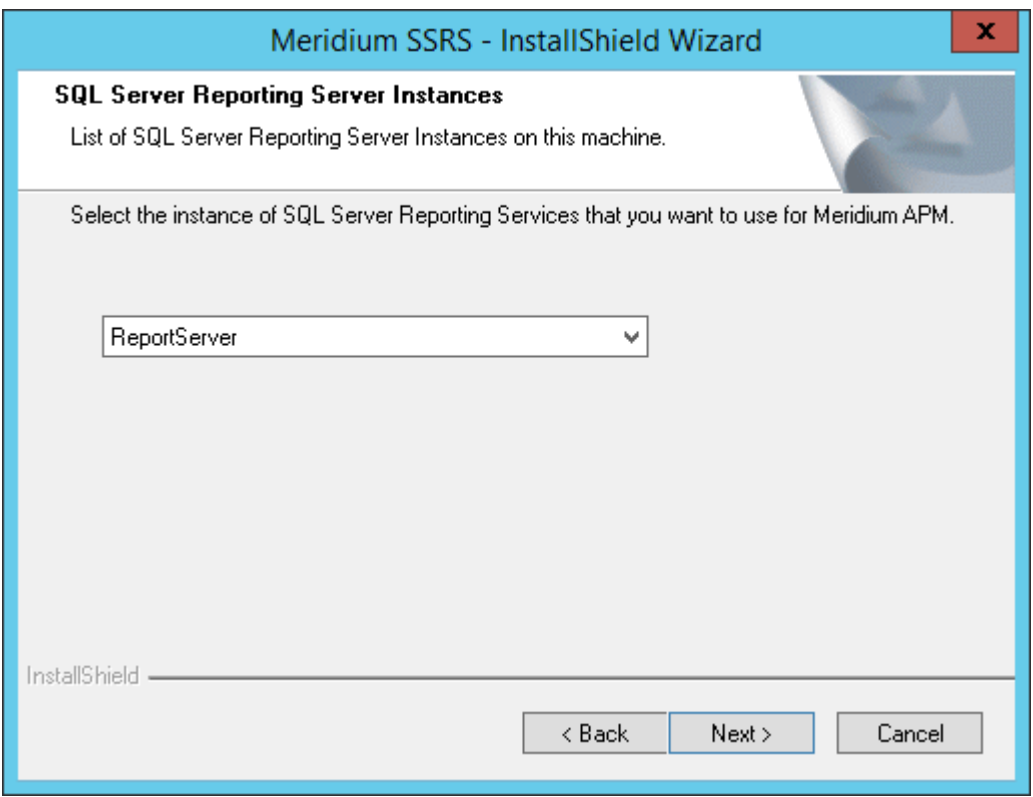

7. Select the instance of SQL Server Reporting Services that you want to use, and then select **Next**.

The **Complete the Installation** screen appears.

#### 8. Select **Install**.

The **Setup Status** screen appears, which displays a progress bar that shows the progress of the installation process. After the progress bar reaches the end, a message appears, indicating that your server is being configured. After your server is configured, the **Installation is Complete** screen appears.

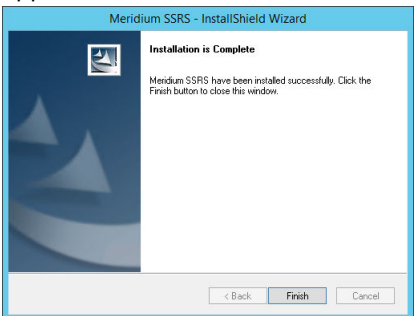

9. Select **Finish**.

The installer closes.

#### **Next Steps**

• [Upgrade or update GE Digital APM.](#page-43-0)

#### <span id="page-51-0"></span>**Upgrade the GE Digital APM Database Server**

#### **Upgrade the GE Digital APM Database to V4.5.0.0.0**

To upgrade your GE Digital APM database, you will use the GE Digital APM Database Upgrade Manager application, which guides you step-by-step through the database upgrade process. The application is installed automatically when you [install the GE Digital APM Server.](#page-12-0)

During the database upgrade process, the GE Digital APM Database Upgrade Manager will:

- 1. Replace all the baseline database content in your database with the updated baseline GE Digital APM database content.
- 2. Compare your public database content to the baseline GE Digital APM database content, and then:
	- Retain any customized database content.
	- Replace any database content that you have not customized in your database with the updated baseline database content.
- 3. Record every event in the database upgrade log and display a status on the interface.
- 4. Report errors as they occur.
- 5. Compile the database when the upgrade is complete.
- 6. Display a confirmation message when the database upgrade process is complete.

The progress of this process will be displayed while it is running. When it is finished, a message will appear, displaying a summary that includes the number of failures, if any, that occurred during the upgrade process.

**Note:** The information in this note applies only to SQL Server. Altering the database recovery mode to SIMPLE for the duration of the upgrade will limit disk space consumption on the GE Digital APM Database Server and may be necessary to successfully upgrade larger databases. The database upgrade executes many transactions, all of which are logged by SQL Server. If the database is in FULL recovery mode, SQL Server must retain all of these transactions, causing the transaction log file to become very large. This could potentially cause the upgrade to fail by consuming all available disk space or exceeding the size limit for the file.

Upgrade failure of this kind can be safely avoided by temporarily modifying the database recovery mode to SIMPLE before running the upgrade and then resetting it to FULL after the upgrade. Your database administrator can use the following commands to modify the database recovery mode:

To put the database in SIMPLE recovery mode:

```
 USE [master] 
GO
ALTER DATABASE [mydb] SET RECOVERY SIMPLE WITH NO_WAIT
GO
```
To put the database in FULL recovery mode:

```
USE [master]
GO
ALTER DATABASE [mydb] SET RECOVERY FULL WITH NO_WAIT
```
For more information about SQL Server database recovery modes, consult the Microsoft documentation.

#### **Upgrade workflow**

The table in this section lists the prerequisite tasks that must be completed before you [initiate the](#page-62-0) [database upgrade process](#page-62-0). These instructions assume that yourGE Digital APM Server and GE Digital APM Database Server machines meet the GE Digital APM hardware and software requirements. You can use the Database Upgrade Manager to upgrade a database from any version V3.4.0 SP3 or later to your target version. Details on upgrading from a starting version that is earlier than V3.4.0 SP3 are not provided in this documentation. For more information on upgrading your database from a version earlier than V3.4.0 SP3, contact the GE Digital APM Professional Services department.

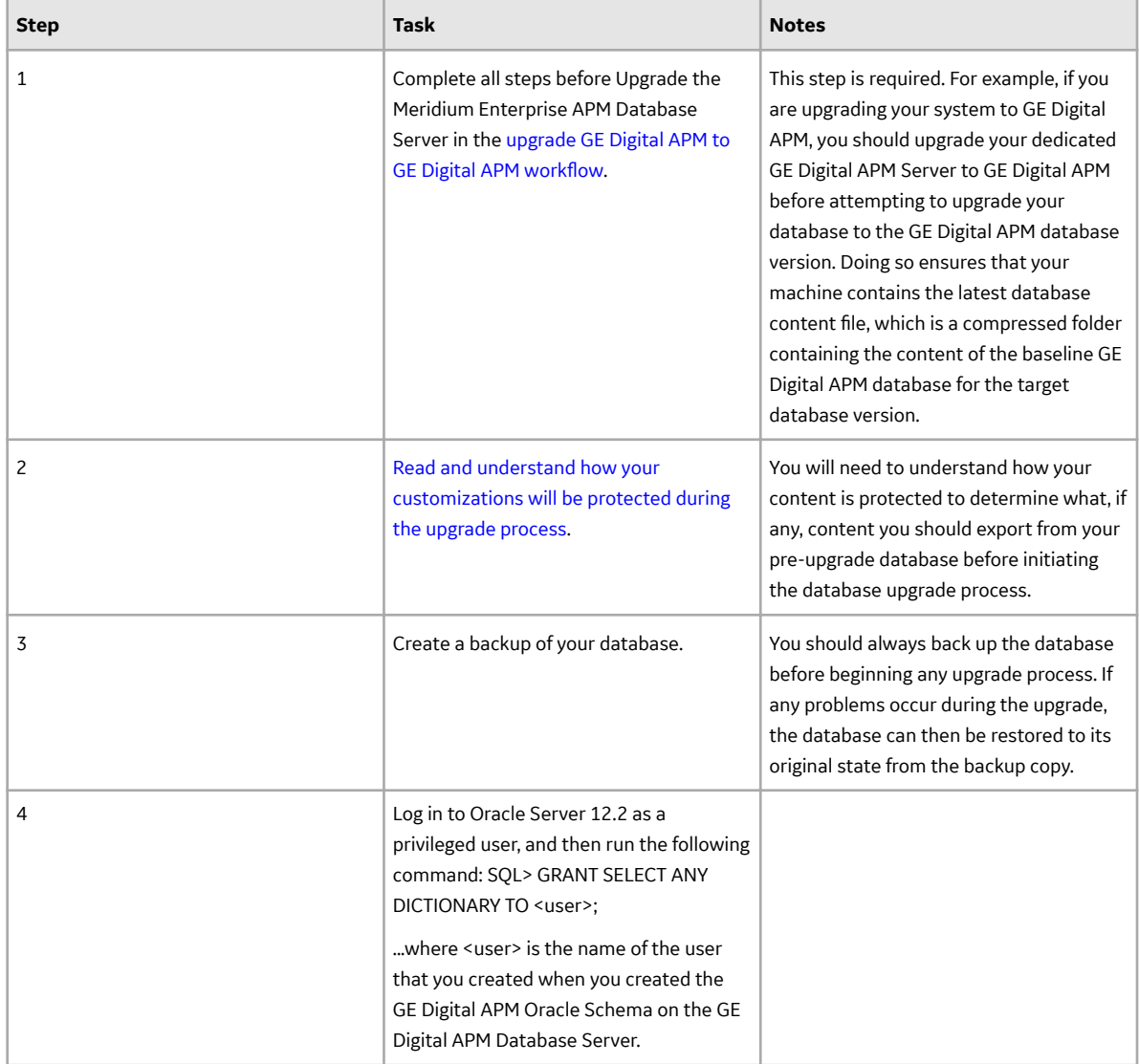

GO

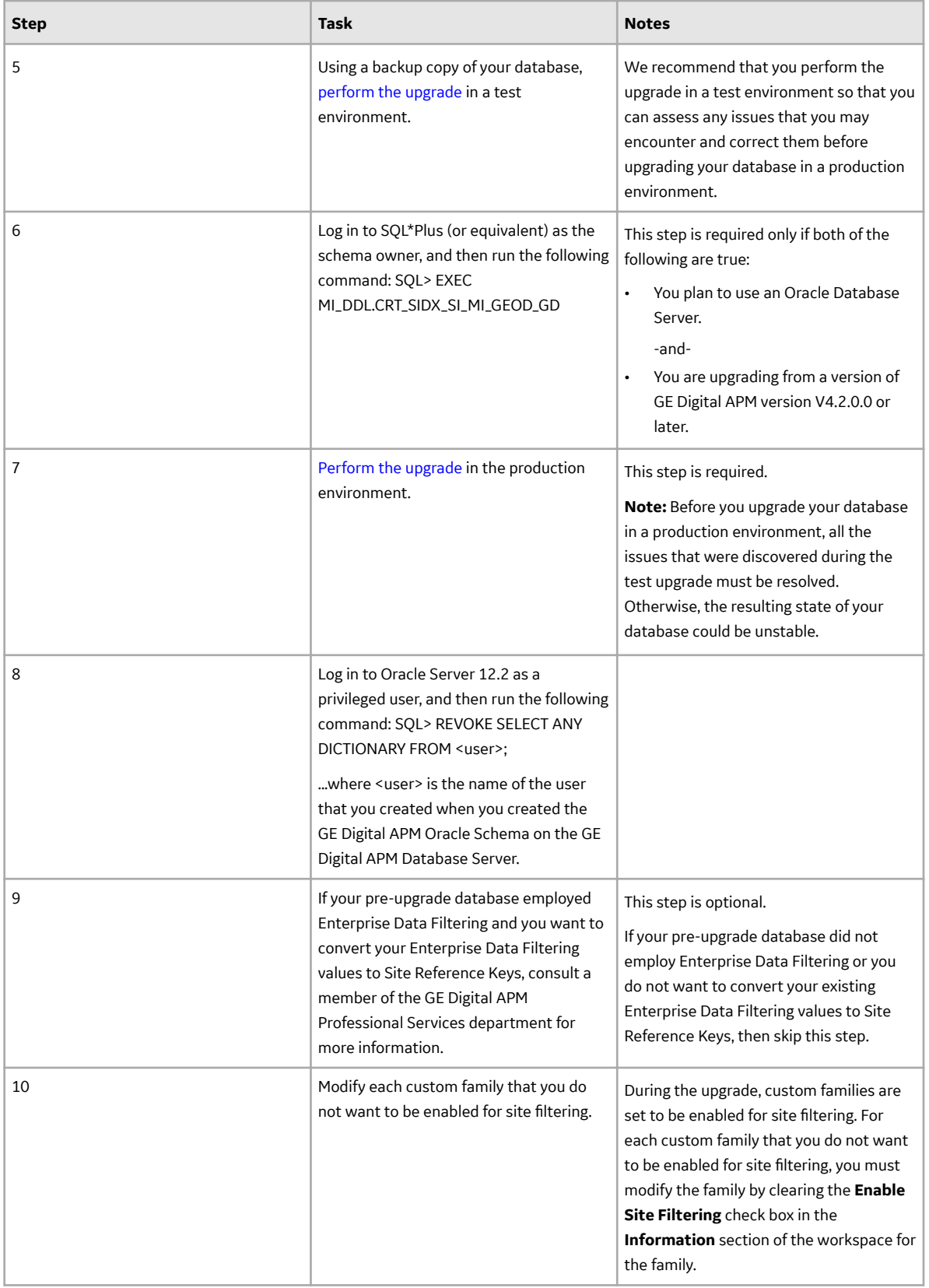

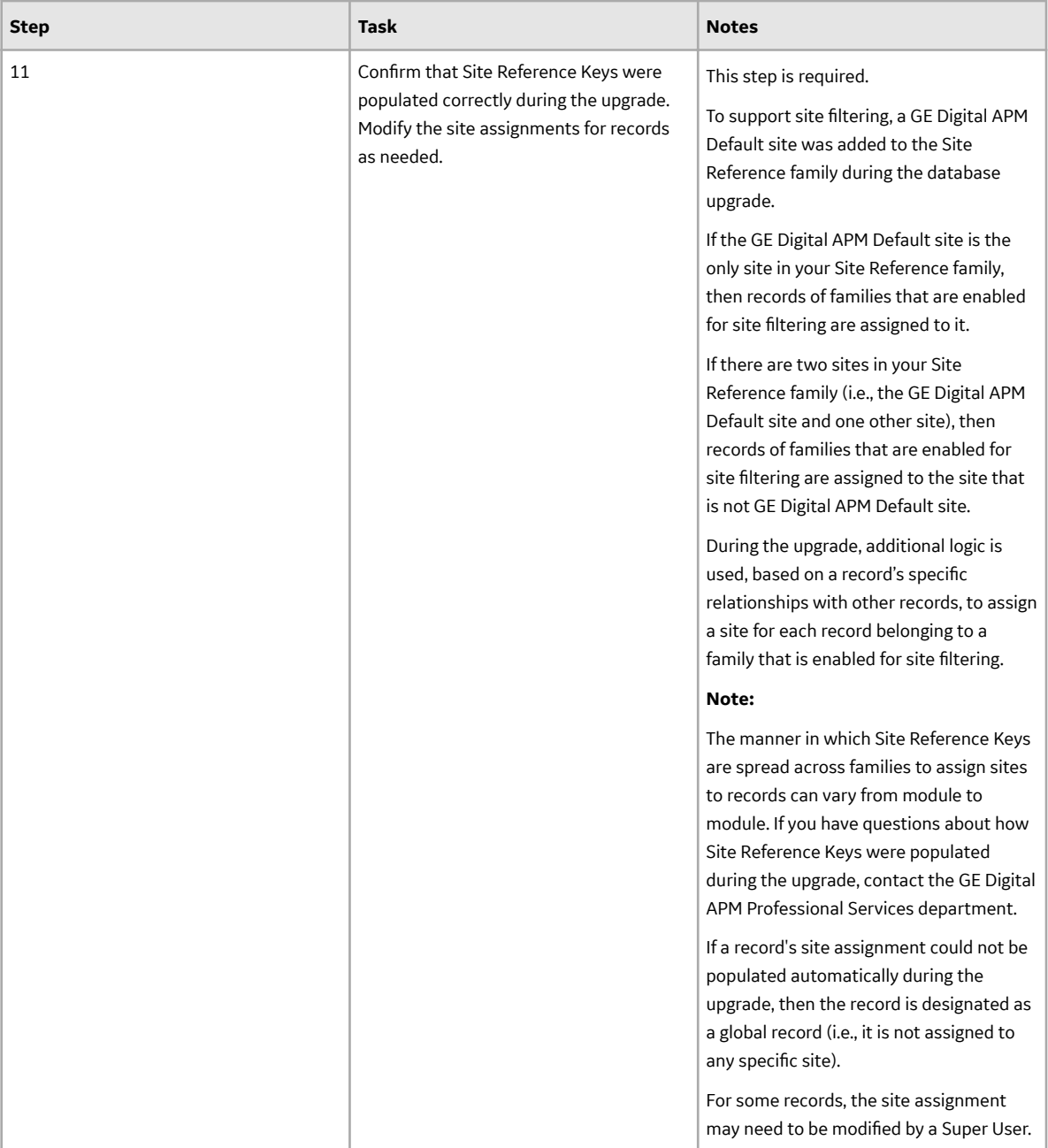

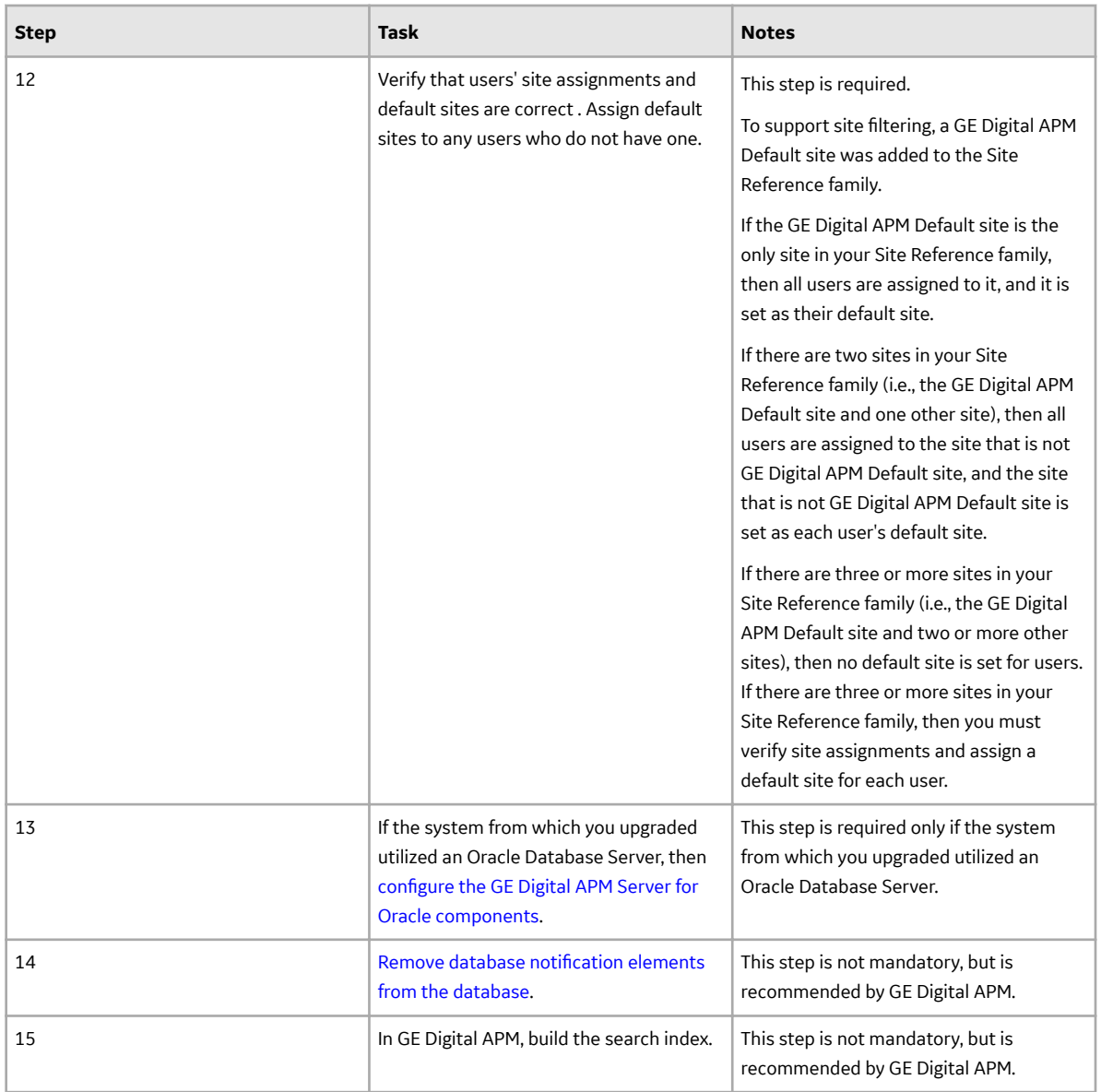

#### **Terms Used in this Documentation**

The following table lists the common terms that are used throughout the database upgrade documentation and their definitions.

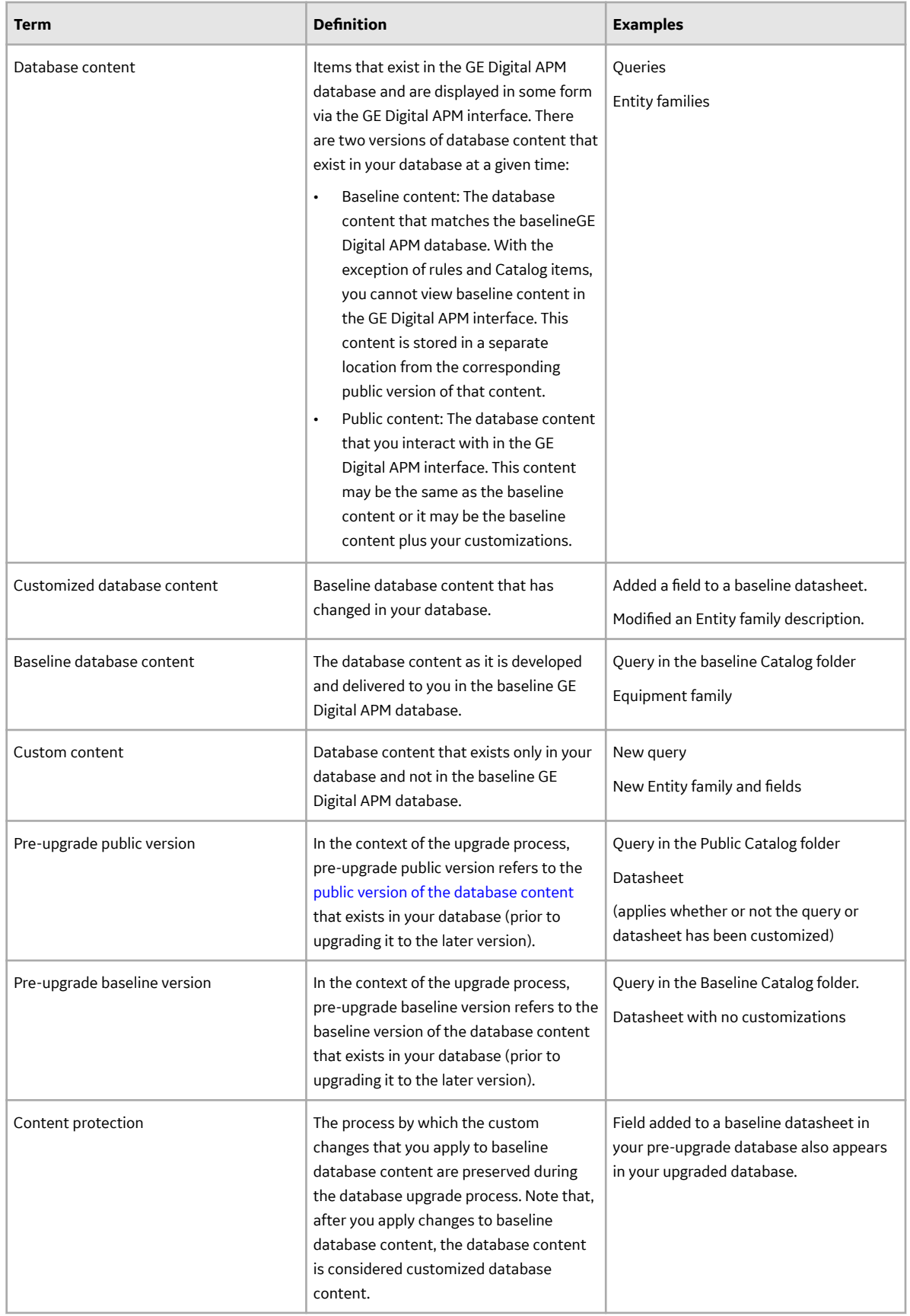

#### <span id="page-57-0"></span>**About Customized Database Content Protection**

#### **Illustration of content protection**

Consider a scenario where Datasheet A exists in the baseline GE Digital APM database and you want to upgrade a database in which Datasheet A has been customized (e.g., you added a new field). The following diagram illustrates what the two databases would contain in this case, where the squares represent the unchanged baseline datasheet and the hexagon indicates the same baseline datasheet with your customizations.

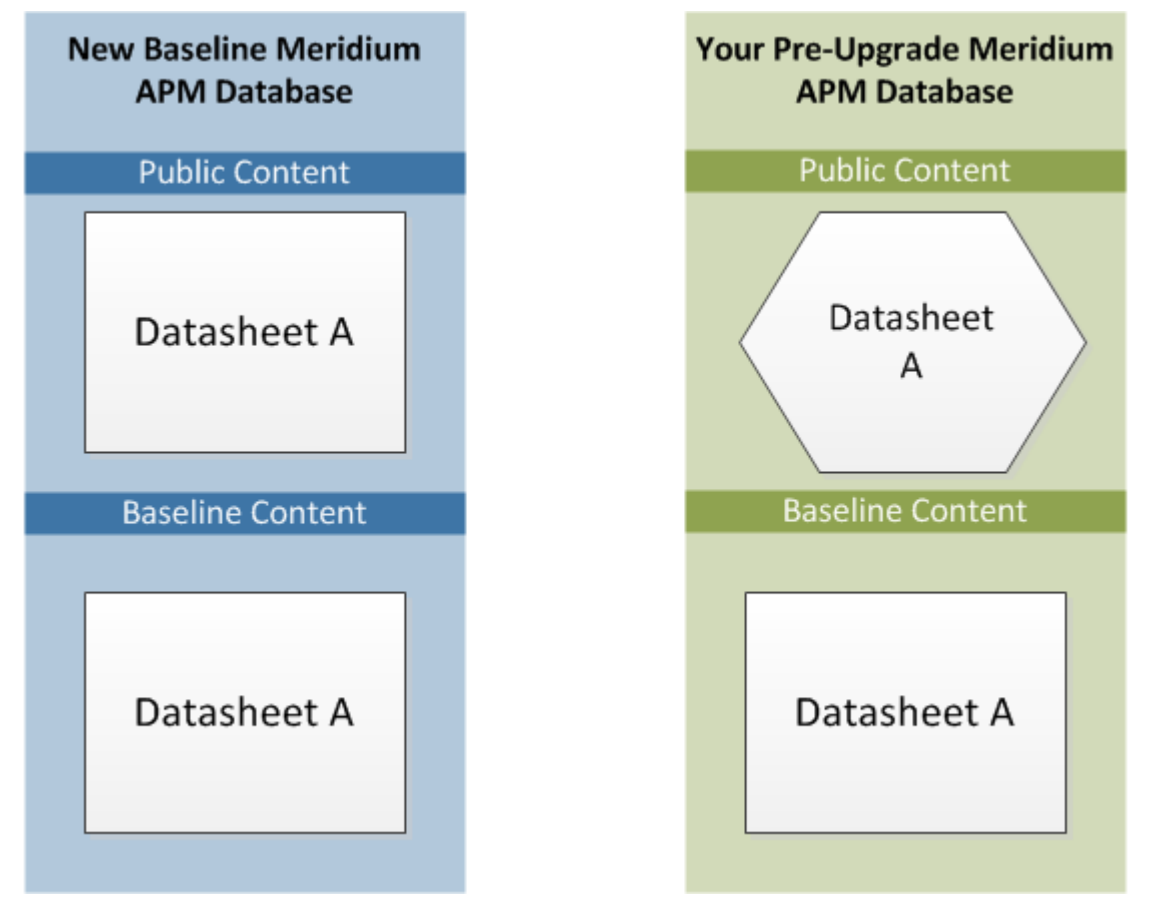

**Note:** Note: As indicated by this illustration, in the baseline GE Digital APM database, the public and baseline versions of an item are always identical.

When this database is upgraded to the new database version, only the baseline version of Datasheet A will be replaced in your database, as illustrated in the following diagram.

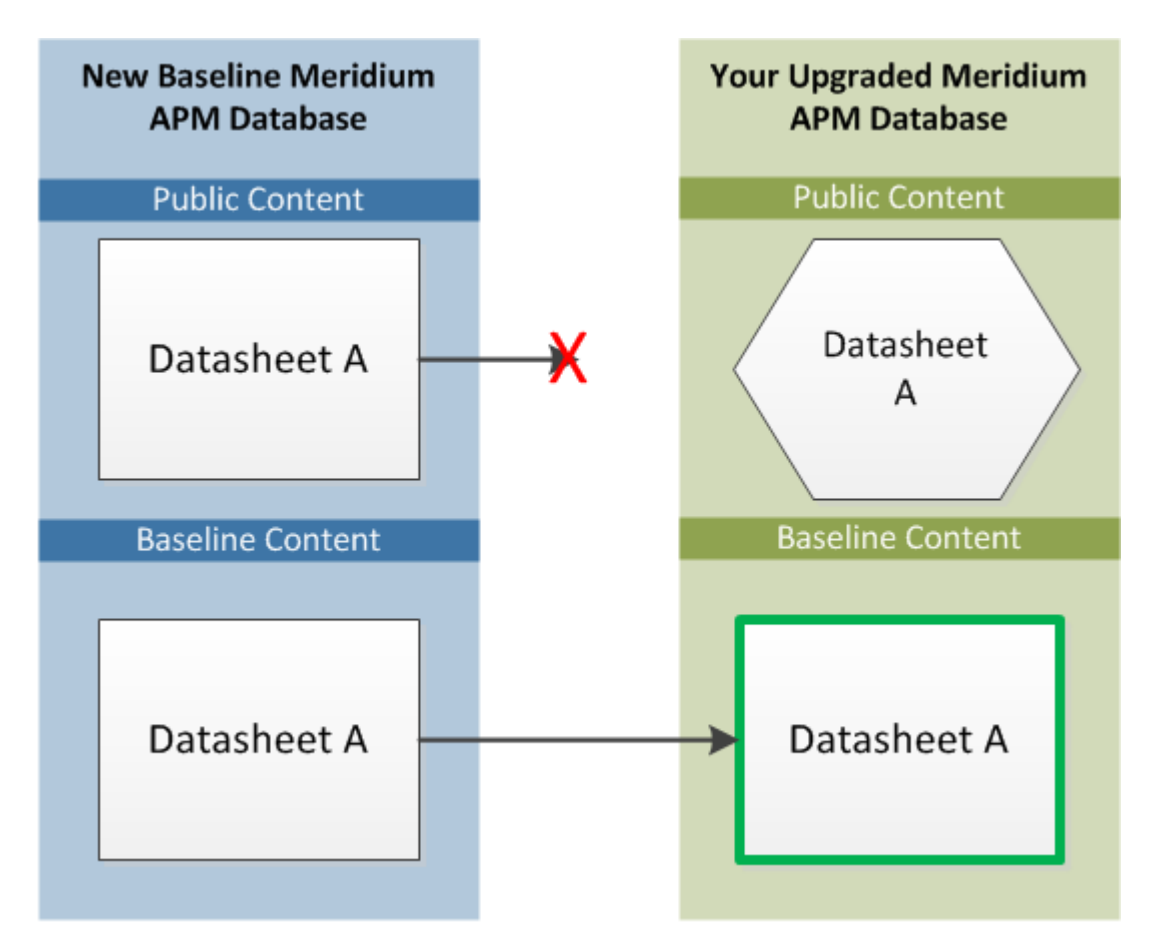

In this way, all your custom changes are retained. Likewise, however, your database will not contain the baseline changes that GE Digital APM delivers in a given release . For this reason, you will want to determine which database items will be retained in your database so that you can determine which baseline changes your database will not contain after you upgrade. With that information, you can determine whether you want to:

• Continue to use your database content as is, without GE Digital APM's changes

-or-

• Apply GE Digital APM's changes manually to your customized database content.

#### **Database content replacement versus protection**

In general, you can assume that all the custom changes you have made to your database content will be retained in your upgraded database. In addition, you can assume that for any custom change that is protected in your database, your database will not contain any baseline changes that GE Digital APM delivers for that item in a given release. In other words, if GE Digital APM delivers updated changes to the baseline version of an item that you have customized in your database, you will not receive those changes because your custom changes will take precedence over the baseline changes. As a result, you should evaluate each baseline change that is delivered to determine if you want to apply those changes to your database content.

**Note:** Note: In a given release, there may be exceptions to the content protection criteria. These exceptions will be communicated via the GE Digital APM Release Notes for that version. For example, if GE Digital APM changes a baseline field caption, it is possible that GE Digital APM can choose to forcibly replace that field caption in your database even if you have customized that field caption already.

You can use the Database Comparison Tool (in pre-upgrade mode) to determine what content will be protected in your database. The output of this tool indicates:

- The baseline GE Digital APM database content that has been updated in the target version (i.e., content that includes new baseline changes from GE Digital APM). -and-
- Among the content that has been updated in the baseline GE Digital APM database, that which you have customized in your pre-upgrade database.

Using a combination of the results from the Database Comparison Tool and your understanding of the content protection criteria, you can predict which baseline database content changes will not be available in your upgraded database. For example, consider the following scenario in which the Database Comparison Tool indicates that the baseline query Available Recommendations has been updated in the baseline GE Digital APM database for your target version and that you have customized the Available Recommendations query in your pre-upgrade database.

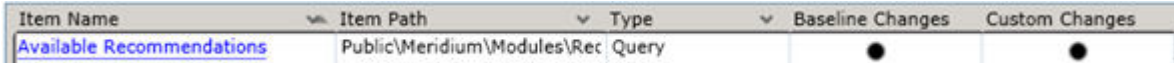

In this case, you can assume that your upgraded database will contain:

- Your public version of the Available Recommendations query with all your customizations (in the Public Catalog folder).
- The updated baseline Available Recommendations query only in the Baseline folder.

Before you upgrade your database, you can use the Database Comparison Tool to view the specific differences between the Available Recommendations query in the baseline GE Digital APM database for the target version and the same baseline query as it exists in your current version. For example, you could see that GE Digital APM has added the Asset Description column to the baseline query. At this point, you can decide whether or not you want to either manually apply that change to your custom query after you upgrade or manually replace your public query with the baseline query in the Baseline folder.

#### **Protected database content**

The following table lists the types of content that exist in your database and indicates whether customizations to an existing baseline item of that type will be protected during the database upgrade process.

For items in which your customizations will not be protected during an upgrade, to maintain your customizations, you will need to export your customized items from your pre-upgrade database using the Import/Export tool, and then import them into the upgraded database. Alternatively, you can customize the items again, manually, in the upgraded database.

For some attributes of families and family fields, GE Digital APM may make a change in the baseline database that will be applied to your database, regardless of whether you have customized that item or not. In these cases, the affected content will not be protected. GE Digital APM will, however, communicate such changes via the release notes for that version (i.e., in the content changes section). For example, if a family caption changes in the baseline database, your database should contain this change. Therefore, if you have made changes to the same family's caption, your customization will be overwritten. You can, however, obtain the baseline content after you upgrade your database.

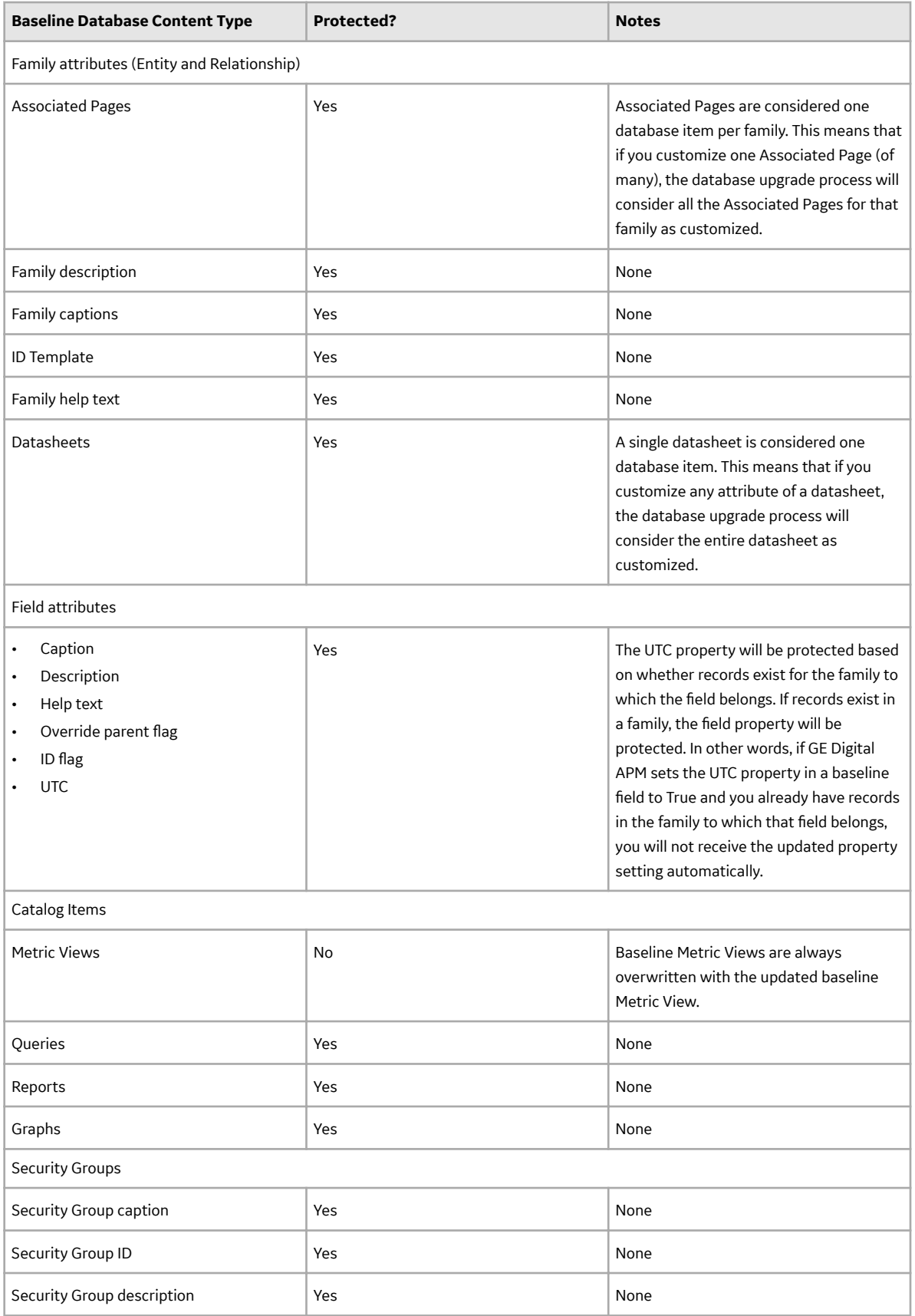

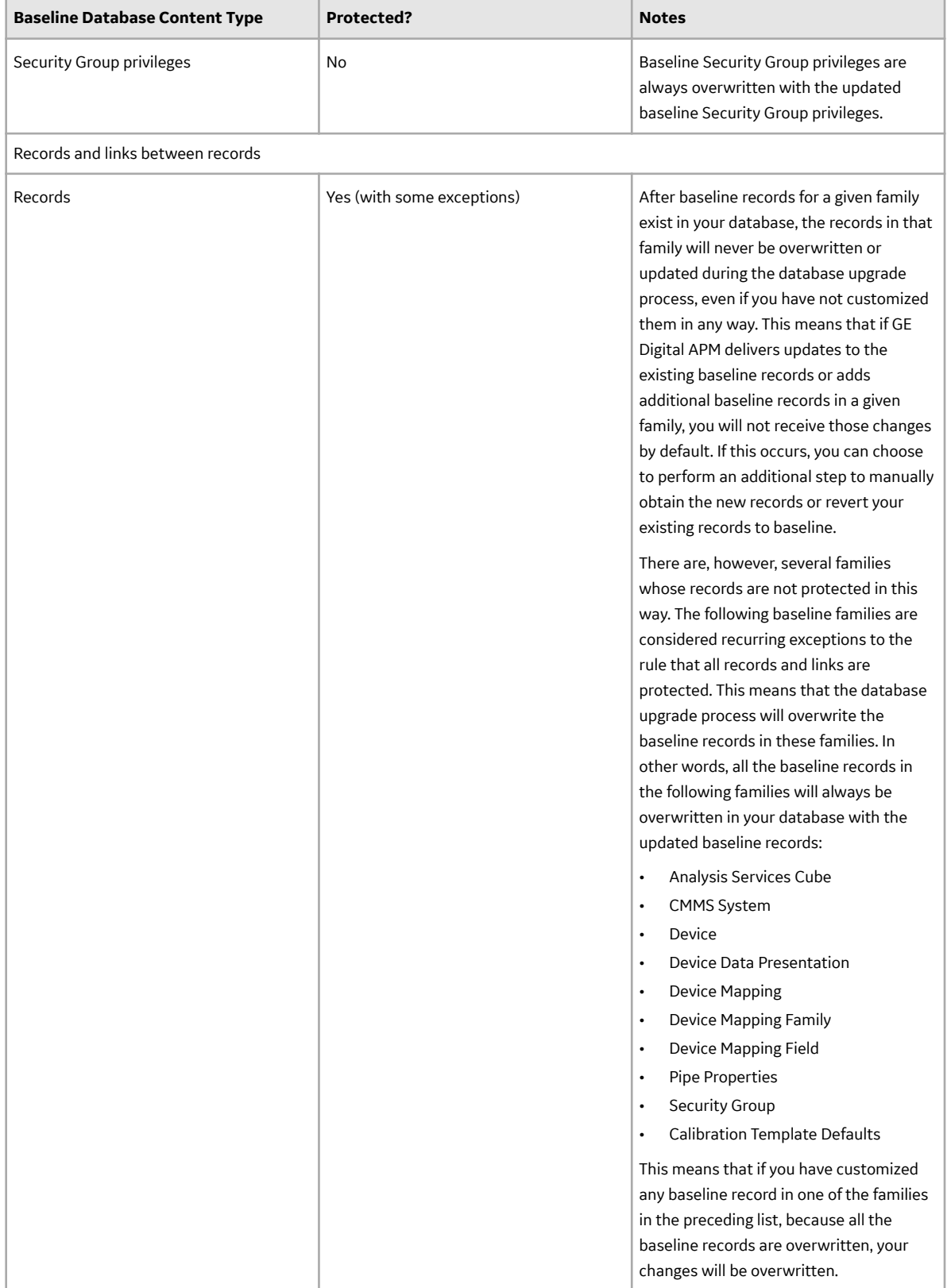

<span id="page-62-0"></span>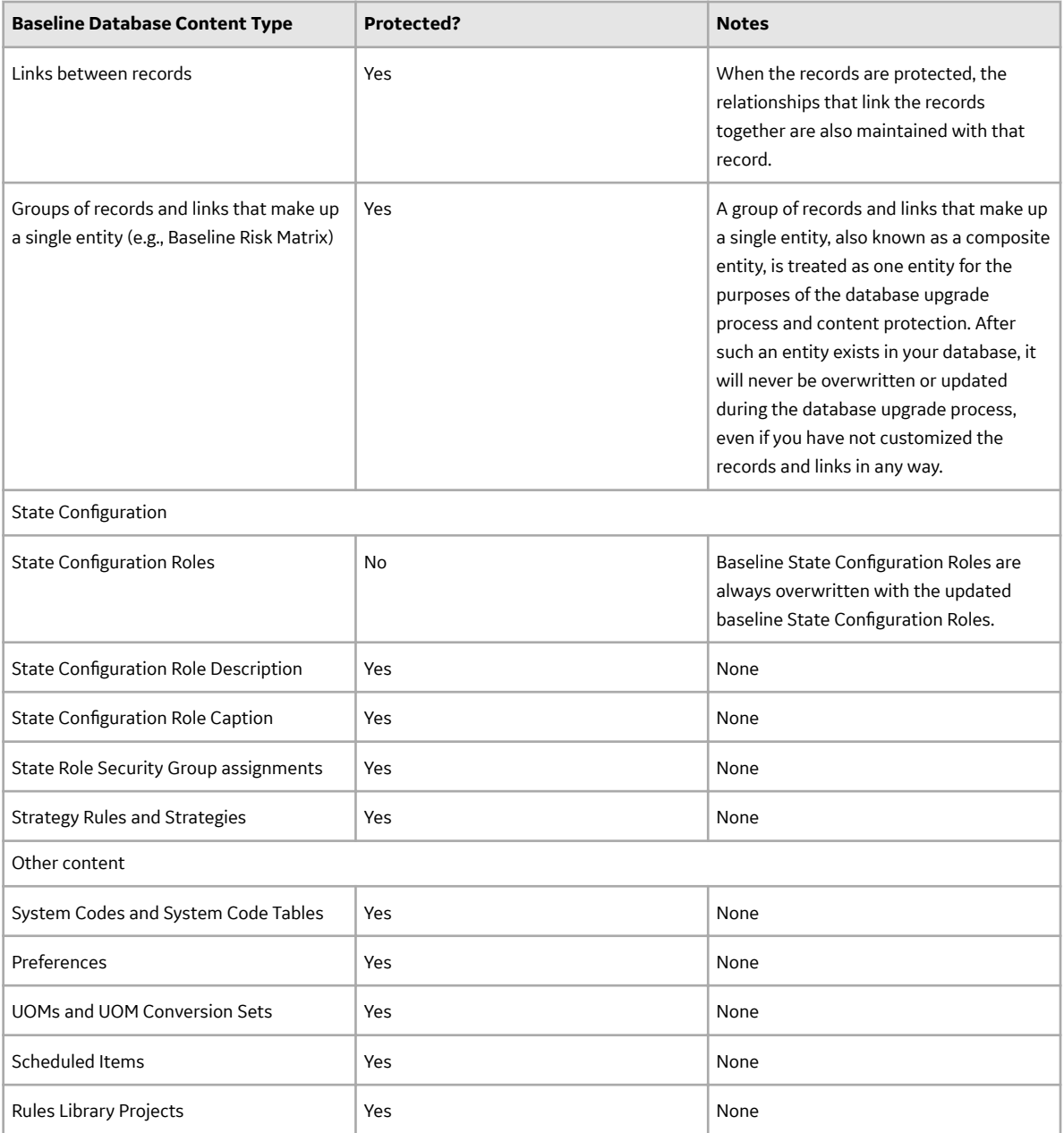

#### **Initiate the Database Upgrade Process**

#### **About This Task**

When you initiate the database upgrade process, the GE Digital APM system will begin upgrading your database through a process that consists of the following steps:

- 1. Unzipping the compressed database content folder and extracting its contents.
- 2. Checking the extracted files against the list of baseline files to determine if all the expected files are available.
- 3. Loading the baseline database content into your database.
- 4. Processing each file and protecting your customized items [according to the content protection](#page-57-0) [process.](#page-57-0)

The following instructions assume that your dedicated GE Digital APM Server already contains the version of the GE Digital APM software that corresponds to the database version to which you want to upgrade your database, and that you are ready to upgrade your database in either a test or production environment.

**Important:** The database upgrade process can take several hours to complete, depending on the size of the database, available memory, and other factors. After you start the database upgrade process, you should not close the window unless you want to stop the database upgrade process.

#### **Procedure**

1. On the dedicated GE Digital APM Server machine, on the Start menu, expand the Meridium APM Applications folder.

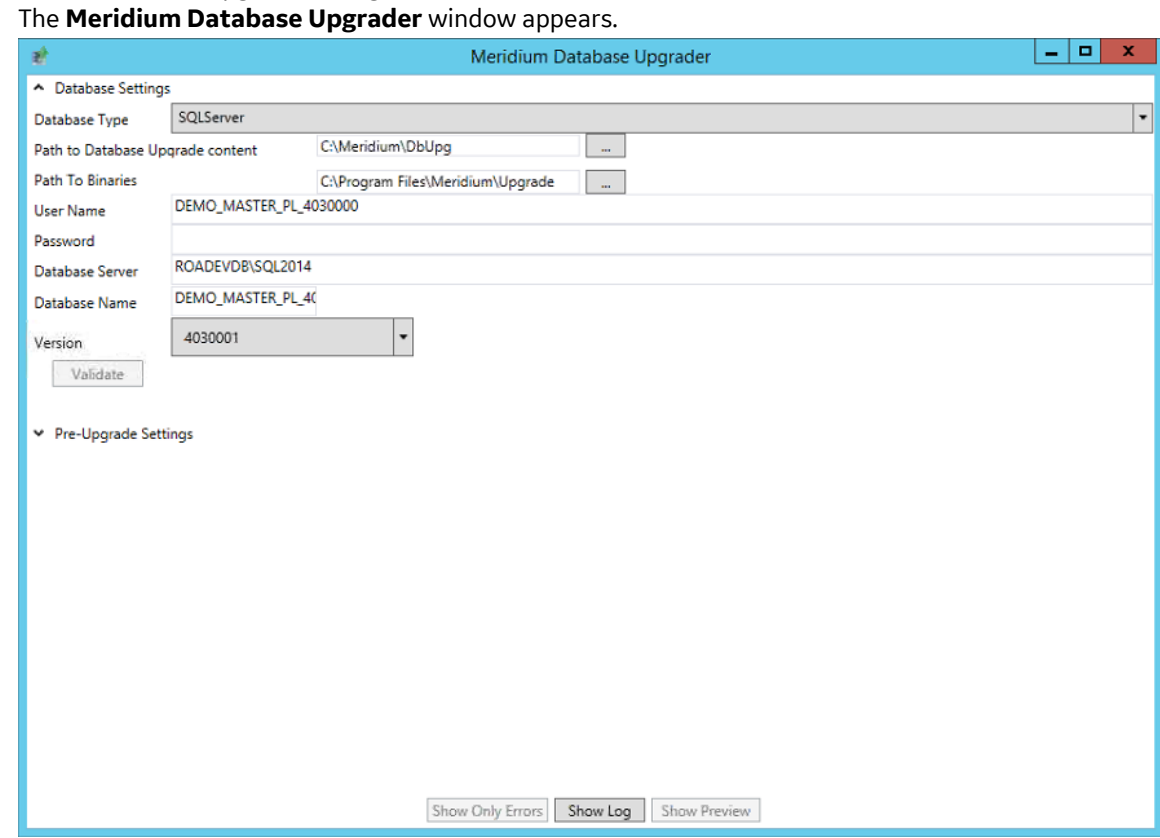

2. Select Database Upgrade Manager.

- 3. Enter the following information about the database that you want to upgrade to the new version:
	- a. In the **Database Type** box, select the database type: SQLServer or Oracle. Depending on the value that you select, the remaining boxes may be hidden. The behavior of each box is described in its corresponding step.
	- b. The **Path to Database Upgrade content** box contains the folder path for the compressed database content file that was installed when the APM Server software was upgraded. For example, if you accepted the default location during the GE Digital APM Server upgrade, the

compressed file is installed in the folder  $C: \N$ eridium $\D$ bUpg. In this box, select  $\cdots$ , then navigate to the compressed database content file whose file name contains MI\_DB\_Master, and then select it.

c. In the **User Name** box, enter the user name or schema name that can be used to log in to your database.

- d. In the **Password** box, enter the password associated with the value in the **User Name** box.
- e. In the **Database Server** box, enter the path to the Database Server machine where your database resides. This step applies only to SQL Server database types, and is hidden if you selected Oracle in the **Type** list.
- f. In the **Database Name** box, enter the name of the database that you want to upgrade. This step applies only to SQL Server database types. If you selected **Oracle** in the **Type** list, the **Database Name** box will be hidden.
- g. In the **Alias** box, enter the database alias for the database that you want to upgrade. This step applies only to Oracle database types. If you selected **SQLServer** in the **Database Type** box, the **Alias** box will be hidden.
- h. In the **Version** box, select the version to which you want to upgrade.
- 4. Select **Validate**.

The **Meridium Database Upgrader** window expands.

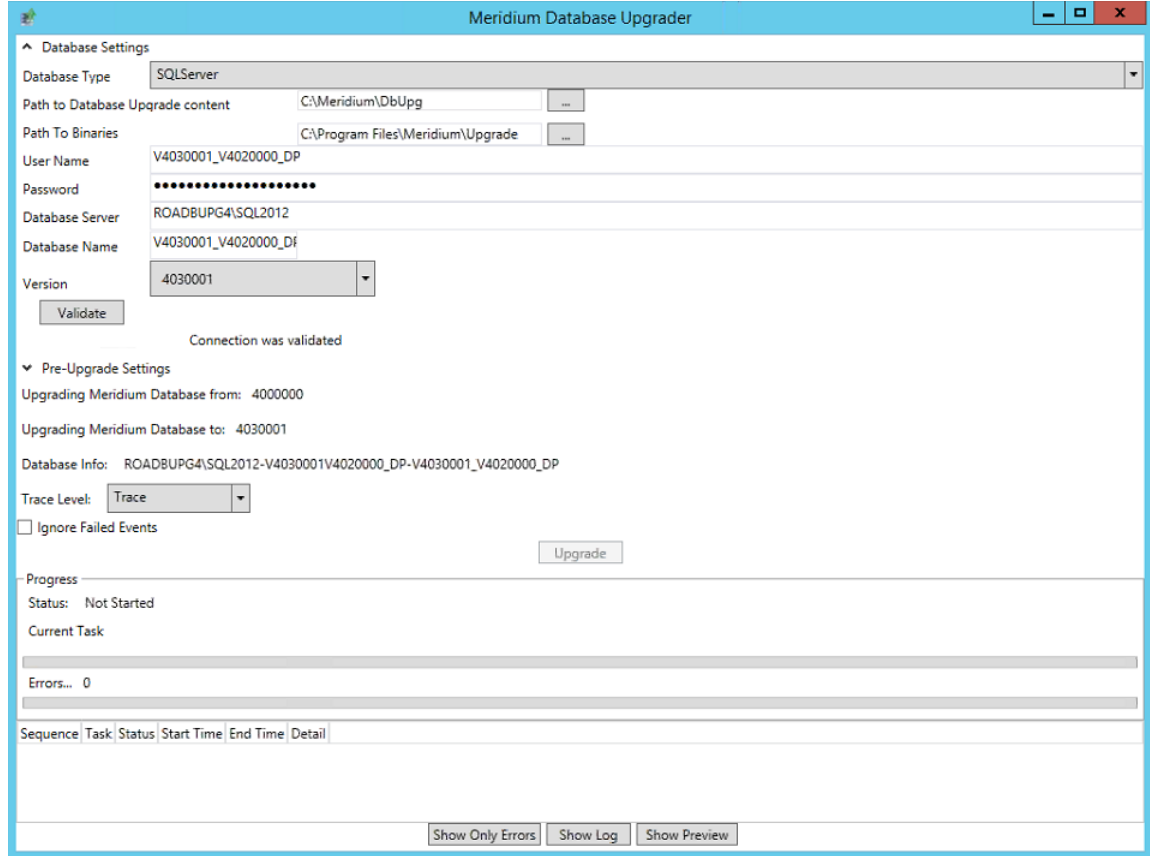

The Database Upgrade Manager performs the following checks in the following order:

- Attempts to connect to the database.
- Attempts to locate the compressed database content file specified in the **Path to Database Upgrade content** box.

**Note:** Note: If the GE Digital APM system encounters issues during the first two checks, corresponding messages will be displayed. If you see an error message, you should correct the issue by using the solution indicated in the message.

When the validation is complete, the list of tasks to be executed appears.

5. In the **Pre-Upgrade Settings** section:

- <span id="page-65-0"></span>a. In the **Trace Level** box, select the value indicating the amount of detail that you want to include in the upgrade logs for each operation that occurs during the database upgrade process.
- b. For the **Ignore Failed Events** check box, which is, by default, cleared:
	- If you are running the database upgrade process in a test environment and want the GE Digital APM system to continue processing your database even if a failure occurs, select the **Ignore Failed Events** check box. This will provide you with a comprehensive list of failures after the database upgrade process is complete, which you can use to review and correct the failures.
	- If you are running the database upgrade process in a test environment and want to review each failure as it occurs, accept the default selection. This means that if a failure occurs during the upgrade process, the upgrade process will pause automatically, allowing you to review and correct the failures as they occur.
	- If you are running the database upgrade process in a production environment, accept the default selection. At this point, you should have already run the database upgrade process in a test environment and resolved any errors that occurred. Therefore, you should not expect any errors to occur during the database upgrade process in your production environment. Using this option, however, will ensure that if an error does occur, the upgrade process will not continue.
- 6. To initiate the database upgrade process, select **Upgrade**. The **Progress** section displays the progress of the upgrade process.
- 7. After you have successfully upgraded your database, or if you encounter errors that you cannot resolve, send the upgrade logs associated with the upgrade process to GE Digital APM. To do so:

**Note:** If the following error message appears in your upgrade logs, please ignore it: Could not find the guid for the content item named: IntegrationInterfaces.

- a. On the **Meridium Database Upgrader** window, select **Show Log**. The log appears in a new window.
- b. Send the file to GE Digital APM . When you do, be sure to provide your company name and an indication that the files are database upgrade log files.
- 8. After you have successfully upgraded your database and sent the upgrade logs to GE Digital APM, restart the GE Digital APM Server.

#### **Next Steps**

• The next step in the GE Digital APM Database Server upgrade workflow varies, depending on whether you initiated the upgrade in a test or production environment.

#### **Configure the GE Digital APM Server for Oracle Components**

#### **About This Task**

When installing versions of Meridium APM prior to V4.0.0.0, you were instructed to modify the following files on the dedicated GE Digital APM Server machine to bind the 64-bit .Net Framework to the Oracle.DataAccess component:

- C:\WINDOWS\Microsoft.NET\Framework64\V2.0.50727\CONFIG\machine.config
- C:\Windows\Microsoft.NET\Framework64\V4.0.30319\CONFIG\machine.config

The modifications from previous releases are no longer necessary with ODAC version 11.2.0.3 and must be removed. The following instructions provide details on removing the modifications from these files.

#### **Procedure**

1. On the GE Digital APM Server machine, open two Windows explorer windows.

<span id="page-66-0"></span>2. In one window, navigate to the folder C: \WINDOWS\Microsoft.NET\Framework64\V2.0. 50727\CONFIG.

-and-

In the other window, navigate to the folder C:\Windows\Microsoft.NET\Framework64\V4. 0.30319\CONFIG.

- 3. In each folder, using a text editor (for example, Notepad), open the file machine.config.
- 4. In each file, between the opening and closing <configuration> tags, delete the following content:

```
<runtime>
```

```
<assemblyBinding xmlns="urn:schemas-microsoft-com:asm.v1">
           <dependentAssembly>
                 <assemblyIdentity name="Oracle.DataAccess"
                 publicKeyToken="89b483f429c47342" />
                 <br />bindingRedirect oldVersion="2.0.0.0-10.9.9.9"
                 newVersion="2.112.1.0" />
           </dependentAssembly>
     </assemblyBinding>
</runtime>
```
5. Save the files, and then close them.

#### **Next Steps**

• Refer to the GE Digital APM Database Server upgrade workflow.

#### **Remove Database Notification Elements from the Database**

#### **About This Task**

After upgrading your GE Digital APM Database Server, GE Digital recommends that a Database Administrator manually remove database notification elements from the database.

#### **Procedure**

For an Oracle server, the Database Administrator should run the command REVOKE CHANGE NOTIFICATION FROM mi\_connect\_role. Alternatively, for an SQL server, the Database Administrator should run the command ALTER DATABASE <db name> DISABLE BROKER.

#### **Next Steps**

• Refer to the GE Digital APM Database Server upgrade workflow.

# **Chapter 5**

### **Deploy Translations**

**Topics:**

• [Deploy Translations](#page-68-0)

#### <span id="page-68-0"></span>**Deploy Translations**

#### **Before You Begin**

Deploying translations is part of both the [GE](#page-43-0) Digital APM first time deployment workflow and the GE Digital APM upgrade workflow. Ensure that you have completed the preceding steps in the appropriate workflow before attempting to deploy translations.

#### **Procedure**

- 1. If you have not already done so, activate the licenses for the translations you have purchased.
- 2. On the GE Digital APM server, run the file Meridium. Version. EnableTranslations.exe, which is located on that machine in the folder  $C:\Perogram$  Files\Meridium\Upgrade \TranslationUnzip.

**Note:** To run this file, open a command prompt window, and then enter and execute the following:

C:\Program Files\Meridium\Upgrade\TranslationUnzip\ Meridium.Version.EnableTranslations.exe l:*<path to license>* -p:*<PIN>* -e:*<True or False>*

...where *<Path to license>* is a valid path to the license file and *<PIN>* is the pin for the license file. The parameter -e is optional. <True or False> indicates whether the help files should be extracted. Specify True if you want to extract the help files and False if you do not want to extract the help files. If you do not use this parameter, the help files are not extracted.

- 3. On the GE Digital APM server, reset IIS.
- 4. You can now manage translations.

## **Chapter**

# **6**

### **Configure the Virtual Machine for all the Scheduled Jobs**

**Topics:**

• Configure the Virtual Machine [for all the Scheduled Jobs](#page-70-0)

#### <span id="page-70-0"></span>**Configure the Virtual Machine for all the Scheduled Jobs**

#### **Procedure**

- 1. On the GE Digital APM Server machines that you want to put in standby mode, navigate to the folder C:\Program Files\Meridium\ApplicationServer\api.
- 2. Access the file Web.config.
- 3. Set the key AllowToRunBackgroundJobs value to false. See the following example of the modified line of code:

```
<add key="AllowToRunBackgroundJobs" value="false"/>
```
**Note:** By default, the value of the key AllowToRunBackgroundJobs is set to true.

4. Save the file.

The VM is configured for all the scheduled jobs.

## **Chapter**

## **7**

### **Install Elasticsearch on a Dedicated Server**

#### **Topics:**

• [Install Elasticsearch on a](#page-72-0) [Dedicated Server](#page-72-0)
## **Install Elasticsearch on a Dedicated Server**

#### **Procedure**

1. On the server on which you want to install Elasticsearch, download and install OpenJDK V1.8.0\_111 or Oracle JDK V1.8.0\_73.

**Important:** Java versions higher than V1.8.0\_XX are currently not supported. You may need to disable automatic updates for Java. For more information, refer to the Java Update Options topic in the [Java](https://www.java.com/en/download/help/java_update.xml) [website](https://www.java.com/en/download/help/java_update.xml).

- 2. Create a JAVA HOME system environment variable for the installed version as shown in the following examples:
	- Example of system environment variable for OpenJDK V1.8.0\_181-b13 JAVA\_HOME=C:\Program Files\Java\java-1.8.0-openjdk-1.8.0.181-1.b13.redhat.windows.x86\_64
	- Example of system environment variable for Oracle JDK V1.8.0\_73 JAVA\_HOME=C:\Program Files\Java\jdk1.8.0\_73
- 3. Enter the following command to verify the environment variable.

echo %JAVA\_HOME%

#### **Note:**

- The JAVA HOME variable should match the full version string of OpenJDK or Oracle JDK that you installed, and its installation location.
- For additional information regarding Java support for Elasticsearch, consult [https://](https://www.oracle.com/java/technologies/javase/javase8-archive-downloads.html) [www.oracle.com/java/technologies/javase/javase8-archive-downloads.html](https://www.oracle.com/java/technologies/javase/javase8-archive-downloads.html).
- 4. Download the zip file for Windows, elasticsearch-6.7.0.zip, from the official Elasticsearch 6.7.0 [Downloads](https://www.elastic.co/downloads/past-releases/elasticsearch-6-7-0) page.
- 5. Extract the contents of the zip file to  $C:\E$  lasticSearch.
- 6. Go to C:\ElasticSearch\elasticsearch-6.7.0\config, and then access the elasticsearch.yml file.
- 7. In the .yml file, uncomment the following properties, and then modify the values to match those shown here:

```
cluster.name: apm-cluster
node.name: ${COMPUTERNAME}
path.data: /ProgramData/Meridium/ElasticSearch
path.logs: /ProgramData/Meridium/Logs
bootstrap.memory_lock: true
network.host: 0.0.0.0
http.port: 9200
action.destructive requires name: true
```
- 8. Save and close the .yml file.
- 9. Select the **Start** button on Windows, right-click **Command Prompt**, and then select **Run as administrator**.

#### The **Command Prompt** window appears.

- 10. At the command prompt, enter cd C:\ElasticSearch\elasticsearch-6.7.0\bin, and then press Enter.
- 11. At the command prompt, enter elasticsearch-service install, and then press Enter. Elasticsearch is installed.
- 12. Access the Microsoft Management Console (services.msc) and perform the following operations for the Elasticsearch service:
	- Verify that the service runs as Local System.
	- Modify the startup to be Automatic.
	- Start the service to verify installation and configuration.
- 13. On the server on which Elasticsearch is installed, go to http://localhost:9200/ in a web browser, and ensure that Elasticsearch runs successfully.

A response that is similar to the following sample appears.

```
{
"name" : "apm-node",
"cluster name" : "apm-cluster",
"cluster_uuid" : "58cS6NyzQJOLZ8Xr1e3vkg",
"version" : {
"number" : "6.7.0",
"build_hash" : "3adb13b",
"build_date" : "2017-03-23T03:31:50.652Z",
"build_snapshot" : false,
"lucene version" : "6.4.1"
},
```
14. On the server on which Elasticsearch is installed, go to http://[elastic-searchserver]: 9200/ in a web browser, and ensure that Elasticsearch runs successfully. A response that is similar to the sample provided in the previous step appears.

15. On the GE Digital APM server, go to C:\ProgramData\Meridium\MeridiumAppSettings. xml.

16. As needed, modify the following values.

```
<!-- Search and Elastic Services -->
<add key="searchServiceUrl" value="http://localhost:9199" />
<add key="elasticServiceUrl" value="http://<name of Elastic Search 
server>:9200" />
```
17. After all third-party services are configured, reset IIS and services on all GE Digital APM App Servers.

## **Chapter**

# **8**

## **Install ActiveMQ on a Dedicated Server**

## **Topics:**

• [Install ActiveMQ on a Dedicated](#page-75-0) [Server](#page-75-0)

## <span id="page-75-0"></span>**Install ActiveMQ on a Dedicated Server**

## **Procedure**

1. On the server on which you want to install ActiveMQ, download and install OpenJDK V1.8.0\_111 or Oracle JDK V1.8.0\_73.

**Note:** Java versions higher than V1.8.0\_XX are currently not supported. Therefore, you may need to disable automatic updates for Java. For more information, refer to the Java Update Options topic in the [Java website.](https://www.java.com/en/download/help/java_update.xml)

- 2. Create a JAVA HOME system environment variable for the installed version as shown in the following examples:
	- Example of system environment variable for OpenJDK V1.8.0\_181-b13 JAVA\_HOME=C:\Program Files\Java\java-1.8.0-openjdk-1.8.0.181-1.b13.redhat.windows.x86\_64
	- Example of system environment variable for Oracle JDK V1.8.0\_73 JAVA\_HOME=C:\Program Files\Java\jdk1.8.0\_73
- 3. Enter the following command to verify the environment variable.

echo %JAVA\_HOME%

### **Note:**

- The JAVA HOME variable should match the full version string of OpenJDK or Oracle JDK that you installed, and its installation location.
- For additional information regarding Java support for ActiveMQ, visit [https://activemq.apache.org/](https://activemq.apache.org/support.html) [support.html](https://activemq.apache.org/support.html).
- 4. Download the zip file for Windows, apache-activemg-5.15.11.zip, from the official ActiveMQ <https://activemq.apache.org/components/classic/download/>page.
- 5. Extract the contents of the zip file to  $C:\Per\gamma$  Files\ActiveMQ.
- 6. Go to C:\Program Files\ActiveMQ\apache-activemq-5.15.11\conf, and then access the activemq. xml file.
- 7. In the  $\arctan x$  activemq.  $x$  and file, perform the following actions:
	- a) Locate the  $\langle$ broker>tag, and then add the attribute schedulerSupport="true" to the tag.
	- b) Locate the <transportConnectors> tag and comment out the ones with names amqp, stomp, mqtt, and ws.
- 8. Save and close the .xml file.
- 9. Access the jetty-realm.properties file.
- 10. In the properties file, change the admin password:admin: <password>, admin
- 11. Comment out the other account.
- 12. Save and close the properties file.
- 13. Select the **Start** button on Windows, right-click Command Prompt, and then select **Run as administrator**.
	- The Command Prompt window appears.
- 14. Enter cd C:\Program Files\ActiveMQ\apache-activemq-5.15.11\bin\win64, and then press **Enter**.
- 15. Enter InstallService.bat, and then press **Enter**. ActiveMQ is installed.
- 16. Access the Microsoft Management Console (services.msc) and perform the following operations for the ActiveMQ service:
- Verify that the service runs as Local System.
- Modify the startup to be Automatic.
- Start the service to verify installation and configuration.

17. On the server on which ActiveMQ is installed, go to <http://localhost:8161/> in a web browser, and ensure that **ActiveMQ** runs successfully.

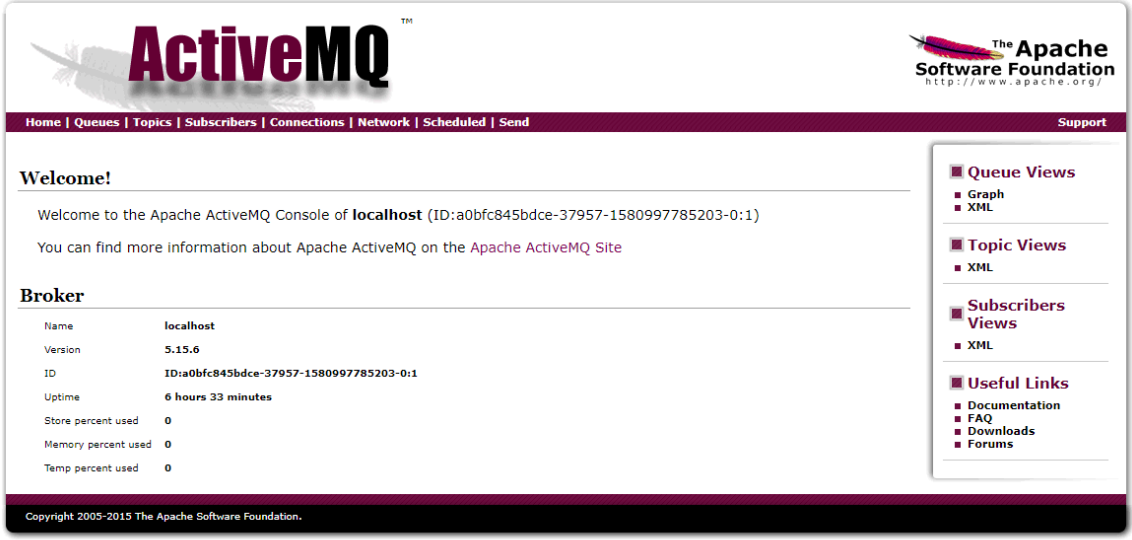

- 18. On the GE Digital APM server, go to C:\ProgramData\Meridium\MeridiumAppSettings. xml.
- 19. As needed, modify the following values. If ActiveMQ is configured to be a cluster, repeat the MessageBus: OueueOptions: FailoverHost: 0 key incrementing the final digit for each host including the master.

```
<add key="MessageBus:QueueOptions:ActiveMqHost" value="localhost" />
<add key="MessageBus:QueueOptions:FailoverHosts:0" 
value="localhost" />
<add key="MessageBus:QueueOptions:ActiveMqPort" value="61616" />
<add key="MessageBus:QueueOptions:Username" value="admin" />
<add key="MessageBus:QueueOptions:Password" value="admin" />
```
20. After all third-party services are configured, reset IIS and services on all GE Digital APM App Servers.

**Important:** Verify that the hostnames and ports are configured correctly. If the hostname is not set correctly, then the third-party library that GE Digital APM uses to connect to ActiveMQ starts logging errors in a log file. The size of the log files can reach up to 400GB in 24 hours. It is recommended to check the log files folder after starting GE Digital APM for the first time.

# **Chapter 9**

## **Redis**

## **Topics:**

- [Redis on Linux](#page-78-0)
- [Redis on Windows](#page-83-0)

## <span id="page-78-0"></span>**Redis on Linux**

## **About Redis**

Redis is a high-performance, NoSQL key-value database typically used for caching data to scale high traffic websites. It is an open source software component licensed under the Three Clause BSD License. GE Digital APM uses Redis for caching purposes and to ensure a consistent shared cache among the various servers and services that make up a GE Digital APM installation.

### **More Details**

Redis provides a basic Pub-Sub messaging infrastructure that allows the server to notify subscribed clients of changes or various events that occur on the server. GE Digital APM uses this feature to notify servers/services when cached data has changed, caches expire, or caches are removed.

The GE Digital APM Servers are set up using one of the following configurations:

- Single server cache configuration
- High availability configuration

If GE Digital APM Servers are set up in a load-balanced configuration, you can configure Redis clusters for Automatic Fail-Over monitoring. Redis uses a primary/replica topology with monitoring capabilities to provide high availability.

## **Install Redis on the GE Digital Redis Servers**

#### **Before You Begin**

• Make sure that you have sudo privileges on Linux.

#### **About This Task**

This topic describes how to install Redis on the Linux-based GE Digital Redis servers.

**Note:** The last supported Redis version for Windows contains Common Vulnerabilities and Exposures (CVE). Therefore, we recommend that you install Redis on a Linux server.

#### **Procedure**

- 1. Log in to the GE Digital Redis server.
- 2. Access the **Terminal** window, and then run the following commands:

```
a. sudo apt-get update
```

```
b. sudo apt-get install redis-server
```
Redis and its dependencies are downloaded and installed on the Redis server.

- 3. Navigate to the directory  $/etc/redis/redis.conf$ , and then access the redis.conf file.
- 4. Open the redis.conf file using a text editor (for example, Nano), and then modify the configuration settings as described in the following table:

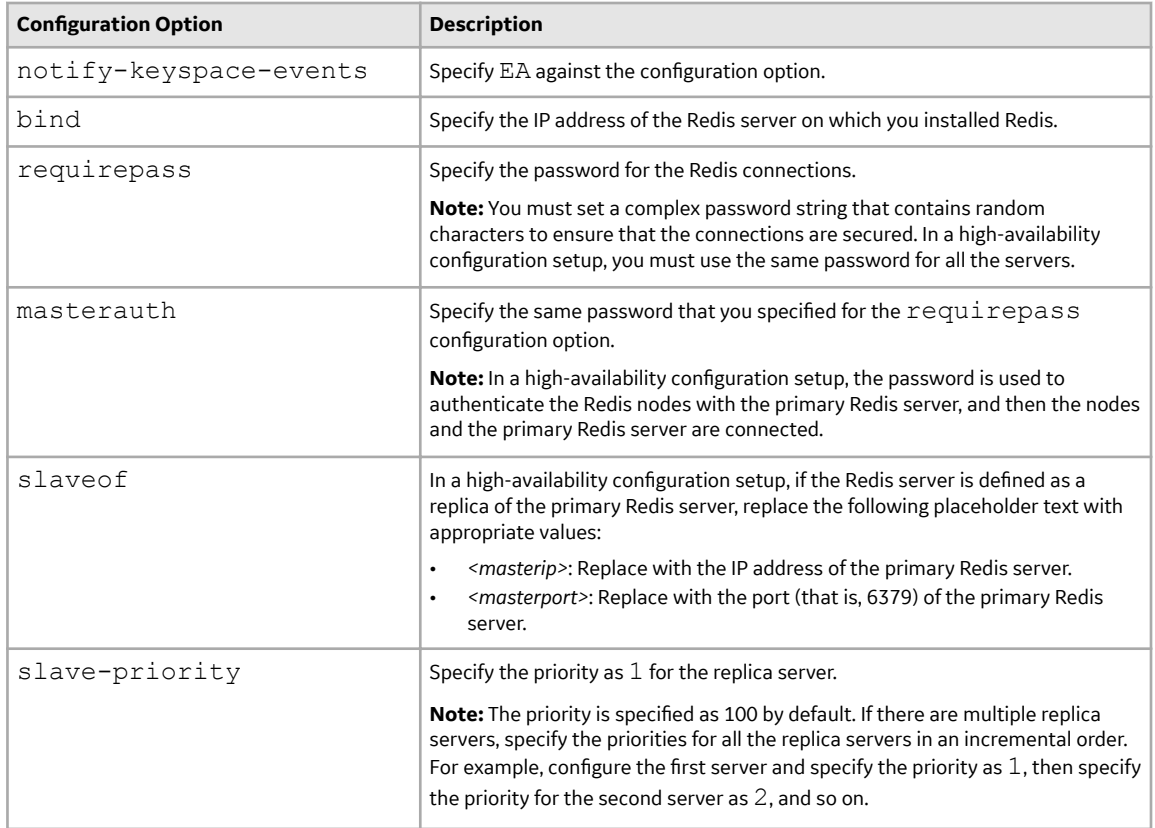

**Note:** For more information on the configuration options available in the redis.confile, refer to the Redis documentation.

5. Run the following command to restart Redis:

sudo systemctl restart redis

6. Run the following command to ensure that the Redis service is running on the Redis server:

systemctl status redis

## **About Configuring the Redis Server**

The configuration settings for the Redis server are controlled through the conf file that is specified when installing the service. You can change settings by modifying the file and restarting the service to apply the changes. You can also use the CONFIG GET and CONFIG SET commands from a Redis client to view or alter the server configuration.

Note: The conf file will not be updated with the changes that occur at run time. After making changes to the conf file, be sure to restart the service.

#### **Configure Server and Ports**

By default, the Redis server runs on TCP Port 6379.

Port 6379 must be accessible between the Redis client and Redis server. Any firewalls between the systems must be configured to support traffic over this port. The default port is changed in the conf file to 6379 by adjusting the port value.

#### <span id="page-80-0"></span>**Configure Secure Access**

It is recommended to always use Redis in an environment in which the network and the Redis server are secured.

You can secure the access to Redis by performing the following:

• Configure Redis to use a password.

**Note:** By default, Redis is configured without a password.

When using a password on the Redis server, you must configure the connection string to include the password.

- 1. On the GE Digital APM Server, access the folder C:\ProgramData\Meridium, and then, in an application that you can use to modify XML script (for example, Notepad), open the file MeridiumAppSettings.xml.
- 2. Within the <cacheServiceUrl> setting, change the default value localhost to localhost,password=<Redis password>, where *<Redis password>* is the password for the Redis server.

**Note:** The password in the XML file can be encrypted by running

MeridiumCachePasswordUtility.exe from a command prompt, passing in C:\ProgramData\Meridium\MeridiumAppSettings.xml as a command line parameter.

Set up the firewall on the Redis server to only allow connections from the GE Digital APM servers.

**Note:** For more information, refer to the OT Connect System Architecture.

**Note:** If the network transmissions are across an unsecured/open network, it is recommended to use third-party software (for example, Stunnel) to enable SSL communication between systems.

## **Standard Deployment Architecture**

The following image illustrates the standard deployment architecture of the Redis system:

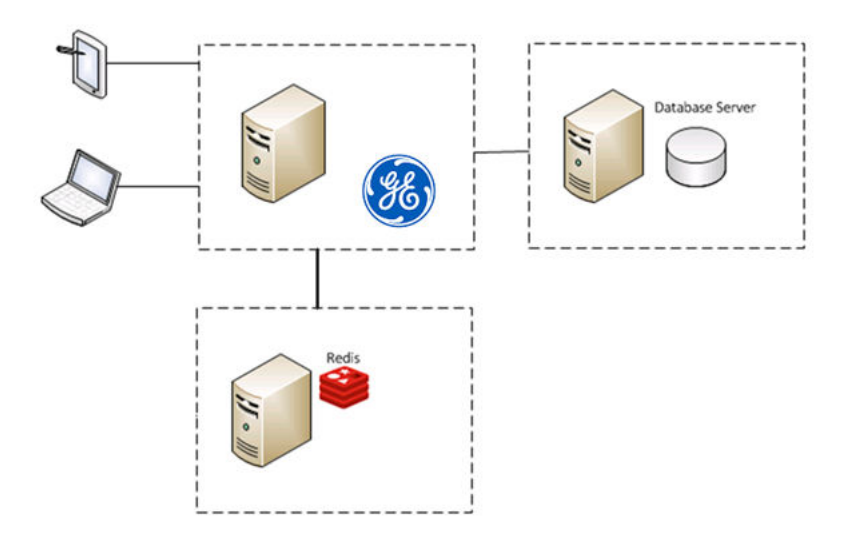

## **Set Up the GE Digital APM Server - Single Server Cache Configuration**

### **About This Task**

This task describes how to configure GE Digital APM servers using single server cache configuration.

### <span id="page-81-0"></span>**Procedure**

- 1. On the GE Digital APM Server machine, navigate to the folder C:\ProgramData\Meridium.
- 2. Open the file MeridiumAppSettings.xml in an application that you can use to modify XML script.

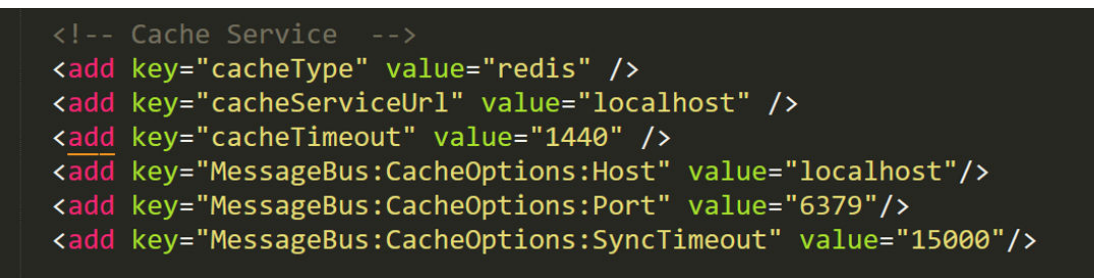

**Note:** GE Digital APM requires both the cacheServiceUrl and explicit Host and Port keys.

- 3. Below the  $<$ Cache  $Service$  comment tag, verify the following Redis-specific settings.
	- The cacheType value should be equal to "redis".

**Note:** The cacheType value "redis" is supported for any customer implementations.

- The default value for cacheServiceUrl is "localhost". You must replace this value with the hostname of the Redis server.
- The default value for cacheTimeout is 1 day, or 1440 minutes.
- 4. To increase the time GE Digital APM will wait for Redis to complete operations, add a SyncTimeout to the cacheServiceUrl and key:

```
<add key="cacheServiceUrl" value="localhost,syncTimeout=5000" />
<add key="MessageBus:CacheOptions:SyncTimeout" value="5000"/>
```
**Note:** The system will first check whether these settings are configured in the executable or web config file and, if they are not, it will then load them from the MeridiumAppSettings. xml file. GE Digital's recommendation is to use the MeridiumAppSettings. xml file to ensure consistency across the installation and to give you the ability to change the settings for all of the services and websites in one place per server.

## **Configure Redis - High Availability Configuration**

### **About This Task**

The following image illustrates how the Redis servers are connected in a high-availability configuration setup using the primary/replica configuration:

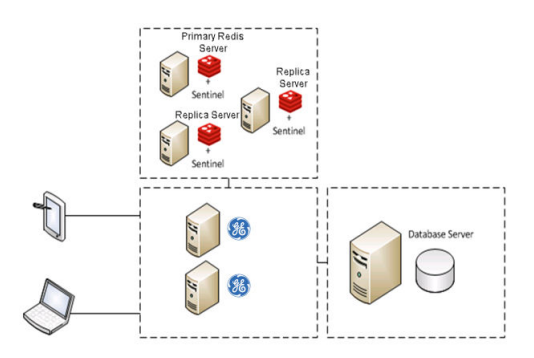

## **Sentinel: Automatic Fail-Over Monitoring and Configuration**

#### **About This Task**

This setup will automatically replicate any data changes from the primary Redis server to the replica server. Sentinel will then automatically detect a failure and reconfigure the replica server to be the primary server in the event of failure.

**Note:** It is recommended that you configure Redis in a primary/replica setup with Sentinel. You must perform the steps on each Redis and Sentinel server.

## **Procedure**

1. Create the following service file for the Sentinel server:

```
/etc/systemd/system/sentinel.service
```
2. Open the service file using a text editor (for example, Nano), and then add the following text to the file:

```
[Unit]
Description=Sentinel for Redis
After=network.target
[Service]
LimitNOFILE=64000
User=redis
Group=redis
ExecStart=/usr/bin/redis-server /etc/redis/sentinel.conf --daemonize 
no --sentinel
[Install]
WantedBy=multi-user.target
```
- 3. Save the service file.
- 4. Create the following Sentinel configuration file:

/etc/redis/sentinel.conf

5. Open the configuration file using a text editor (for example, Nano), and then add the following text to the file:

```
sentinel monitor <primary-server-group-name> <primary-server IP>
6379 2 
sentinel auth-pass <primary-server-group-name> <primary-server
password>
logfile /var/log/redis/sentinel-server.log
bind <server ip> 127.0.0.1
```
Important: If a password is configured in the /etc/redis/redis.conf file, add the following configuration directive to /etc/redis/sentinel.conf:

masterauth <redis password>

- 6. Save the configuration file.
- 7. Run the following commands to make Redis the owner of the  $/etc/redis/sentinel.conf$  file:
	- a. sudo chown redis:redis /etc/redis/sentinel.conf
	- b. sudo chmod 600 /etc/redis/sentinel.conf

<span id="page-83-0"></span>8. Run the following command to start Sentinel:

```
sudo systemctl start sentinel
```
**Note:** By default, the Sentinel server runs on TCP Port 6379. If you are connected to an unsecure network, you must block the port from any external access. However, the port must be accessible from all Sentinel and Redis servers.

- 9. To use GE Digital APM, Redis, and Sentinel in a High Availability Configuration:
	- a) On the GE Digital APM Server machine, navigate to the folder C: \ProgramData\Meridium.
	- b) Open the file MeridiumAppSettings.xml using a text editor (for example, Notepad).
	- c) In the  $\langle$ Cache Service> comment tag, modify the following setting:
		- cacheServiceUrl: This must contain connection details of the Redis server setup that are used for caching. If the setup contains multiple Redis servers, the connection string of each server must be separated by a comma. Additionally, if the default ports are not used, the connection strings must include the port number that are being used.
	- d) For each GE Digital APM Server in the high-availability configuration, repeat steps a through c.

## **Redis on Windows**

## **About Redis**

Redis is a high-performance, NoSQL key-value database typically used for caching data to scale high traffic websites. GE Digital APM uses Redis for caching purposes and to ensure a consistent shared cache among the various servers and services that make up a GE Digital APM installation.

The GE Digital APM Servers are set up using one of the following configurations:

- Single server cache configuration
- High availability configuration

If GE Digital APM servers are set up in a load-balanced configuration, then a separate Redis server is also used as an intermediate to broadcast events from the Meridium Scheduling Service to instances of GE Digital APM that are connected to different GE Digital APM Servers using the WebSocket protocol.

Redis is an open source software component licensed under the Three Clause BSD License.

### **More Details**

Redis provides a basic Pub-Sub messaging infrastructure that allows the server to notify subscribed clients of changes or various events that occur on the server. The GE Digital APM uses this feature to notify servers/services when cached data has changed, caches expire, or caches are removed. This feature, along with the Meridium Notification Service, is used for change notification. Redis events specifically handle cached/static data such as metadata, while the Meridium Notification Service handles more dynamic changes such as Entity inserts/updates. Redis is used as an in-memory cache to store user session information, various types of metadata (e.g., family definitions, field definitions, security groups, etc.), and Catalog data.

Meridium Scheduling Service runs on each GE Digital APM Server in a load-balanced configuration. For a user session, an instance of GE Digital APM connects to one of the GE Digital APM Servers using the Websocket protocol, but the background job can run on any server in a load-balanced configuration. Meridium Scheduling Service sends the message to the Redis server, and the Redis server then relays the message to all GE Digital APM Servers. Finally, the GE Digital APM Server sends this message to the GE Digital APM instance connected using the WebSocket protocol.

## **Install Redis on the GE Digital APM and Redis Servers**

## **About This Task**

This topic describes how to install Redis on the Windows-based GE Digital APM and Redis servers.

**Note:** The last supported Redis version for Windows contains Common Vulnerabilities and Exposures (CVE). Therefore, we recommend that you install Redis on a Linux server. For more information on how to install Redis on a Linux server, refer to the [Install Redis on the GE Digital Redis Servers](#page-78-0) on page 75 topic.

### **Procedure**

- 1. Access the GE Digital APM distribution package, and then navigate to the folder V4.4.0.0\_3rd\_ Party Software\Redis.
- 2. [If the GE Digital APM Server and Redis server are set up using the standard deployment architecture](#page-86-0), run the Redis installer package to install Redis on the GE Digital APM Server.

or

If the GE Digital APM Server and Redis servers are set up using the high availablity configuration [architecture](#page-86-0), run the Redis installer package to install Redis on each Redis server.

- 3. Perform the following steps to ensure that the Redis service is running:
	- a) On the Windows Start menu, in the Search box, enter Services.msc, and then press Enter. The **Services** window appears, displaying the status of all the services installed on the GE Digital APM Server.

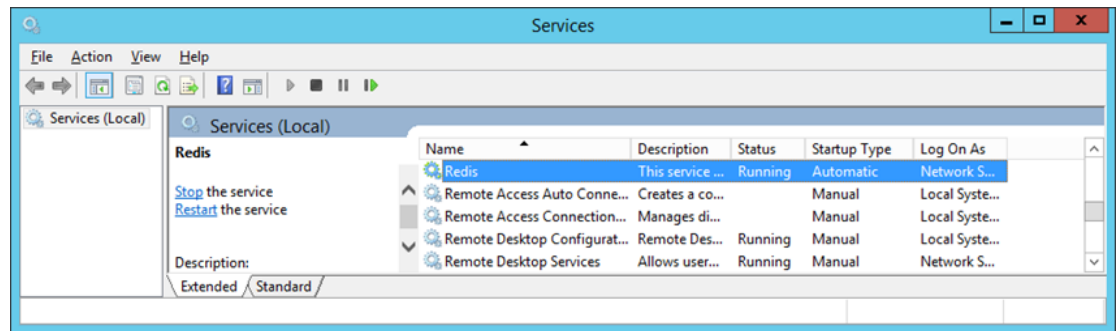

b) Ensure that the Redis service is running on the GE Digital APM Server.

## **About Configuring the Redis Server**

The configuration settings for the Redis server are controlled through the confifile that is specified when installing the service. You can change settings by modifying the file and restarting the service to apply the changes. You can also use the CONFIG GET and CONFIG SET commands from a Redis client to view or alter the server configuration.

**Note:** The conf file will not be updated with the changes that occur at run time. After making changes to the conf file, be sure to restart the service.

### **Configure Server and Ports**

By default, the Redis server runs on TCP Port 6379.

• If the GE Digital APM server and the Redis server are on same machine, then connections are allowed from the local server.

• If the GE Digital APM server and the Redis server are on different machines, then Port 6379 must be accessible between the Client and the Server. Any firewalls between the systems must be configured to support traffic over this port. The default port is changed in the confifile to 6379 by adjusting the port value.

## **Configure Secure Access**

It is recommended to always use Redis in an environment in which the network and the Redis server are secured.

- If the GE Digital APM server and the Redis server are on same machine, then Redis can be secured by blocking external access to the network port (port 6379), allowing connections only from the local server.
- If OT Connect is active, or the GE Digital APM server and the Redis server are on different machines, you can secure the access by:
	- Configuring Redis to use a password.

**Note:** By default, Redis is configured without a password.

When using a password on the Redis server, you must configure the connection string to include the password.

- 1. On the GE Digital APM Server, access the folder  $C:\PP$ rogramData\Meridium, and then, in an application that you can use to modify XML script (for example, Notepad), open the file MeridiumAppSettings.xml.
- 2. Within the <cacheServiceUrl> setting, change the default value localhost to localhost,password=<Redis password>, where *<Redis password>* is the password for the Redis server.

**Note:** The password in the .XML file can be encrypted by running

MeridiumCachePasswordUtility.exe from a command prompt, passing in

C:\ProgramData\Meridium\MeridiumAppSettings.xml as a command line parameter.

Setting up the firewall on the Redis server to only allow connections from the GE Digital APM servers.

**Note:** For more information, refer to the OT Connect System Architecture.

**Note:** If Redis is configured on a separate server and network transmissions are across an unsecured/ open network, then it is recommended to use third-party software (for example, Stunnel) to enable SSL communication between systems.

## **Standard Deployment Architecture**

By default, the standard single system deployment architecture includes the Redis server on the same system as the GE Digital APM Server.

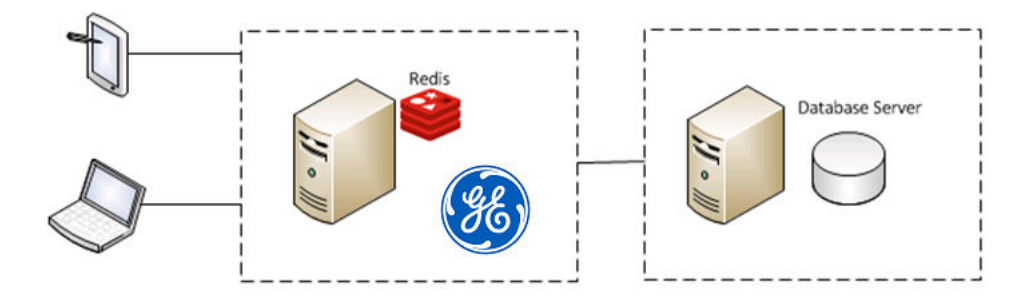

## <span id="page-86-0"></span>**Set Up the GE Digital APM Server - Single Server Cache Configuration**

## **About This Task**

### **Note:**

In a standard deployment, the Redis server is on the same system as the GE Digital APM Server and is installed and correctly configured.

To configure GE Digital APM servers using single server cache configuration:

#### **Procedure**

- 1. On the GE Digital APM Server machine, navigate to the folder  $C:\Per{\text{ProgramData\Method}}$ .
- 2. Open the file MeridiumAppSettings.xml in an application that you can use to modify XML script.

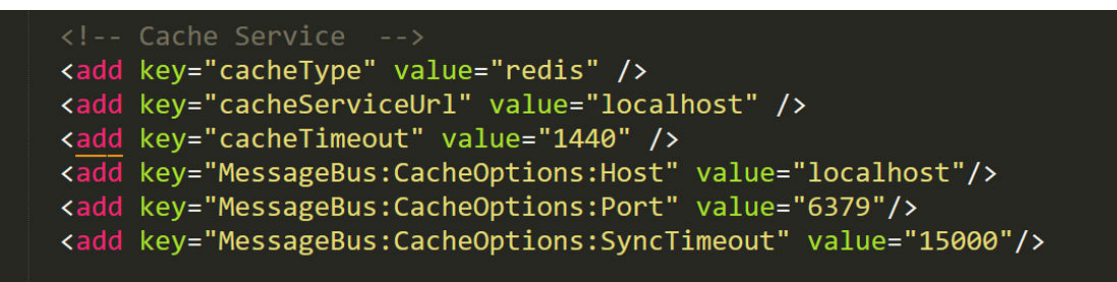

**Note:** GE Digital APM requires both the cacheServiceUrl and explicit Host and Port keys.

- 3. Below the  $\langle$ Cache Service $\rangle$  comment tag, verify the following Redis-specific settings.
	- The cacheType value should be equal to "redis".

**Note:** The cacheType value "redis" is supported for any customer implementations.

- The default value for cacheServiceUrl is "localhost". If Redis is configured on a different server using a non-default port, values should contain a comma separated set of values.
- The default value for cacheTimeout is 1 day, or 1440 minutes.
- 4. To increase the time GE Digital APM will wait for Redis to complete operations, add a SyncTimeout to the cacheServiceUrl and key:

```
<add key="cacheServiceUrl" value="localhost,syncTimeout=5000" />
<add key="MessageBus:CacheOptions:SyncTimeout" value="5000"/>
```
**Note:** The system will first check whether these settings are configured in the executable or web config file and, if they are not, it will then load them from the  $M$ eridiumAppSettings.  $x$ ml file. GE Digital's recommendation is to use the MeridiumAppSettings. xml file to ensure consistency across the installation and to give you the ability to change the settings for all of the services and websites in one place per server.

## **Setup GE Digital APM Server - High Availability Configuration**

### **About This Task**

If GE Digital APM Servers are set up in a load-balanced configuration, then two Redis servers should be running, each on a separate system, with each GE Digital APM server/service configured to point to the separate systems. Redis servers can be configured either by Replication only Setup or by Automatic Fail-Over monitoring.

The first Redis server setup is used for caching. The second Redis server setup is used by GE Digital APM Scheduling Service to broadcast events to instances of GE Digital APM.

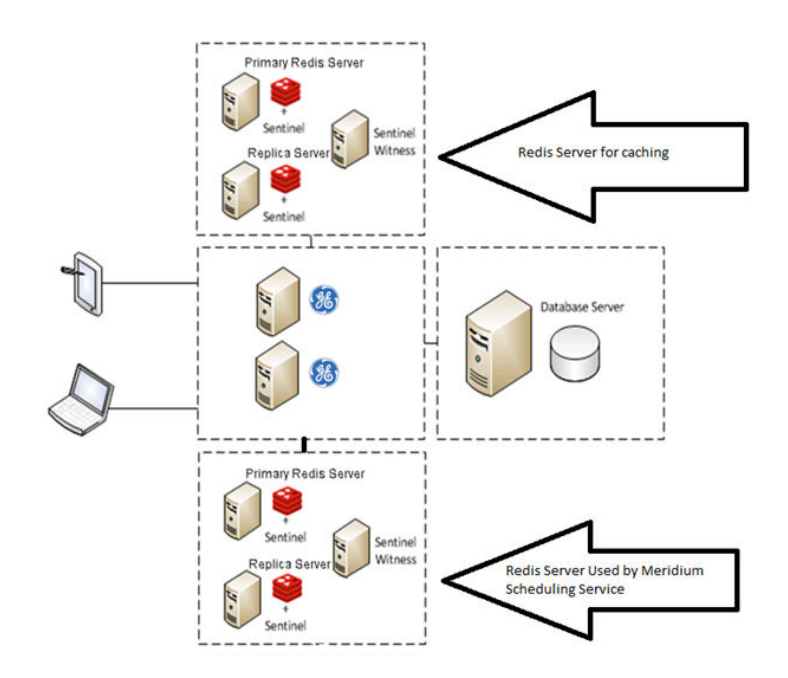

The following image illustrates how the Redis server setup used by GE Digital APM Scheduling Service communicates with instances of GE Digital APM over web socket protocol.

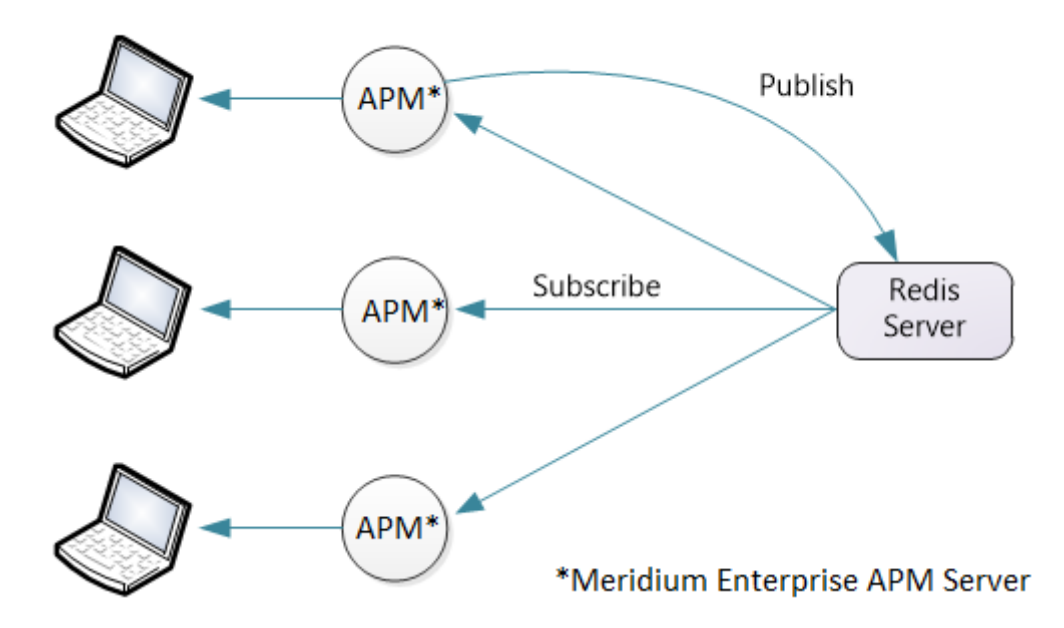

Redis can be configured with replication only. Replication only setup means that Redis will replicate data automatically to any configured replica servers but in the event of a failure, an administrator must login and manually change a server to be the primary server instead of replica server.

## **Configure Redis - High Availability Configuration**

## **About This Task**

To configure Redis for high availabilty, some changes must be made in the Redis configuration file. To enable the Redis primary/replica configuration, you must make changes to the primary and replica servers.

**Note:** For more information on the configuration options available in the Redis configuration file, refer to the Redis documentation.

### **Procedure**

- Steps: Changes to the primary server
	- 1. Configure the save intervals.

save 900 1

save 300 10

save 60 10000

- 2. Configure the directory for the persisted data. heapdir "c:\\path to where data is stored\\"
- 3. Enable persistence.

persistence-available yes

- Steps: Changes to the replica server
	- 1. Configure the replica server to point to the IP address of the primary server. slaveof <masterip> <masterport>
	- 2. Configure the priority of the replica server to a lower value than the primary server. slave-priority 1

**Note:** The default priority is 100. You should configure the first replica server and set the priority to 1, then set the priority of the second replica server to 2, and so on.

## **Sentinel: Automatic fail-over monitoring and configuration**

### **About This Task**

This setup will automatically replicate any data changes from the primary Redis server to the replica server. Sentinel will then automatically detect a failure and reconfigure the replica server to be the primary server in the event of failure.

**Note:** It is recommended that you configure Redis in a primary/replica setup with Sentinel. Perform these steps for each Redis server, and one Sentinel only server.

### **Procedure**

1. Make changes to the Sentinel "Conf" file:

```
sentinel monitor <master-group-name> <master IP> 6379 2 logfile "c:\
\ProgramData\\Meridium\\Logs\\redis-sentinel.log"
```
#### 2. Install Sentinel:

```
redis-server --service-install sentinel.windows.conf --loglevel verbose
--service-name Sentinel --sentinel
```
**Note:** By default, the Redis server runs on TCP Port 6379. If using in a non-secure network then the port should be blocked from external access but be accessible from all other sentinels and all Redis servers. Sentinels should be one more than the number of replica servers.

- 3. To use GE Digital APM, Redis, and Sentinel in a High Availability Configuration:
	- a) On the GE Digital APM Server machine, navigate to the folder  $C:\Per{\text{GammaData}\Method$ .
	- b) Open the file MeridiumAppSettings.xml in an application that you can use to modify XML script (for example, Notepad).
	- c) Below the <Cache Service> comment tag, make changes to the following setting:
		- cacheServiceUrl- This should contain connection details to the Redis server setup that will be used for caching. The servers are separated by a comma at the beginning of the connection string and should include the port number, if non-default ports are used.
	- d) Within the <appSettings> tag, make changes to following settings:
		- useRedisBackplane : This should be set to **true**.
		- redisBackplaneUrl : This should contain connection details to the Redis server setup that will be used by GE Digital APM Scheduling Service. The servers are separated by a comma at the beginning of the connection string, and, if non-default ports are used, should include the port number.
	- e) For each GE Digital APM Server in the high-availability configuration, repeat steps a through d.

**Note:** All servers (GE Digital APM, Redis, and Sentinel) in a High Availability configuration must use the same password.

# **Chapter 10**

## **Manage the GE Digital APM Database Comparison Tool**

## **Topics:**

- [About the GE Digital APM](#page-91-0) [Database Comparison Tool](#page-91-0)
- [Run the Comparison Against a](#page-93-0) [Pre-Upgraded Database](#page-93-0)
- [About the Pre-Upgrade GE](#page-98-0) [Digital APM Database](#page-98-0) [Comparison Tool Comparison](#page-98-0) [Results Grid](#page-98-0)
- [Run the Comparison Against an](#page-100-0) [Upgraded Database](#page-100-0)
- [About the Post-Upgrade GE](#page-103-0) [Digital APM Database](#page-103-0) [Comparison Tool Comparison](#page-103-0) [Results Grid](#page-103-0)
- [Revert Items to Baseline](#page-106-0)
- [Save the Results to a .ZIP File](#page-112-0)
- [Reload Previous Comparison](#page-113-0) **[Results](#page-113-0)**
- [Export Comparison Results to](#page-116-0) [an Excel File](#page-116-0)
- View Detailed Differences in **[WinMerge](#page-117-0)**

## <span id="page-91-0"></span>**About the GE Digital APM Database Comparison Tool**

Using the GE Digital APM Database Comparison Tool, you can compare different databases. The following table identifies the purposes of available comparisons, and when you need to initiate each comparison.

**Note:** Note: All comparisons are made against the same constant: the baseline GE Digital APM database for the target version.

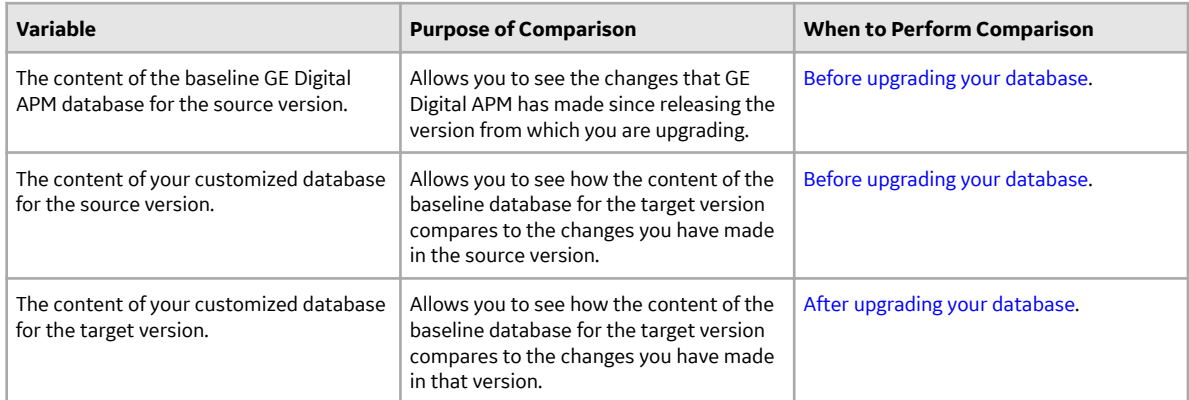

You can use the GE Digital APM Database Comparison Tool to:

- Initiate a new database comparison. The options that are available in the tool depend upon whether you are running the comparison against a [pre-upgraded database](#page-93-0) or an [upgraded database](#page-100-0). -or-
- [Load results from a previous database comparison](#page-113-0).

The GE Digital APM Database Comparison Tool works like a builder, which contains two screens:

• Connection Information: Lets you specify the connection information to the database whose content you want to compare against the content of the baseline database for the target version.

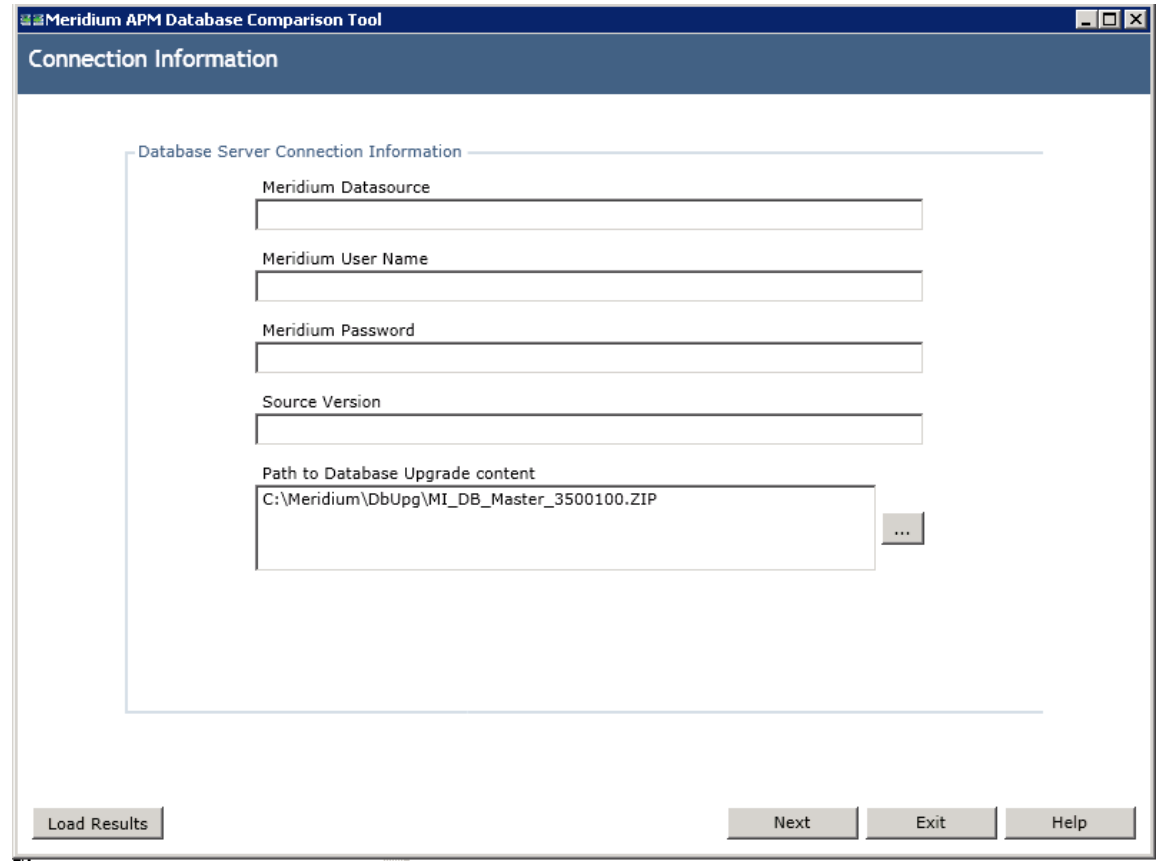

Comparison Details: Lets you run the comparison to identify the differences between the content of the two databases that you are comparing.

<span id="page-93-0"></span>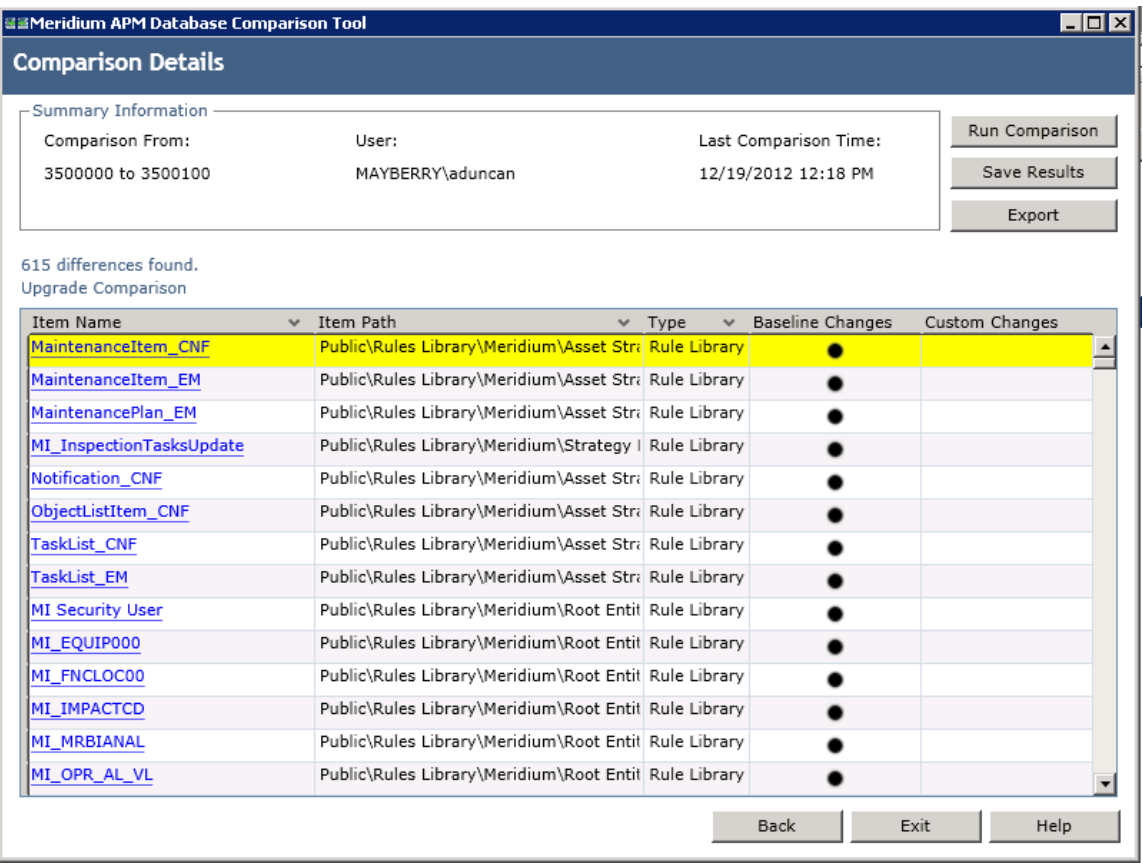

On this screen, you can also:

- Save the results to a .ZIP file, which can be [reloaded](#page-113-0) into the tool later via the Connection Information screen.
- Export the results to an Excel file.

## **Run the Comparison Against a Pre-Upgraded Database**

### **Before You Begin**

- 1. On the GE Digital APM Server, navigate to **C:\Windows\assembly** to verify that the 64-bit version of the Oracle.DataAccess component is installed.
- 2. If it is installed, then skip the rest of the steps in this Before You Begin section and proceed to step 1 in the Steps section.

-or-

If the 64-bit version of the component it is not installed, then obtain it from Oracle and install it on the GE Digital APM Server. You must then complete the following additional steps.

- a. On the GE Digital APM Server, navigate to the folder C: \Windows\Microsoft.NET \Framework64\V4.0.30319\CONFIG\.
- b. Using a text editor (e.g., Notepad), open the file machine.config.
- c. In the file, between the opening and closing <configuration> tags, add the following content.

```
<runtime>
    <assemblyBinding xmlns="urn:schemas-microsoft-com:asm.v1">
         <dependentAssembly>
              <assemblyIdentity name="Oracle.DataAccess"
              publicKeyToken="89b483f429c47342" />
              newVersion="2.112.1.0" />
         </dependentAssembly>
    </assemblyBinding>
\langle/runtime>
```
d. Save the file, and then close it. You can now proceed to step 1 in the Steps section.

#### **Procedure**

1. On the GE Digital APM Server, navigate to the folder C:\Program Files\Meridium\Client \100.0.0.0.0, and then open the file DatabaseReport.exe.

The GE Digital APM Database Comparison Tool appears, displaying the **Connection Information** screen.

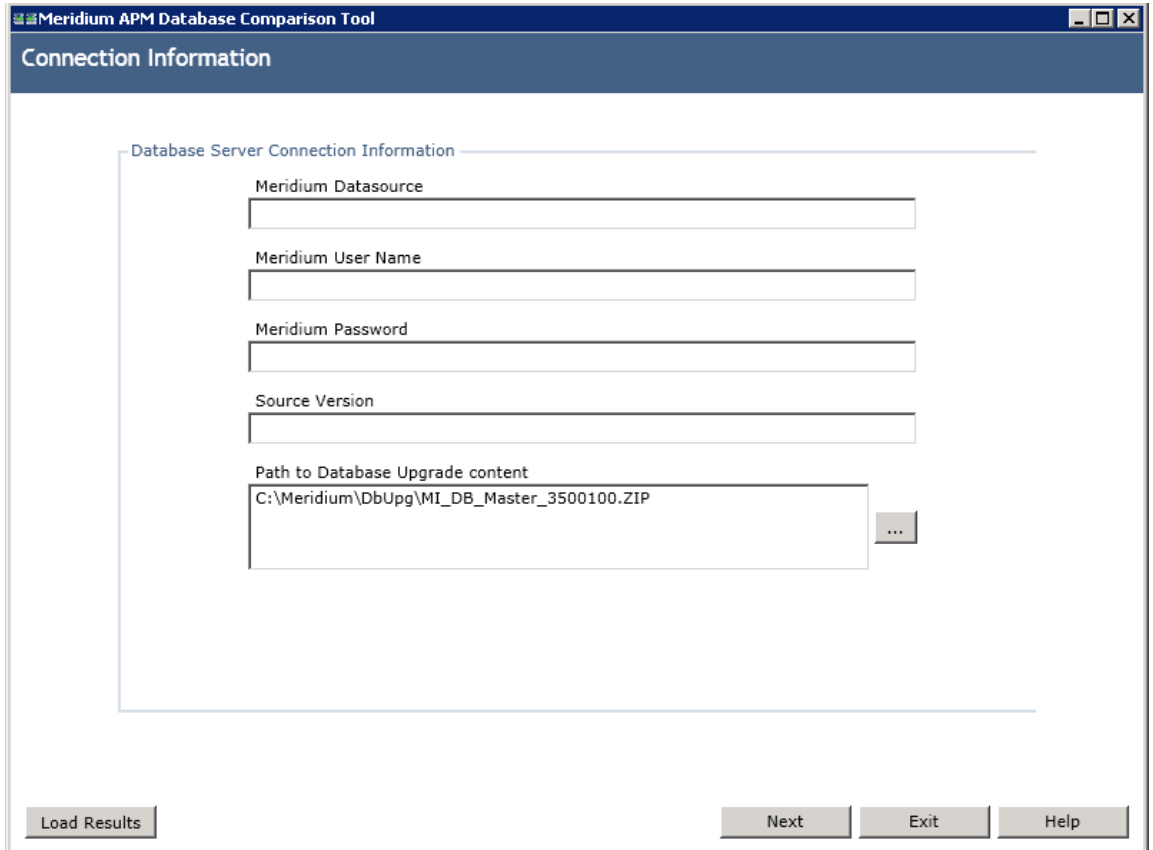

- 2. In the **Meridium Datasource** box, enter the name of the data source that you want to use in the comparison.
- 3. In the **Meridium User Name** box, enter the User ID for a Security User that can log in to the specified data source.

**Note:** The specified Security User must be a Super User.

- 4. In the **Meridium Password** box, enter the password associated with the specified Security User.
- 5. In the **Source Version** box, enter the seven-digit database version that matches the version of your source database that is being compared. You must enter the version in the format *vvvmmzz*, where:
	- *vvv* is a three-digit number representing the main version.
	- *mm* is a two-digit number representing the maintenance release version, if applicable. If the maintenance release version is a single digit, you must prepend zero (0) to it. If there is no maintenance release version, you must enter 00.
	- zz is a two-digit number representing the hot fix version, if applicable. If the hot fix version is a single digit, you must prepend zero (0) to it. If there is no hot fix version, you must enter 00.

For example, the database version number for V3.5.1MR6HF2 would be 3510602.

If you do not know the main version, service pack version, and hot fix version of your database, you can find it using either of the following methods:

- Run the following query against the database:
	- Select **modl\_ver\_nbrfrom mi\_modules**, where modl\_nm = 'Meridium Core';
- In Configuration Manager, on the **About Meridium APM** window (accessed via the Help menu), for the GE Digital APM Framework Tools license, locate the value in the **Version** column. The database version you should enter in the **Source Version** box is this version number without the periods.

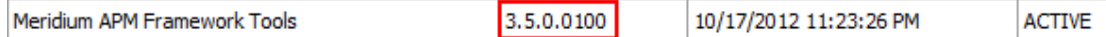

6. In the Path to Database Upgrade content box, if a path is provided, confirm that it is the correct path pointing to the newer V4.X baseline content. If a path is not provided, you may enter the appropriate path.

The path identifies the location of the newer baseline content file (e.g.,  $MI$  DB Master  $4000000$ .  $zip$ ). The default path is  $C:\Meridium\DbUpq.$ 

7. When you are finished specifying connection information, select **Next**.

If your database connection entries are valid, the **Comparison Details** screen appears.

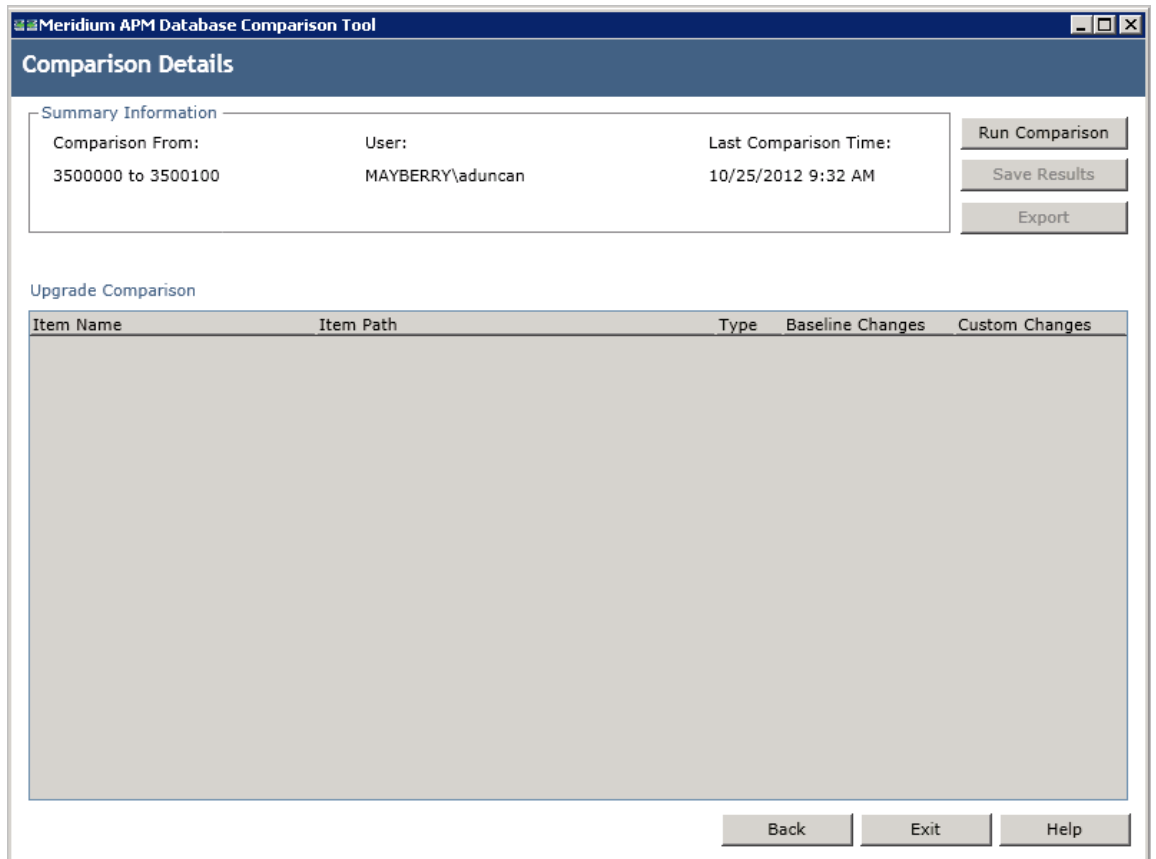

The following information appears in the **Summary Information** section:

- Comparison From: The database versions that will be compared, using the format <source version> to <target version>, where:
	- <source version> is the version of the source database that you are comparing against. The source version on the left should match the value in the **Source Version** box on the **Connection Information** screen.
	- <target version> is the version of the database content to which you are upgrading. The target version on the right should match the file that you specified in the Path to Database Upgrade **content** box on the **Connection Information** screen.
- User: The credentials of your Windows user.
- Last Comparison Time: The date and time of any previous database comparison performed with this database. If the comparison has never been performed with this database, then the current date and time is displayed.
- 8. Select Run Comparison.

A progress bar appears.

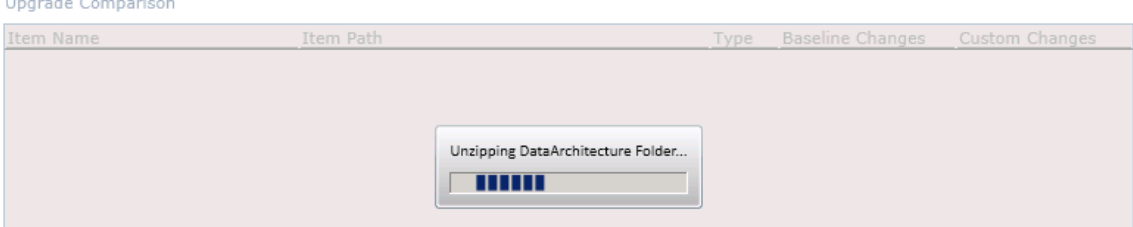

Eventually, a command prompt window will appear, displaying the progress of the various comparison stages.

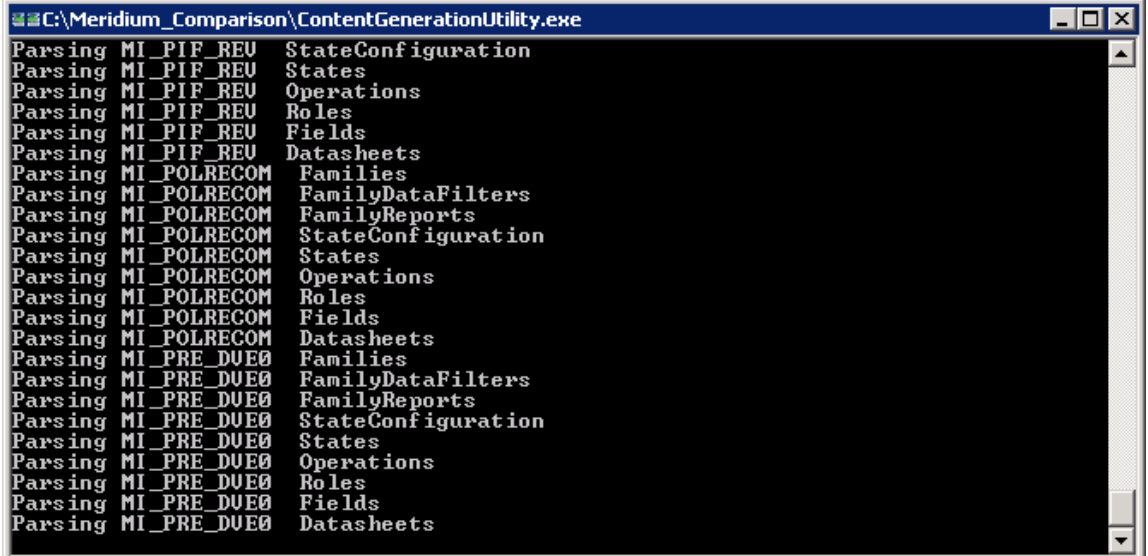

When the comparison is complete, the command prompt window closes automatically, and the [comparison results](#page-98-0) appear in the **Upgrade Comparison** section of the **Comparison Details** screen.

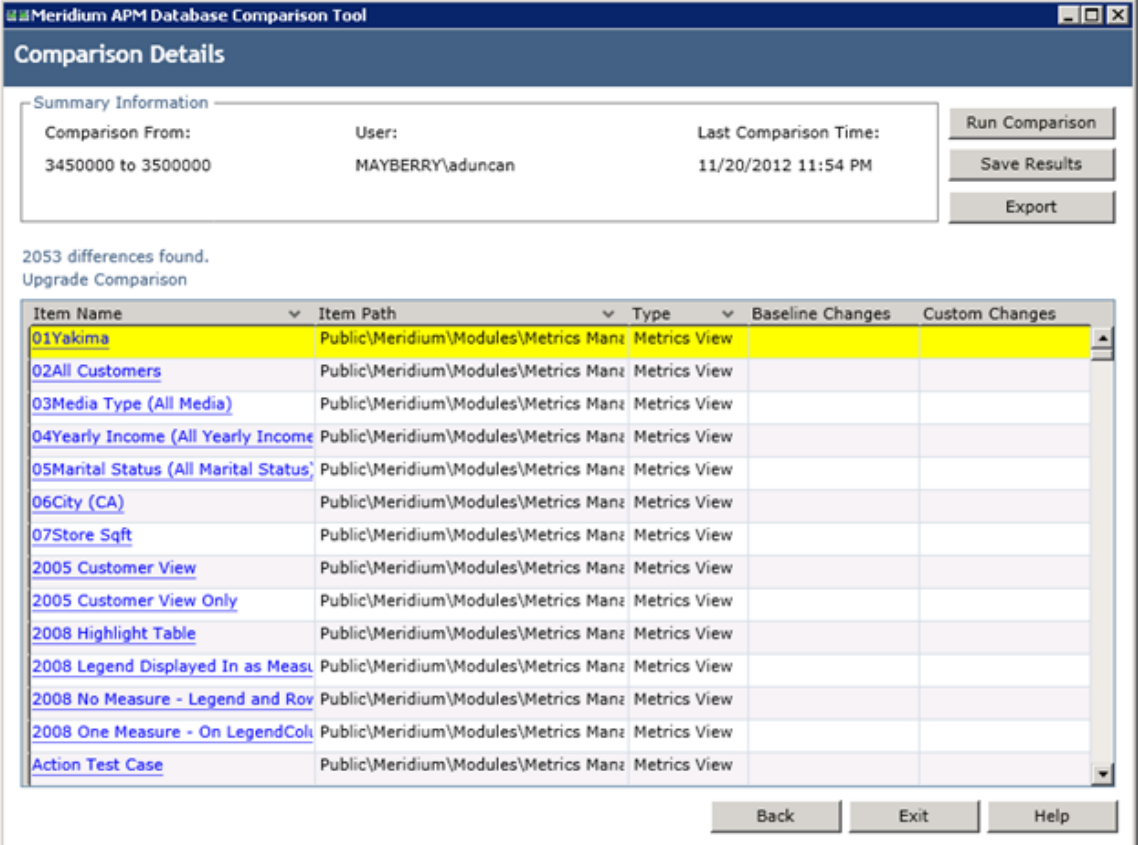

## <span id="page-98-0"></span>**About the Pre-Upgrade GE Digital APM Database Comparison Tool Comparison Results Grid**

When you perform a pre-upgrade database comparison, the results appear in a grid on the **Comparison Details** screen.

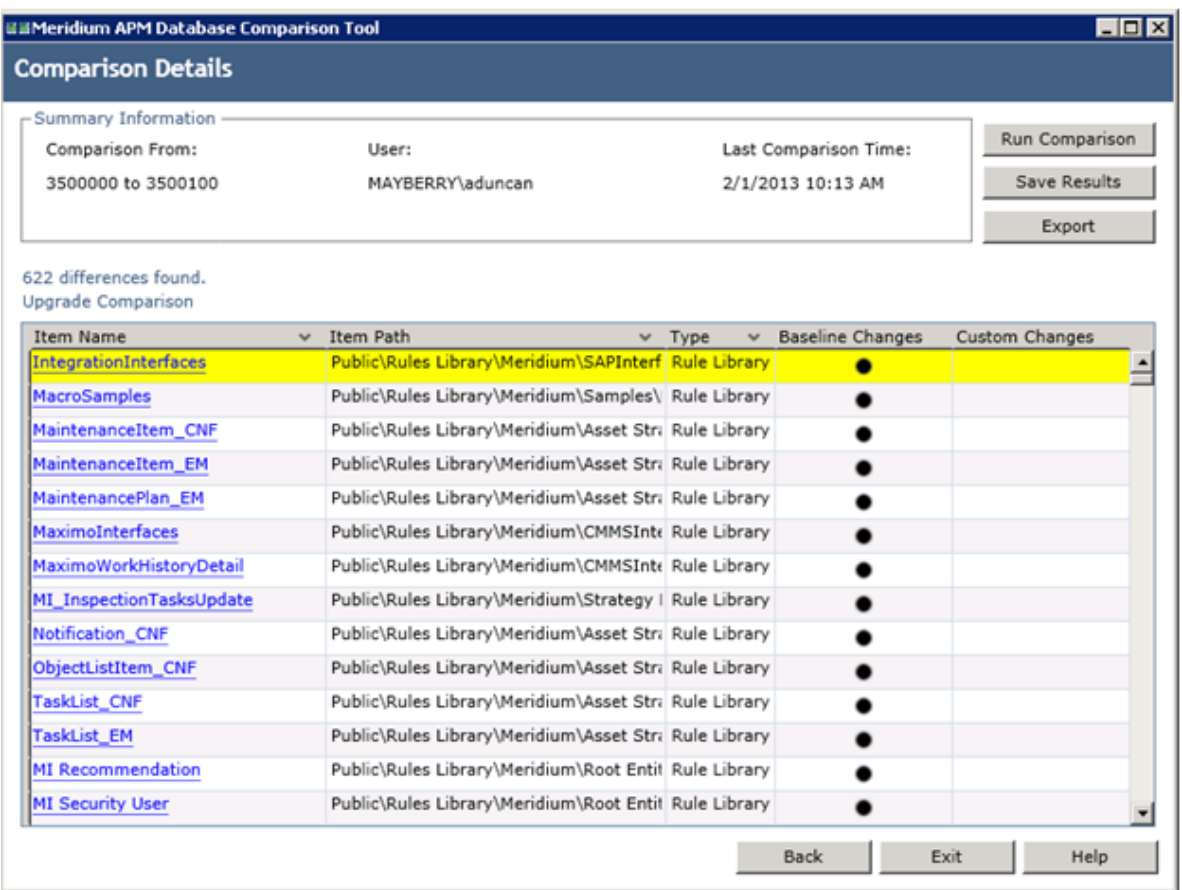

The grid contains the name of each item that was identified as different during the comparison process. You can determine the general difference using the Baseline Changes and **Custom Changes** columns. You can select any hyperlink in the left-most **Item Name** column to [display more detailed comparison results](#page-117-0) [using WinMerge.](#page-117-0)

The comparison results grid contains the following columns:

- Item Name: The name of the item. You can select any hyperlink in the **Item Name** column to display more detailed comparison results using WinMerge.
- Item Path: If the item is a Catalog item, this column displays the Catalog folder path. If the item is not a Catalog item, this column repeats the item name.
- Type: The type of item.
- Baseline Changes and Custom Changes: Contain black circles indicating that changes exist. In general, the **Baseline Changes** column contains a black circle if the baseline item has changed since the previous version. Likewise, the **Custom Changes** column contains a black circle if you have made custom changes to that item or if the item does not exist in your upgraded database.

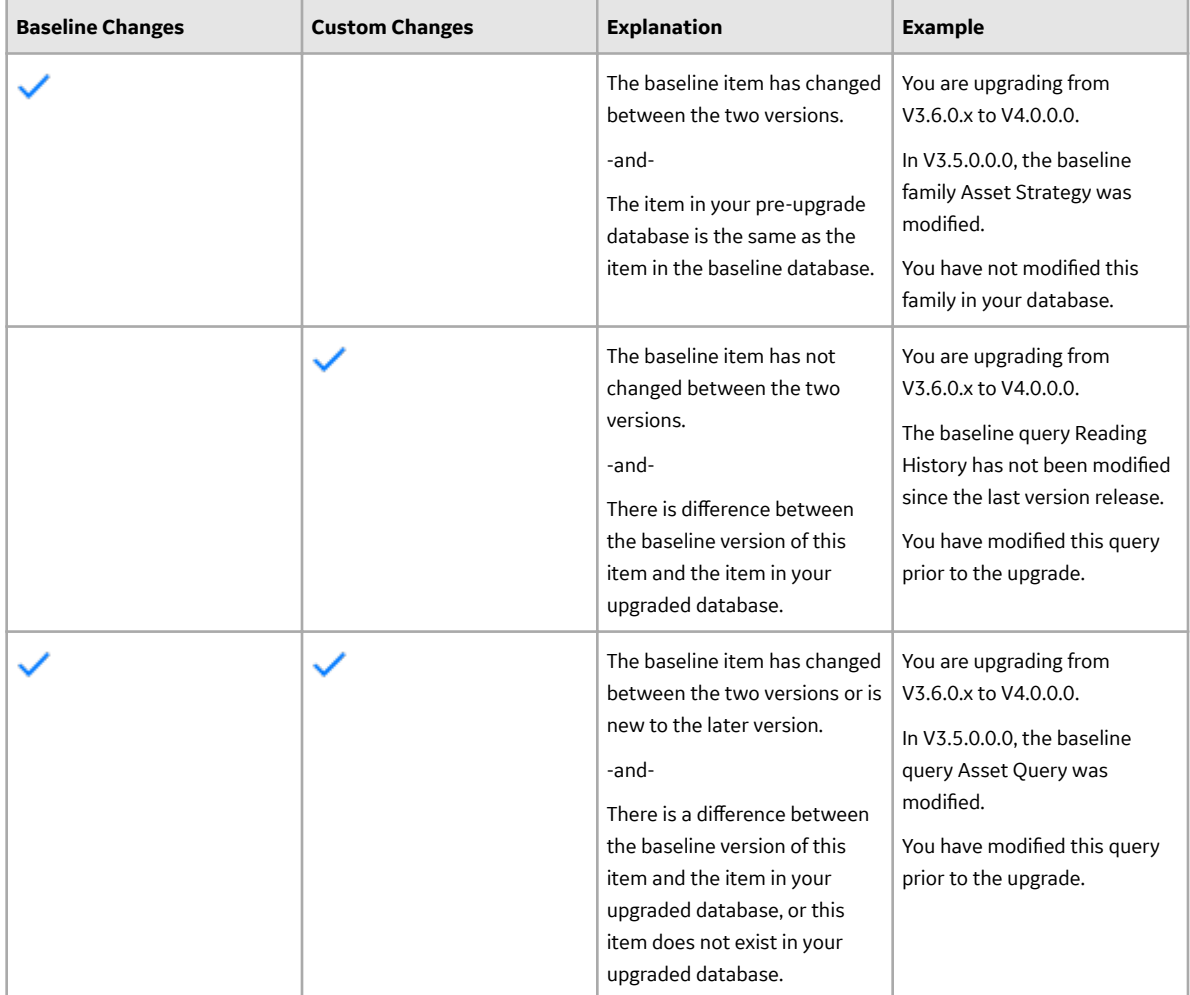

The following table illustrates the possible combination of dots per item and explains how you can interpret those combinations.

You can select any column heading to sort the results by the values in that column. You can also filter the results by selecting  $\vee$  in any column heading, and then selecting the value by which you want to filter the results. For example, to see only queries in the results, you would select vin the Type column heading, and then select the **Query** check box, as shown in the following image.

<span id="page-100-0"></span>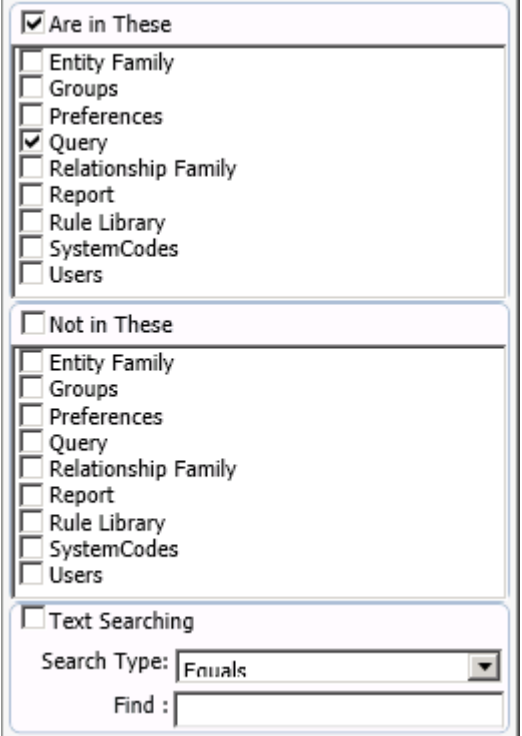

The result would then contain only queries, as shown in the following image.

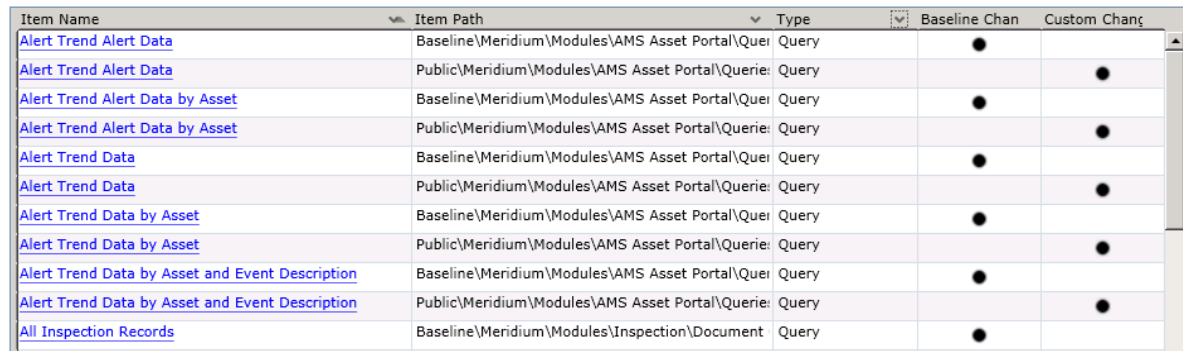

After you apply a filter, it will be displayed below the results, as outlined in red in the following image.

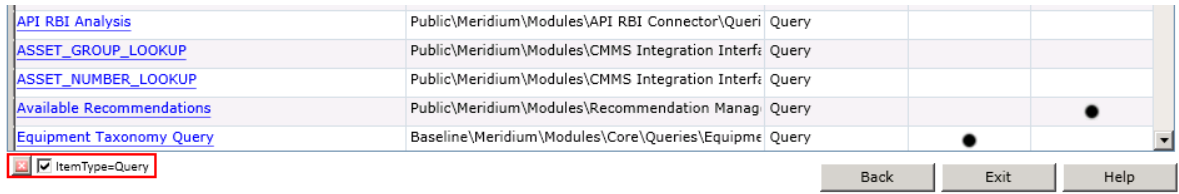

You can remove a filter by selecting **below** the grid.

## **Run the Comparison Against an Upgraded Database**

#### **About This Task**

These instructions assume that you want to compare your upgraded database to the baseline version.

**Important:** The comparison process can take an hour or longer, depending upon the size of the databases being compared, available memory, and other factors. After you start the process, you should not close the progress window unless you want to stop the comparison process. You can continue working in other windows while the comparison is running.

### **Procedure**

1. On the GE Digital APM Server, on the Apps interface, in the **Meridium APM Applications** section, select **Database Upgrade Manager**.

The **Meridium APM Database Comparison Tool** window appears, displaying the **Connection Information** screen.

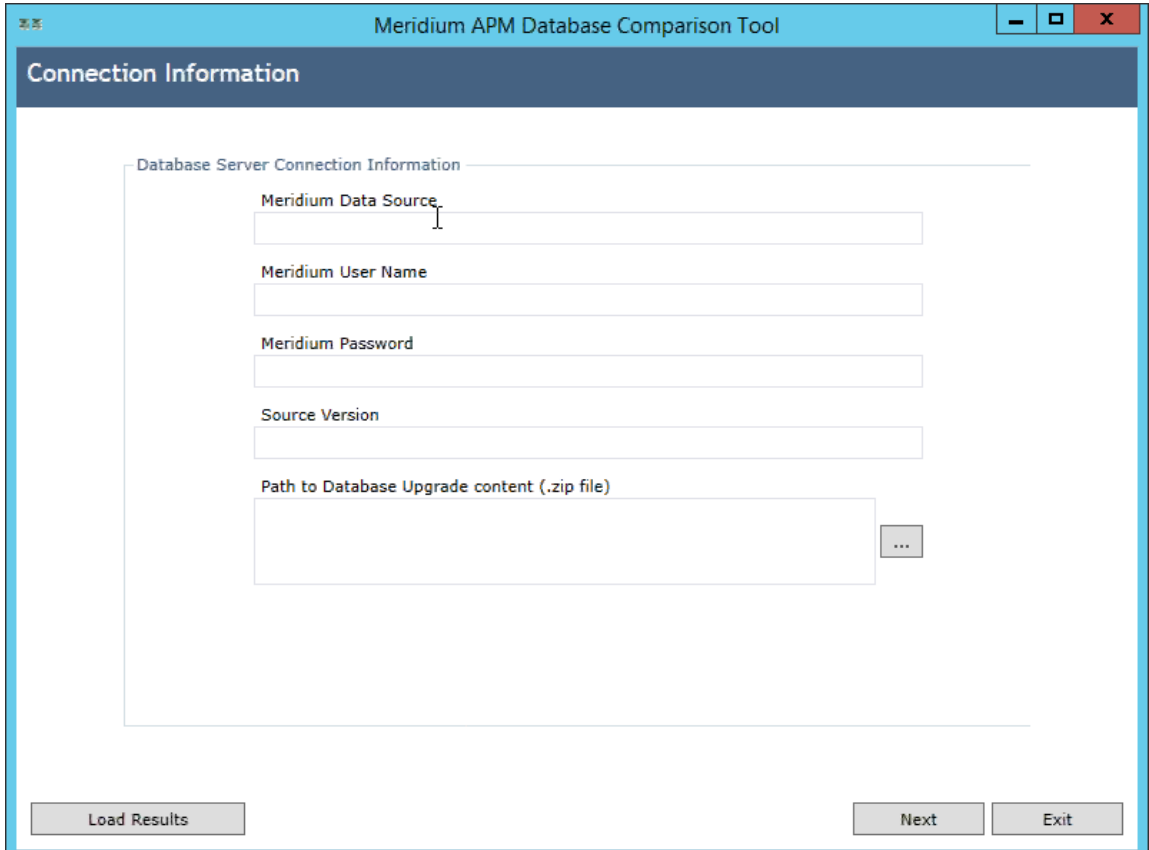

- 2. In the **Meridium Data Source** box, enter the predefined data source that points to your upgraded GE Digital APM database.
- 3. Enter the name of a GE Digital APM Security User defined in your database.
- 4. Enter the password for that Security User.
- 5. Enter the version of the upgraded source database. For V4.0.0.0.0, this value would be 4000000.
- 6. In the **Path to Database Upgrade content** box, ensure that the correct path to the content is provided.

The path identifies the location of the baseline .zip file for the upgraded version. The default path is C:\Meridium\DbUpg, but this path could have been changed manually via the GE Digital APM Server and Add-ons installer when GE Digital APM was installed or upgraded.

## 7. Select **Next**.

The **Comparison Details** screen appears.

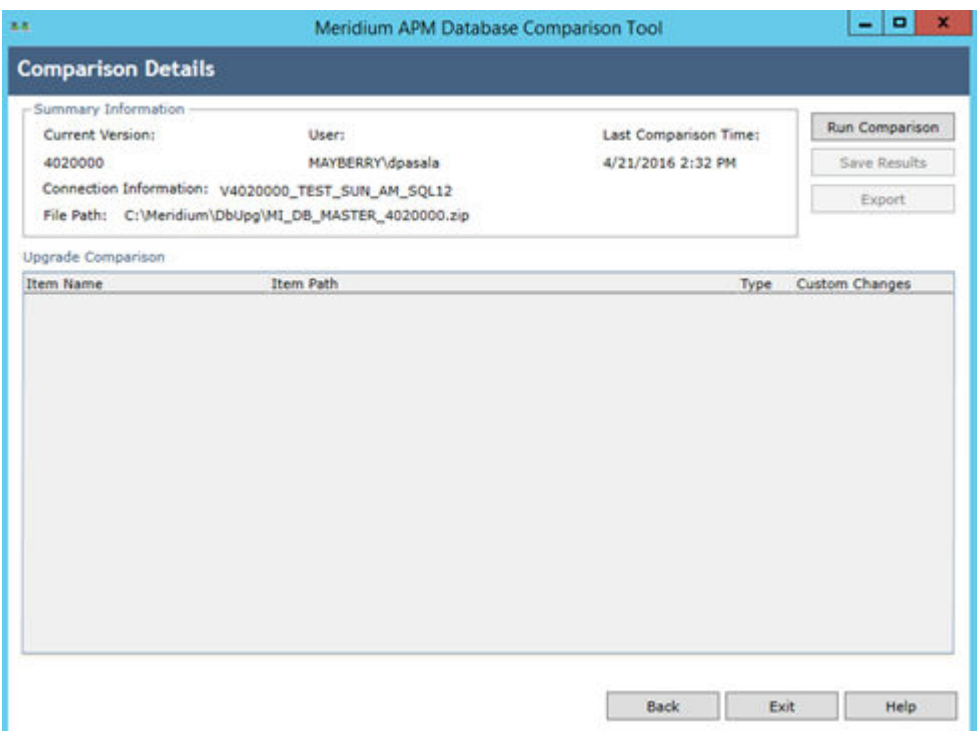

The following information appears in the **Summary Information** section:

• Comparison From: The database versions that will be compared, using the format: <source version> to <target version>

...where

- <source version> is the version of the source database that you are comparing against. The source version on the left should match the value in the **Source Version** box on the **Connection Information** screen.
- <target version> is the version of the database content to which you are upgrading. The target version on the right should match the file that you specified in the Path to Database Upgrade **content** box on the **Connection Information** screen.
- Connection Information: The name of the current database.
- File Path: The path to the Database Upgrade content .zip file.
- User: The credentials of your Windows user.
- Last Comparison Time: The date and time on which the database comparison for this database was last run. If the comparison has never been run for this database, the current date and time is displayed.
- 8. Select **Run Comparison**.

A progress bar appears, displaying the progress of the comparison process. Eventually, a command prompt window will appear, displaying the progress of the various comparison stages.

<span id="page-103-0"></span>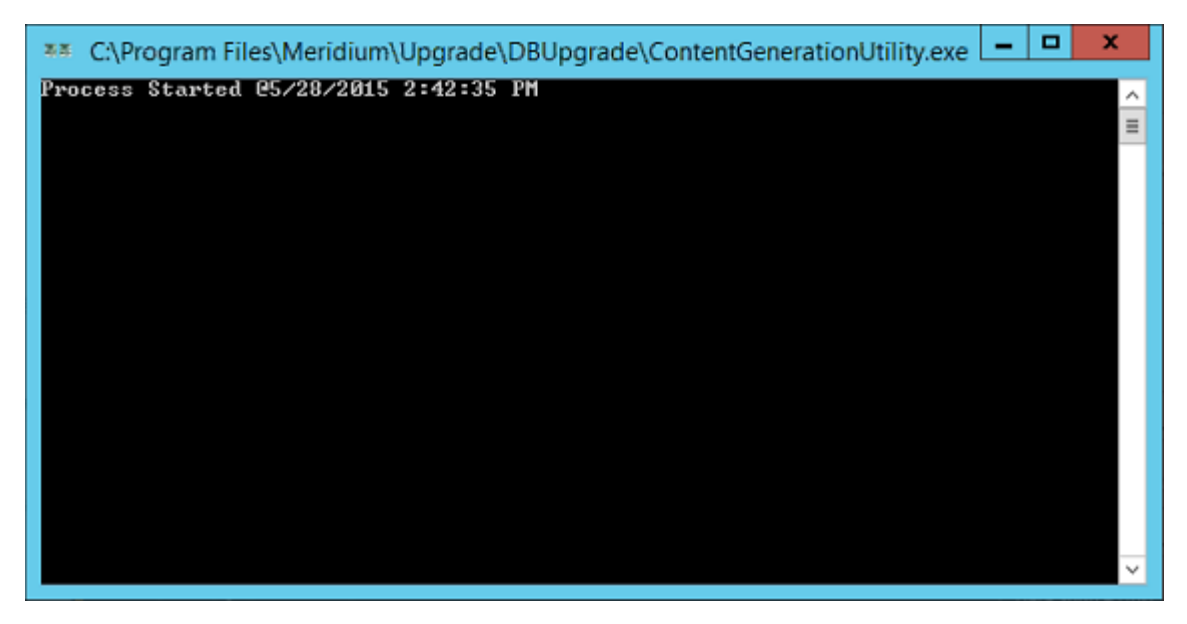

When the process is complete, the command prompt window closes automatically, and the [comparison details](#page-98-0) appear in the Upgrade Comparison section on the Comparison Details screen of the GE Digital APM Database Comparison Tool.

## **About the Post-Upgrade GE Digital APM Database Comparison Tool Comparison Results Grid**

When you perform a post-upgrade database comparison, the results appear in a grid on the **Comparison Details** screen.

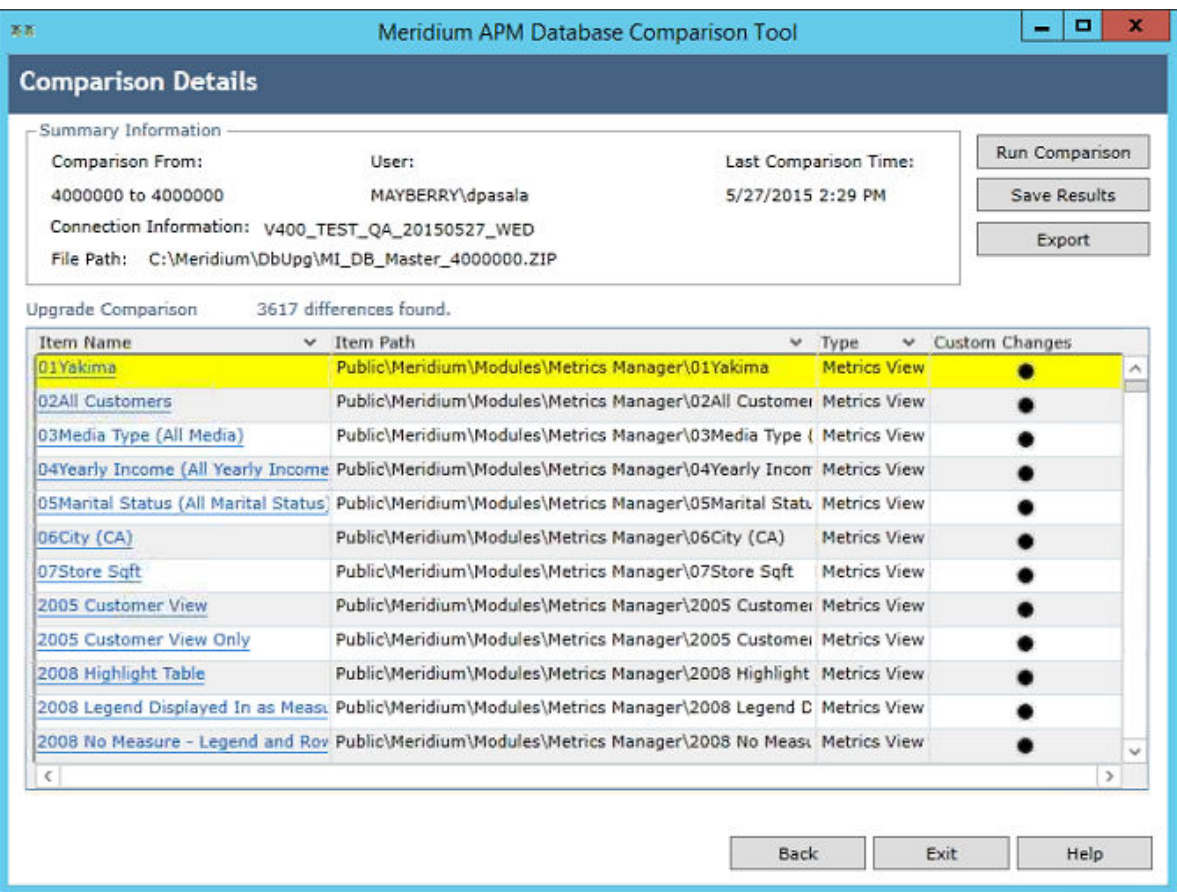

The grid contains the name of each item that was identified as different during the comparison process. The comparison results grid contains the following columns:

- Item Name: The name of the item. You can select any hyperlink in the **Item Name** column to [display](#page-117-0) [more detailed comparison results using WinMerge.](#page-117-0)
- Item Path: If the item is a Catalog item, this column displays the Catalog folder path. If the item is not a Catalog item, this column repeats the item name.
- Type: The type of item.
- Custom Changes: The cells in this column contain black circles indicating that custom changes have been made to the associated item.

You can select any column heading to sort the results by the values in that column. You can also filter the results by selecting  $\bullet$  in any column heading, and then selecting the value by which you want to filter the results. For example, to see only items that are in Entity Families in the results, you would select v in the **Type** column heading, and then select the **Are in These** and **Entity Family** check boxes, as shown in the following image.

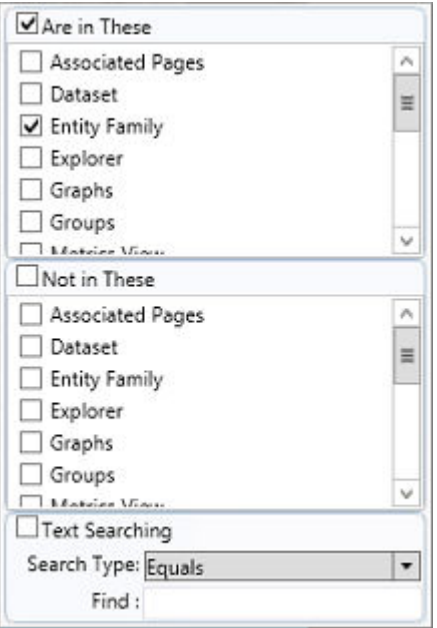

The result would then contain only queries, as shown in the following image.

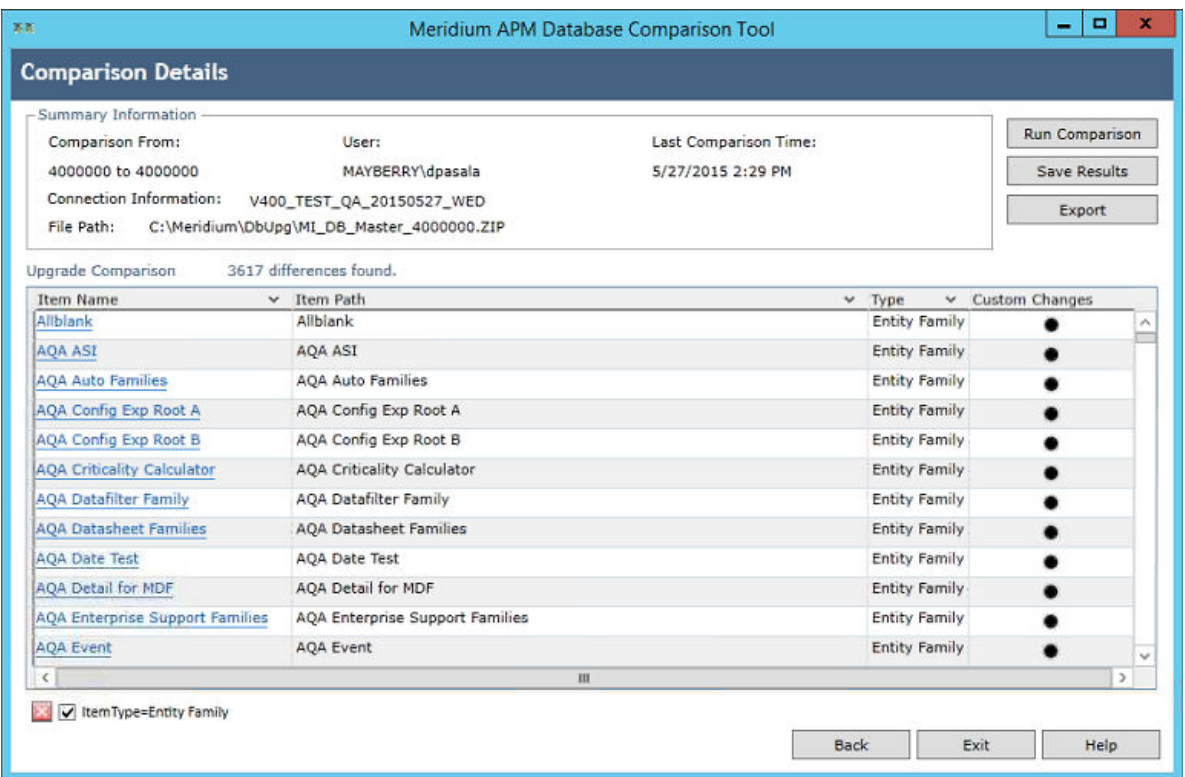

After you apply a filter, it will be displayed below the results, as outlined in red in the following image.

<span id="page-106-0"></span>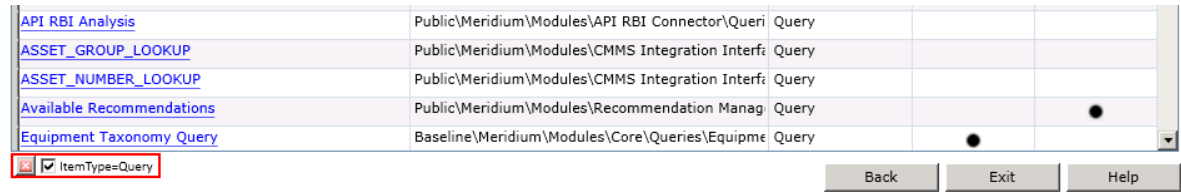

You can remove a filter that you have applied by selecting **Notice 10** next to the filter.

## **Revert Items to Baseline**

## **Before You Begin**

• Create a data source.

## **Procedure**

1. On the GE Digital APM Server, navigate to Meridium/Upgrade/DBUpgrade, and then open the file RevertToBaselineApp.exe.

The **Revert To Baseline Login Screen** window appears.

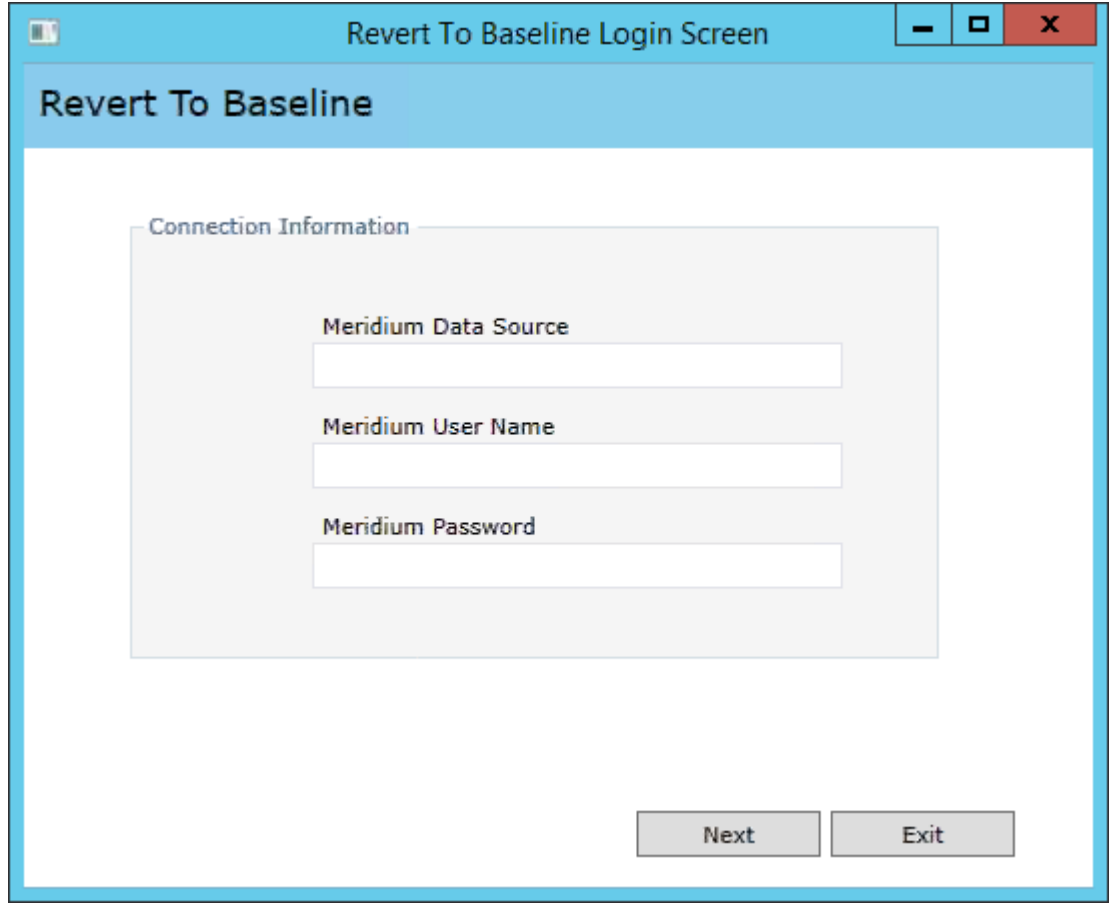

2. Enter a valid data source, user name, and password, and then select **Next**.

**Note:** The value in the **Meridium Data Source** box should match exactly the Data Source ID of the data source.

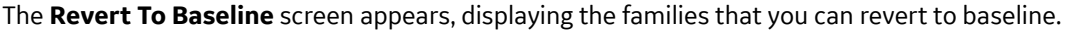

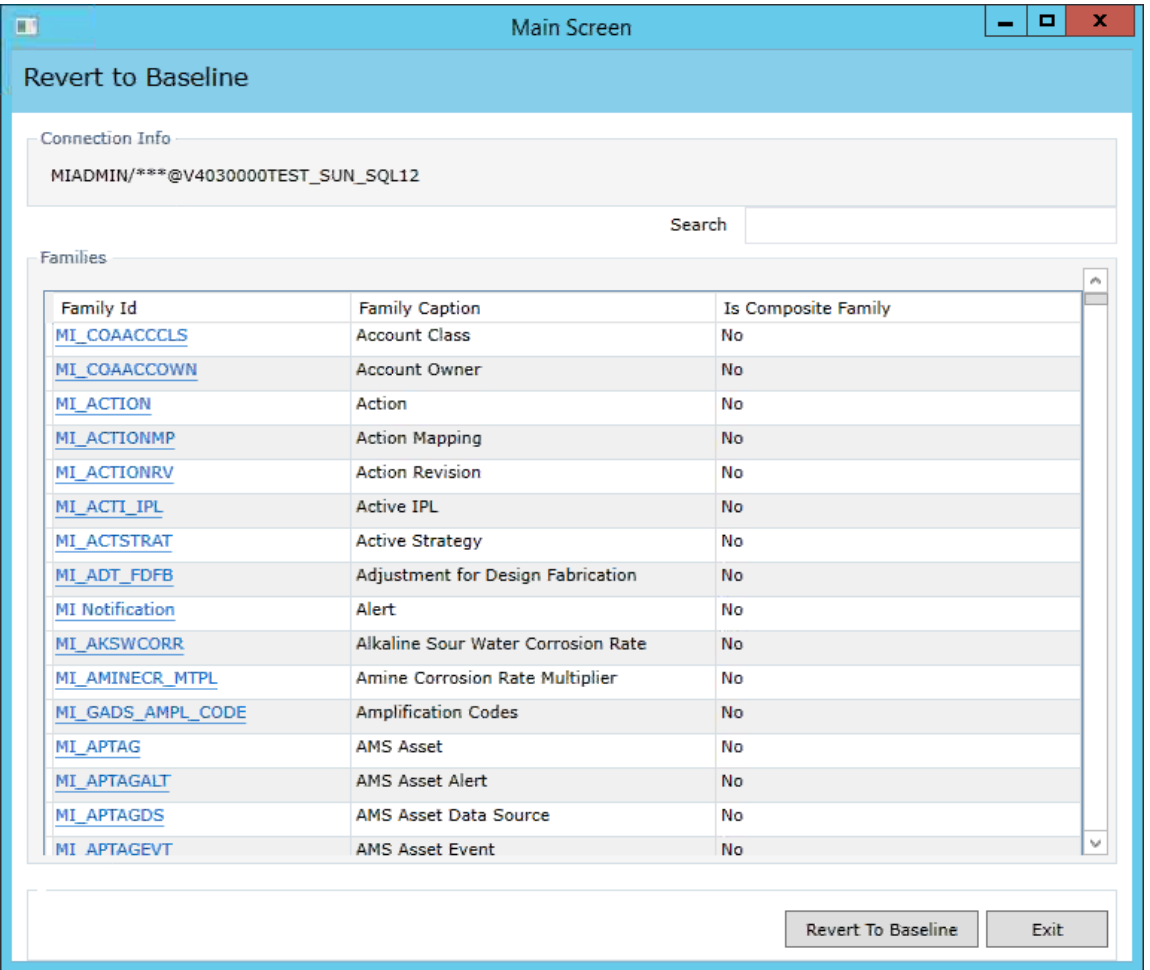

3. Select the row containing the family whose element you want to revert to baseline, and then select **Revert To Baseline**.

**Tip:** You can enter a value in the **Search** box to search for a specific family.

**Note:** If you want to revert records and links for a family for which the value in the **Is Composite** Family column is Yes, you will need to revert the records and links for the parent family of that family. If this is the case, based on the following table, please select the appropriate parent family for the child family whose records and links you want to revert to baseline.

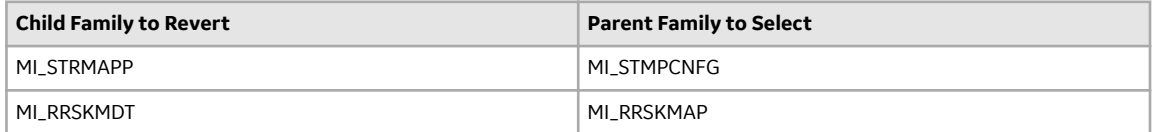
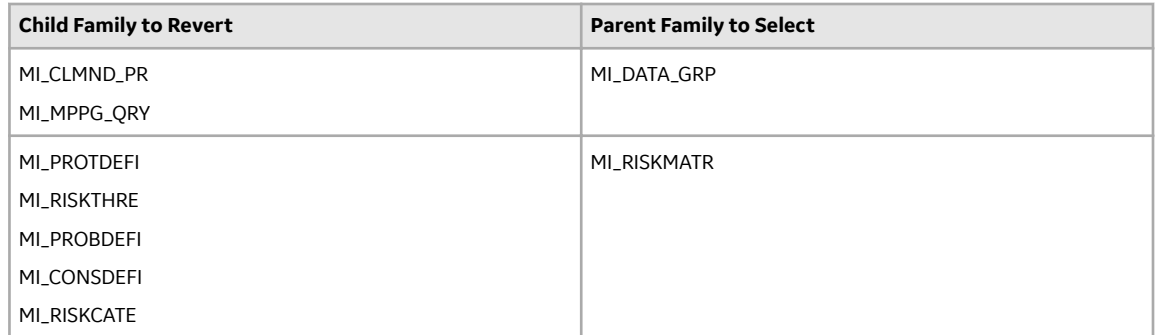

The **Various Options For Revert** window appears.

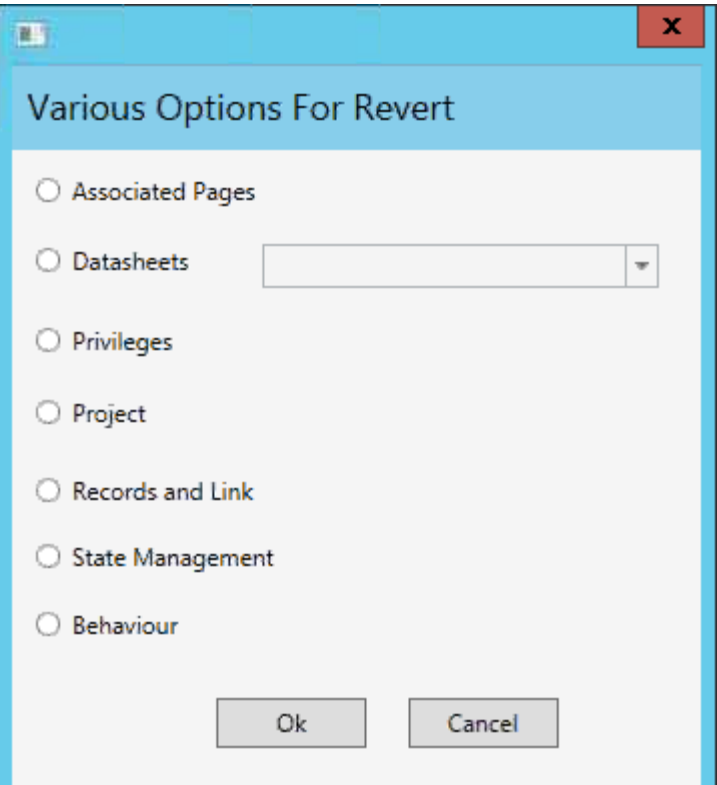

4. Select the check box for the revert to baseline action that you want to execute, and then select **OK**.

**Note:** If you selected the **Datasheets** check box, before selecting **OK**, you will need to select a datasheet in the drop-down list box next to the **Datasheets** check box.

If you selected the **Associated Pages**, **Datasheets**, **Privileges**, **Project**, or **Behavior** check box, the **Success** window appears, displaying a message indicating that the revert to baseline action has been completed. The following image shows the **Success** window after the action of reverting Privileges to baseline has been completed.

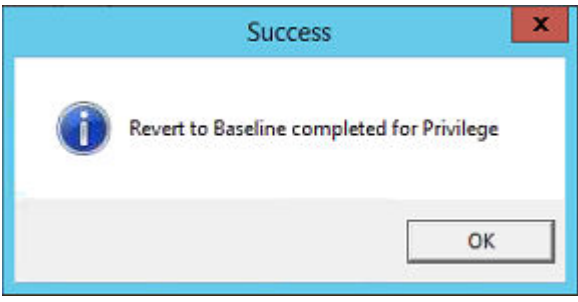

#### a. Select **OK**.

The **Success** and **Various Options For Revert** windows close.

-or-

If you selected the **Records and Link** check box, the **Revert to Baseline - Records and Links** window appears.

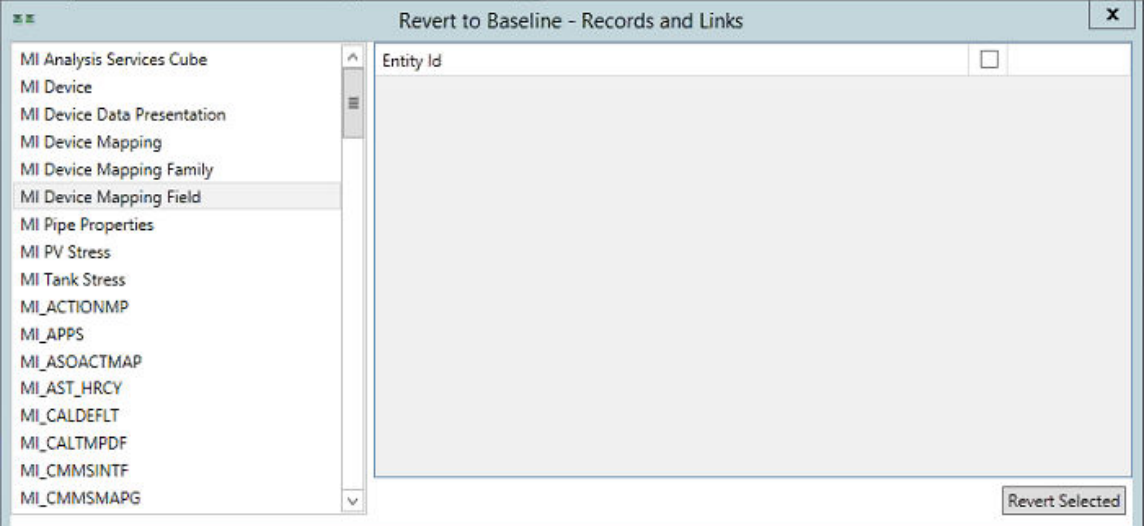

a. In the list on the left side of the window, select the family that contains the records and links that you want to revert to baseline.

The selected records and links appear in the list on the right side of the window.

b. If you want to revert the records and links for records in the family, in the list on the right side of the window, select the check box next to each record that you want to revert to baseline, and then select **Revert Selected**.

-or-

If you want to revert customized template values for the family to baseline, select a family on the left side of the window, and then, in the **My Template Defaults** row that appears, select **Compare**. Then, on the **My Template Defaults** window that appears, select **Revert**.

A message appears, indicating that the selected records and links have been reverted to baseline.

-or-

If you selected the **State Management** check box, the **State Management Mapper** window appears.

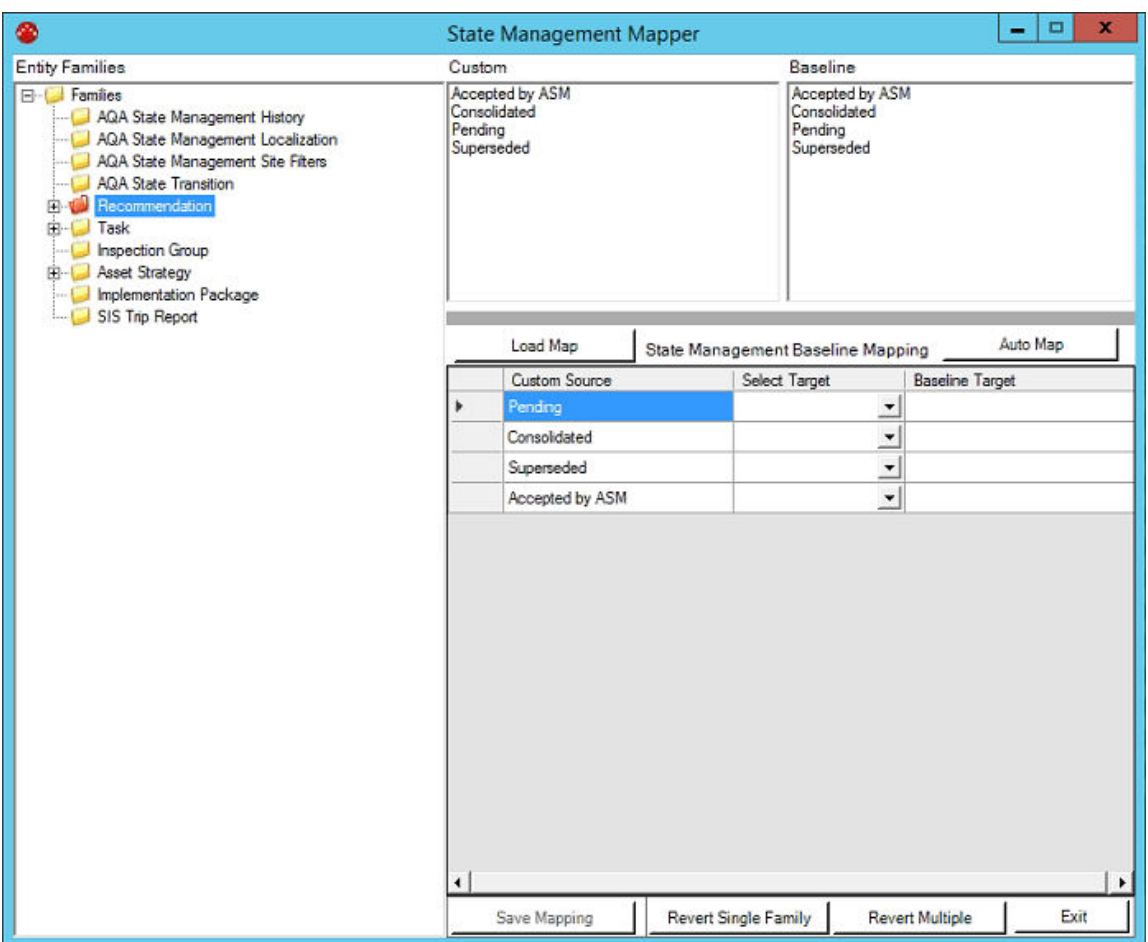

The family of the item that you selected in the Comparison Results grid is highlighted in the tree in the **Entity Families** section of the **State Management Mapper** window. In the **Custom** section, a list of the customized states for the family appears. In the **Baseline** section, a list of the baseline states for the family appears.

The customized states for the family also appear in the **Custom Source** column in the grid in the **State Management Baseline Mapping** section.

a. In the **State Management Baseline Mapping** section, in each cell in the **Select Target** column, select the baseline target for each customized state in the **Custom Source** column.

**Note:** If you select **Auto Map**, the GE Digital APM Database Comparison Tool will automatically assign baseline targets where possible. If you select **Load Map**, a window appears on which you can select a previously saved map of baseline target assignments.

The selected targets appear in the cells in the **Baseline Target** column.

## b. Select **Revert Single Family** or **Revert Multiple**.

If you selected **Revert Single Family**, a message appears, asking if you want to save the current mapping and revert to it.

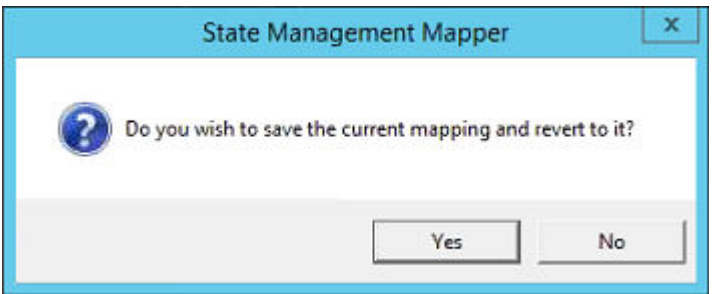

i. Select **Yes**.

A confirmation message appears.

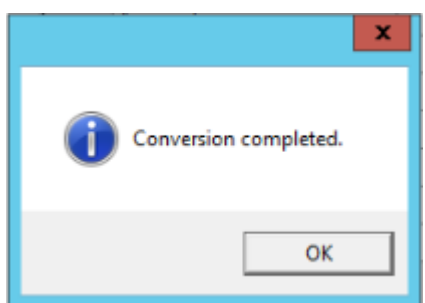

ii. Select **OK**.

The selected states are converted.

-or-

If you selected **Revert Multiple**, the **Browse For Folder** window appears.

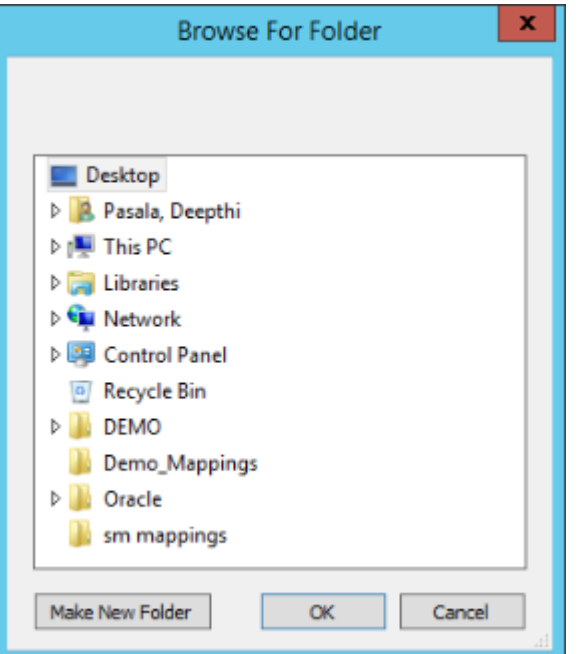

i. Navigate to the folder containing all of the families whose states you want to convert, and then select **OK**.

A message appears, asking you to confirm that you want to continue.

<span id="page-112-0"></span>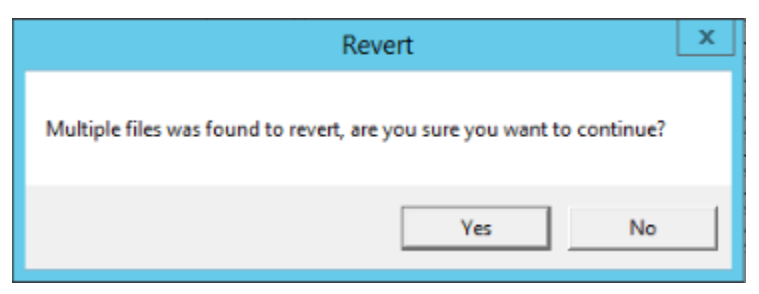

ii. Select **Yes**.

A confirmation message appears.

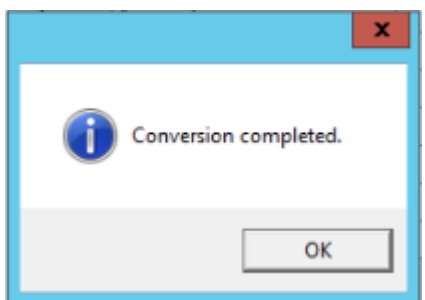

iii. Select **OK**.

The selected states are converted.

5. As needed, repeat steps 1 through 2 to revert additional items to baseline.

## **Save the Results to a .ZIP File**

## **About This Task**

After running the [pre-](#page-93-0) or [post-u](#page-100-0)pgrade version of the GE Digital APM Database Comparison Tool, if you save comparison results to a .ZIP file using the following instructions, you can [reload those results at a](#page-113-0) [later time.](#page-113-0) These instructions assume that you have already launched the GE Digital APM Database Comparison Tool.

#### **Procedure**

1. On the **Comparison Details** screen, select **Save Results**.

The **Select file to save result** window appears. The folder path is set by default to C: \Meridium \DbUpg.

<span id="page-113-0"></span>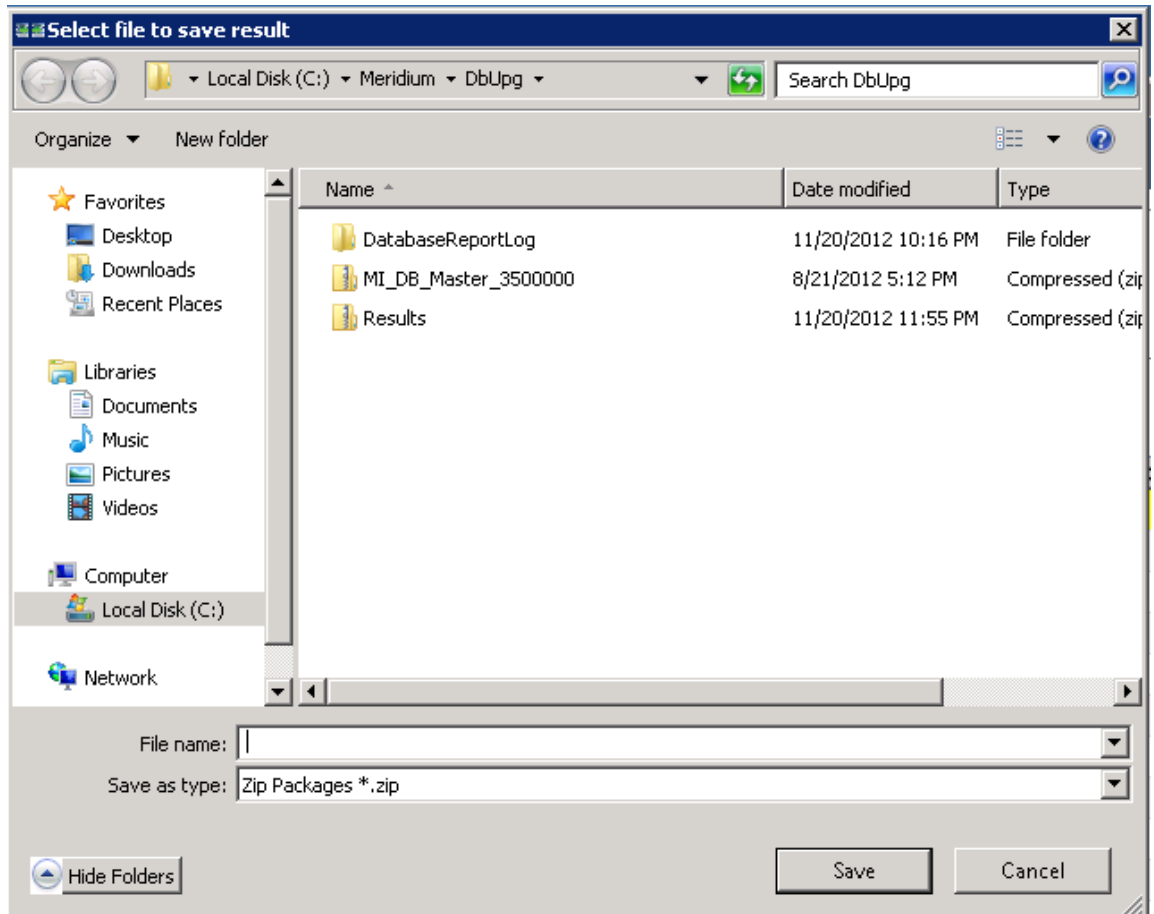

- 2. If you want to save the results to a location other than  $C$ : /Meridium/DbUpg, navigate to the location where you want to save the results.
- 3. In File name box, enter a name for the .zip file.
- 4. Select **Save**.

The results are saved to the .zip file with the specified name in the specified location.

## **Reload Previous Comparison Results**

## **About This Task**

Using the [pre-](#page-93-0) or [post-](#page-100-0)upgrade version of the GE Digital APM Database Comparison Tool, if you have saved previous comparison results to a .ZIP file, you can reload those results by following these instructions. These instructions assume that you have already launched the GE Digital APM Database Comparison Tool.

## **Procedure**

1. On the **Connection Information** screen, select **Load Results**. The **Select export of result** window appears. By default, the folder path is set to C:\Meridium \DbUpg.

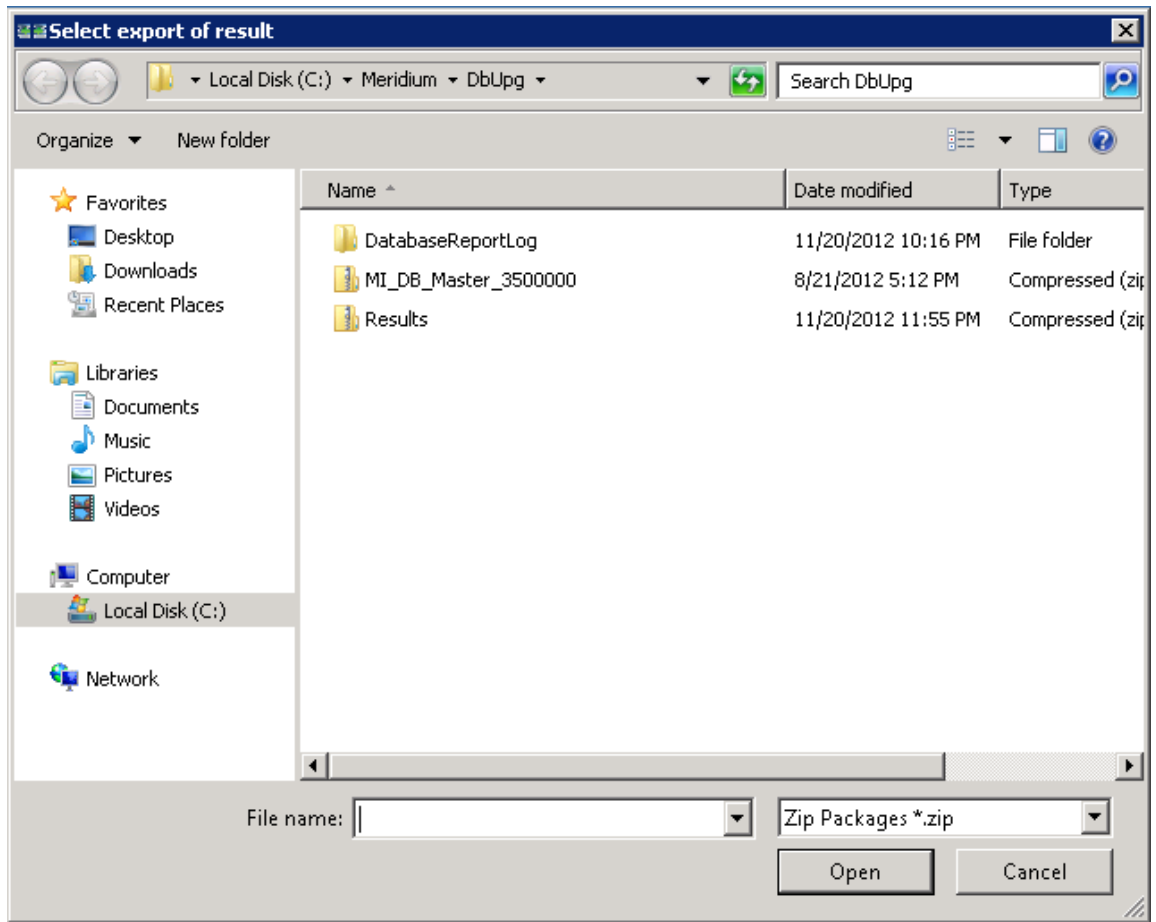

- 2. If the results that you want to reload are stored in a location other than C:/Meridium/DbUpg, navigate to the location containing the exported results.
- 3. Select the .zip file containing the results that you want to reload, and then select **Open**. A progress bar appears, indicating the progress of the loading process.

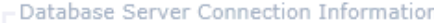

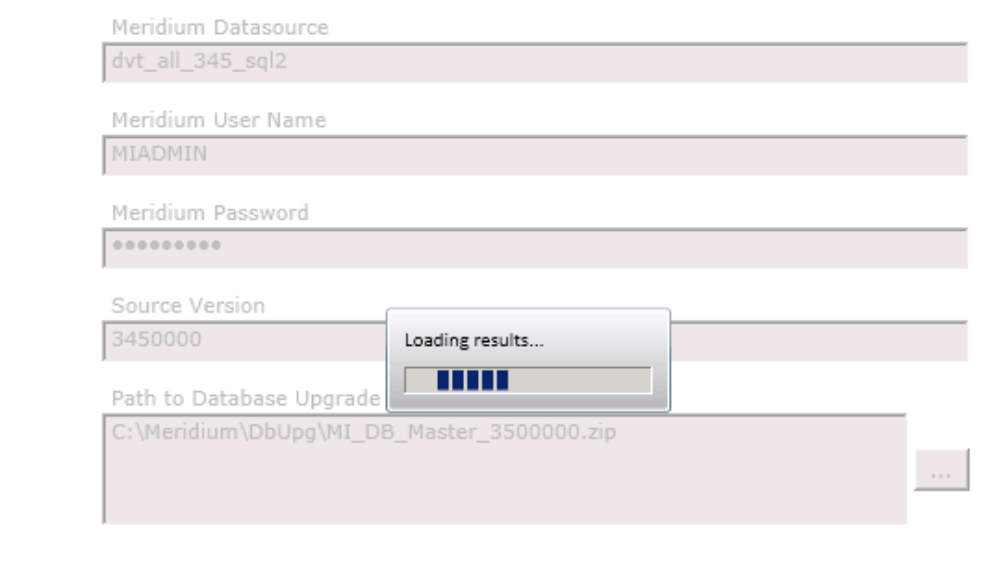

When the process is complete, the comparison results appear on the **Comparison Details** screen.

| <b>LOX</b><br><b>EEMeridium APM Database Comparison Tool</b> |                                                                                         |              |                         |                |
|--------------------------------------------------------------|-----------------------------------------------------------------------------------------|--------------|-------------------------|----------------|
| <b>Comparison Details</b>                                    |                                                                                         |              |                         |                |
| - Summary Information -                                      |                                                                                         |              |                         |                |
| Comparison From:                                             | User:                                                                                   |              | Last Comparison Time:   | Run Comparison |
| 3450000 to 3500000                                           | MAYBERRY\aduncan                                                                        |              | 11/20/2012 11:54 PM     | Save Results   |
|                                                              |                                                                                         |              |                         | Export         |
| 2053 differences found.<br>Upgrade Comparison                |                                                                                         |              |                         |                |
| Item Name<br>$\checkmark$                                    | Item Path                                                                               | $~\vee$ Type | <b>Baseline Changes</b> | Custom Changes |
| 01Yakima                                                     | Public\Meridium\Modules\Metrics Mana Metrics View                                       |              |                         |                |
| 02All Customers                                              | Public\Meridium\Modules\Metrics Mana Metrics View                                       |              |                         |                |
| 03Media Type (All Media)                                     | Public\Meridium\Modules\Metrics Mana Metrics View                                       |              |                         |                |
|                                                              | 04Yearly Income (All Yearly Income Public\Meridium\Modules\Metrics Mana Metrics View    |              |                         |                |
|                                                              | 05Marital Status (All Marital Status) Public\Meridium\Modules\Metrics Mana Metrics View |              |                         |                |
| 06City (CA)                                                  | Public\Meridium\Modules\Metrics Mana Metrics View                                       |              |                         |                |
| 07Store Sqft                                                 | Public\Meridium\Modules\Metrics Manal Metrics View                                      |              |                         |                |
| 2005 Customer View                                           | Public\Meridium\Modules\Metrics Mana Metrics View                                       |              |                         |                |
| 2005 Customer View Only                                      | Public\Meridium\Modules\Metrics Mana Metrics View                                       |              |                         |                |
| 2008 Highlight Table                                         | Public\Meridium\Modules\Metrics Mana Metrics View                                       |              |                         |                |
|                                                              | 2008 Legend Displayed In as Measu Public\Meridium\Modules\Metrics Mana Metrics View     |              |                         |                |
|                                                              | 2008 No Measure - Legend and Rov Public\Meridium\Modules\Metrics Mana Metrics View      |              |                         |                |
|                                                              | 2008 One Measure - On LegendCold Public\Meridium\Modules\Metrics Mana Metrics View      |              |                         |                |
| <b>Action Test Case</b>                                      | Public\Meridium\Modules\Metrics Mana Metrics View                                       |              |                         | ٠              |
|                                                              |                                                                                         |              |                         |                |
|                                                              |                                                                                         |              | Back                    | Exit<br>Help   |

## **Export Comparison Results to an Excel File**

## **About This Task**

If you have run a database comparison using the [pre-](#page-93-0) or [post-u](#page-100-0)pgrade version of the GE Digital APM Database Comparison Tool and want to make the result available to users who do not have access to the GE Digital APM Server, you can save the results to a Microsoft Excel file. The Excel file will contain the data that appears in the grid on the **Comparison Details** screen of the GE Digital APM Database Comparison Tool. It will not present a detailed side-by-side comparison.

These instructions assume that you have already launched the GE Digital APM Database Comparison Tool.

#### **Procedure**

1. On the **Comparison Details** screen, select **Export**.

The **Select file to save result** window appears. By default, the folder path is set to C: \Meridium \DbUpg.

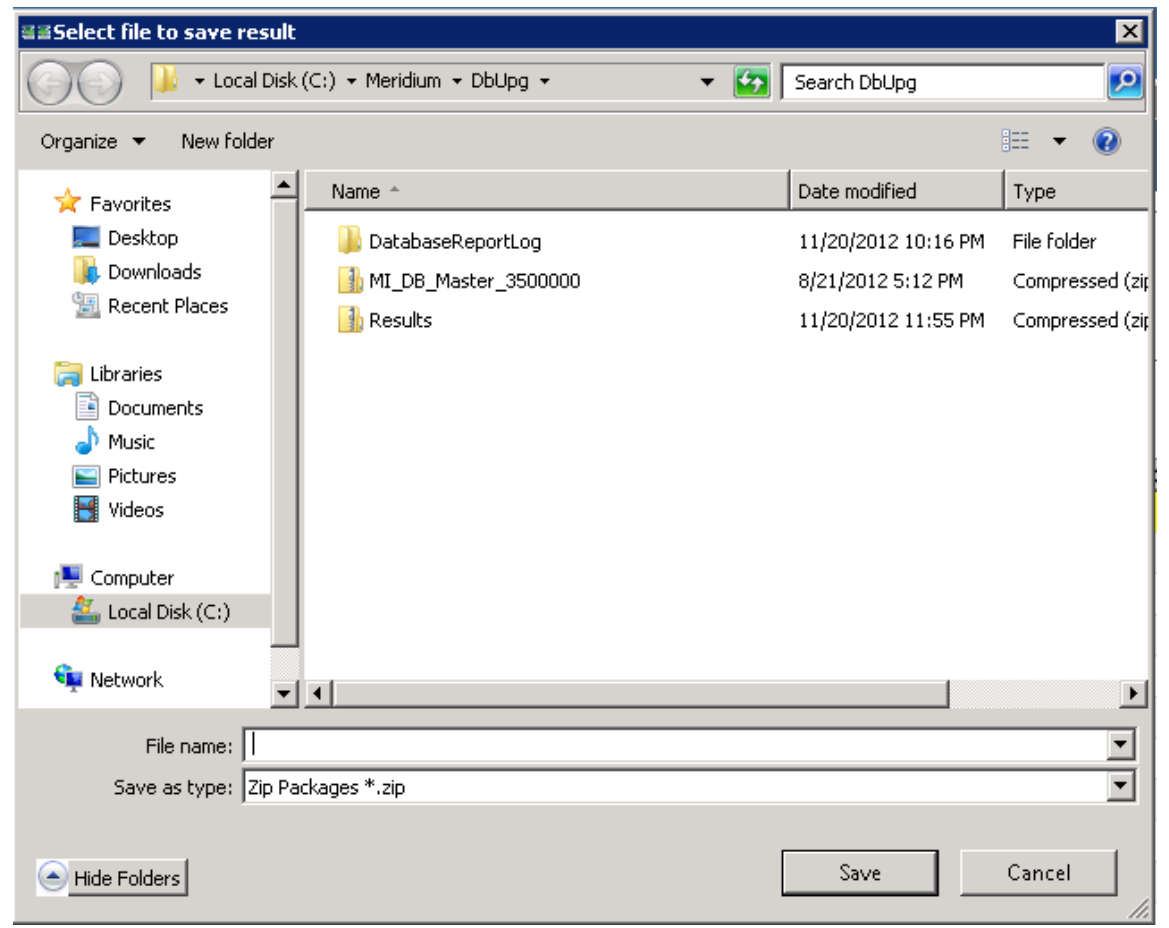

- 2. If you want to export the results to a location other than  $C$ : /Meridium/DbUpg, navigate to the location to which you want to export the results.
- 3. In **File name** box, enter a name for the Excel Ɖle and then select **Save**.

The results are saved to the Excel file with the specified name in the specified location, and a message appears, indicating that the file was saved successfully. The content of the Excel file will look similar to this:

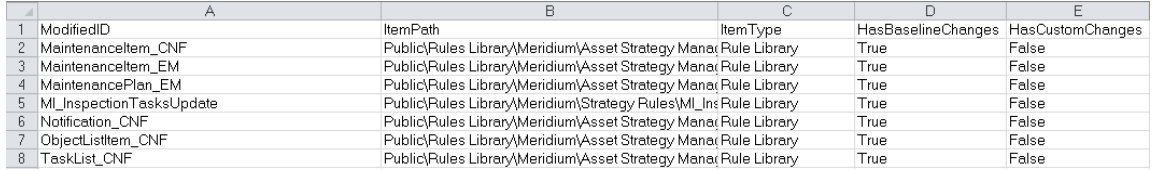

The file contains one worksheet, ExportToExcel, with the following columns of information:

- ModifiedID: Displays the value that appeared in the **Item Name** column in the GE Digital APM Database Comparison Tool.
- ItemPath: Displays the value that appeared in the **Item Path** column in the GE Digital APM Database Comparison Tool.
- ItemType: Displays the value that appeared in the **Type** column in the GE Digital APM Database Comparison Tool.
- HasBaselineChanges: Displays a value indicating whether or not a black circle appeared in the **Baseline Changes** column in the GE Digital APM Database Comparison Tool. If no black circle appeared, then the value is False. If a black circle appeared, then the value is True.
- HasCustomChanges: Displays a value indicating whether or not a black circle appeared in the **Custom Changes** column in the GE Digital APM Database Comparison Tool. If no black circle appeared, the value is False. If a black circle appeared, the value is True.

# **View Detailed Differences in WinMerge**

## **About This Task**

In the [comparison results grid,](#page-98-0) for any item in the grid, you can access a detailed comparison of the differences between that item in your customized database and the baseline database for the target version. The detailed differences will be displayed in WinMerge. Information on using WinMerge exceeds the scope of the GE Digital APM documentation, but can be found in the WinMerge Help system.

## **Procedure**

1. In the comparison results grid, select the hyperlinked name of the item whose differences you want to view.

The **Difference Details** screen appears.

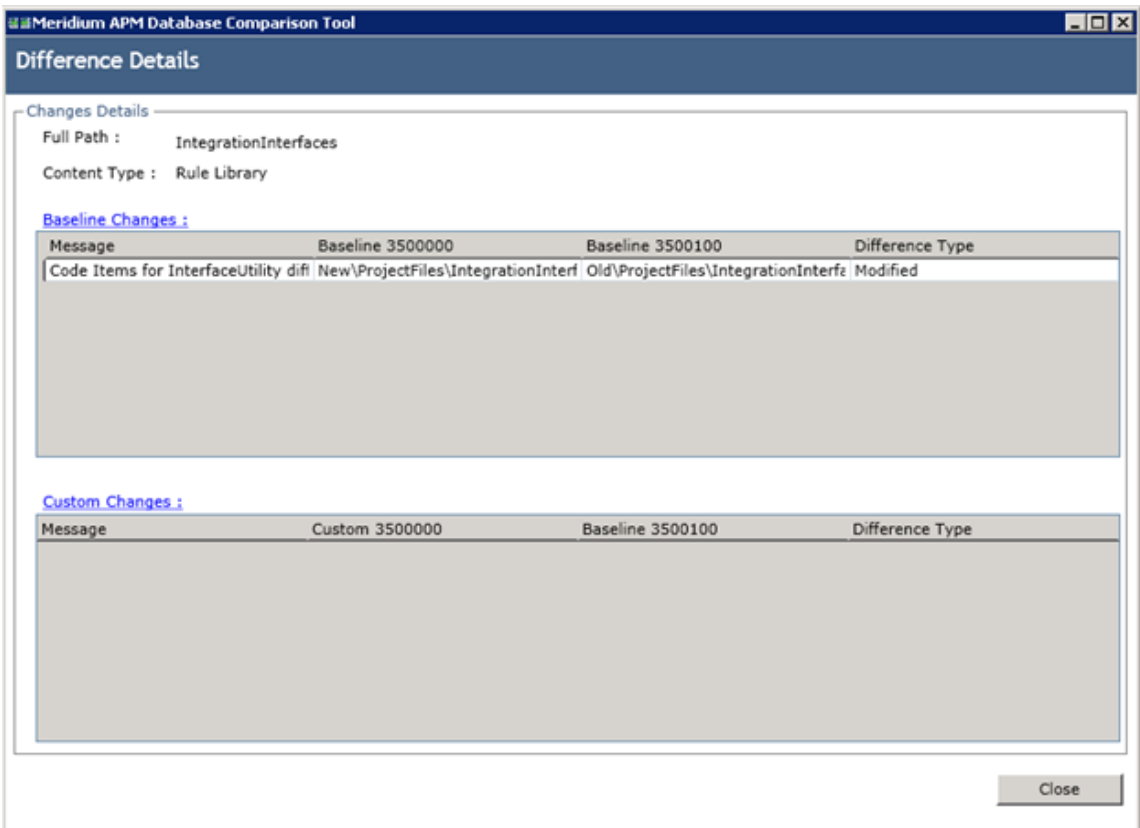

2. If diƇerences are referenced in the upper section, select **Baseline Changes**. If differences are referenced in the upper section, select **Baseline Changes**.

-or-

If differences are referenced in the lower section, select **Custom Changes**.

The sections shown in the following images can be accessed via the appropriate tabs:

• In this section, the XML code for the item exists in one file per version (e.g., an entity family).

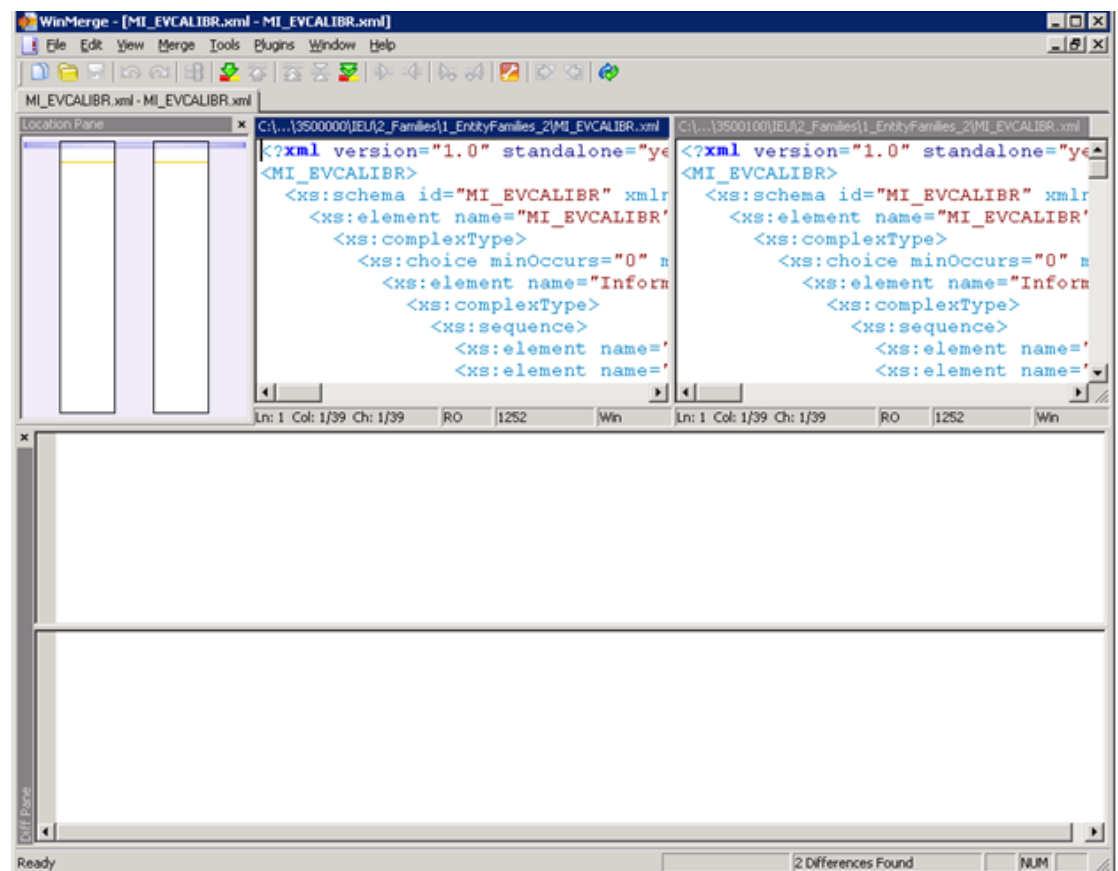

In this section, the item exists in multiple files per version (e.g., a query), which you can use to select the two specific files that you want to compare.

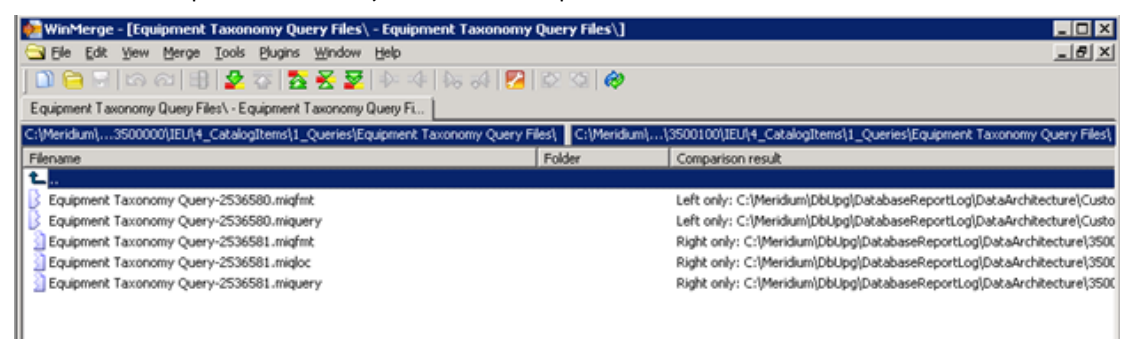

- 3. In the section displaying the detailed differences, scroll through the differences using WinMerge tools.
- 4. In the section that allows you to select two specific files that you want to compare, select the two files, right-click, and then select **Compare**.

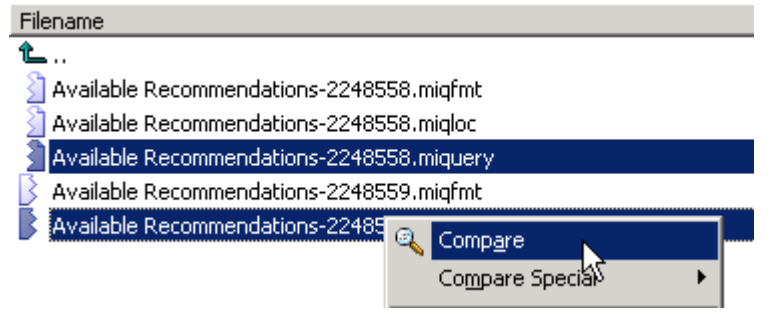

WinMerge appears, displaying the results of the comparison.

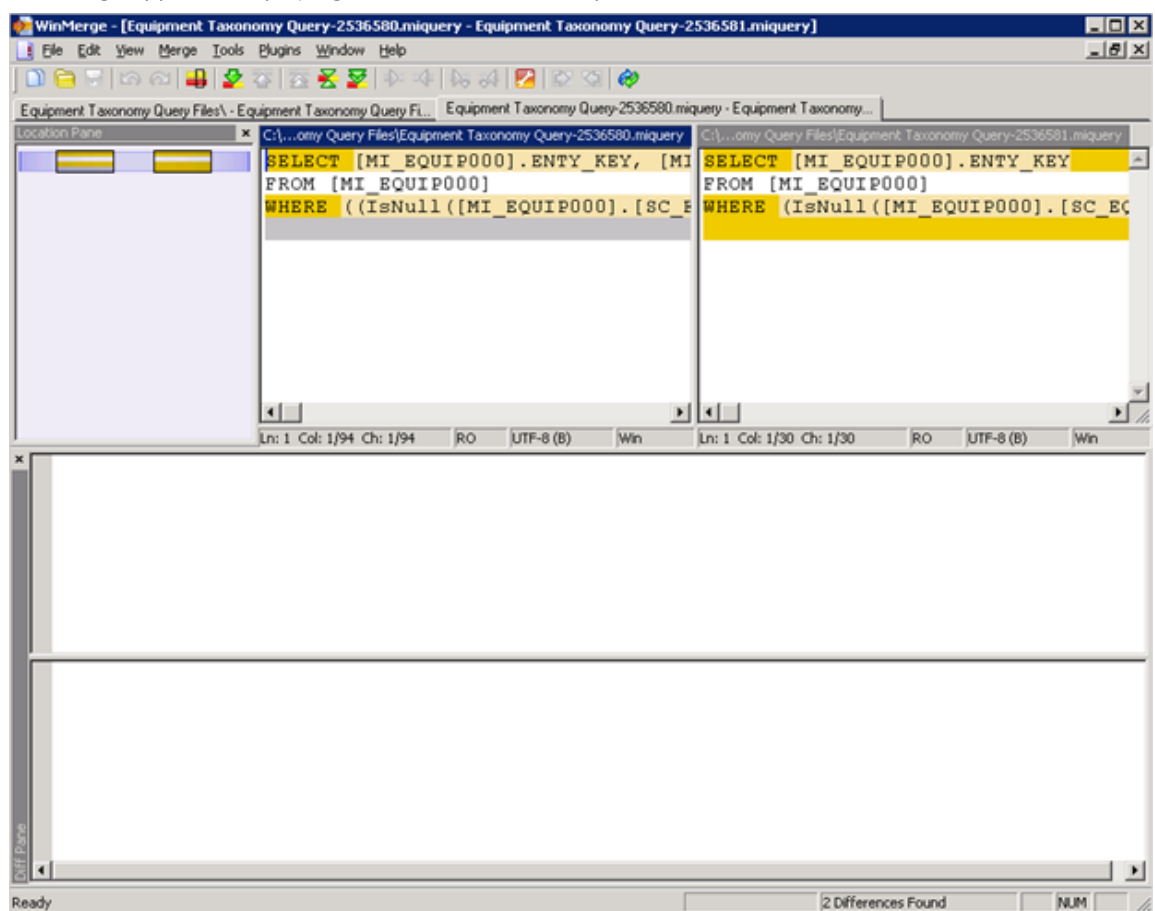